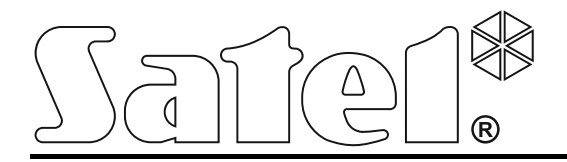

# **Sistema di controllo accessi**

# **ACCO NET**

# **Manuale Installazione**

Versione di sistema 1.6 acco\_net\_i\_it 08/19

SATEL ITALIA srl C/da Tesino, 40 63065 Ripatransone (AP) tel. 0735 588713 fax. 0735 579159 info@satel-italia.it www.satel-italia.it

SATEL sp. z o.o. ul. Budowlanych 66 80-298 Gdańsk POLSKA tel. +48 58 320 94 00 www.satel.eu SATEL si pone come obiettivo il continuo miglioramento della qualità dei suoi prodotti, il che può comportare dei cambiamenti alle loro specifiche tecniche e ai programmi. Informazioni sulle modifiche apportate si possono trovare nel nostro sito web. Vieni a farci visita su: http://www.satel-italia.it

I seguenti simboli possono essere utilizzati in questo manuale:

 $\boldsymbol{i}$ - note;

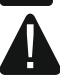

- attenzione.

## INDICE

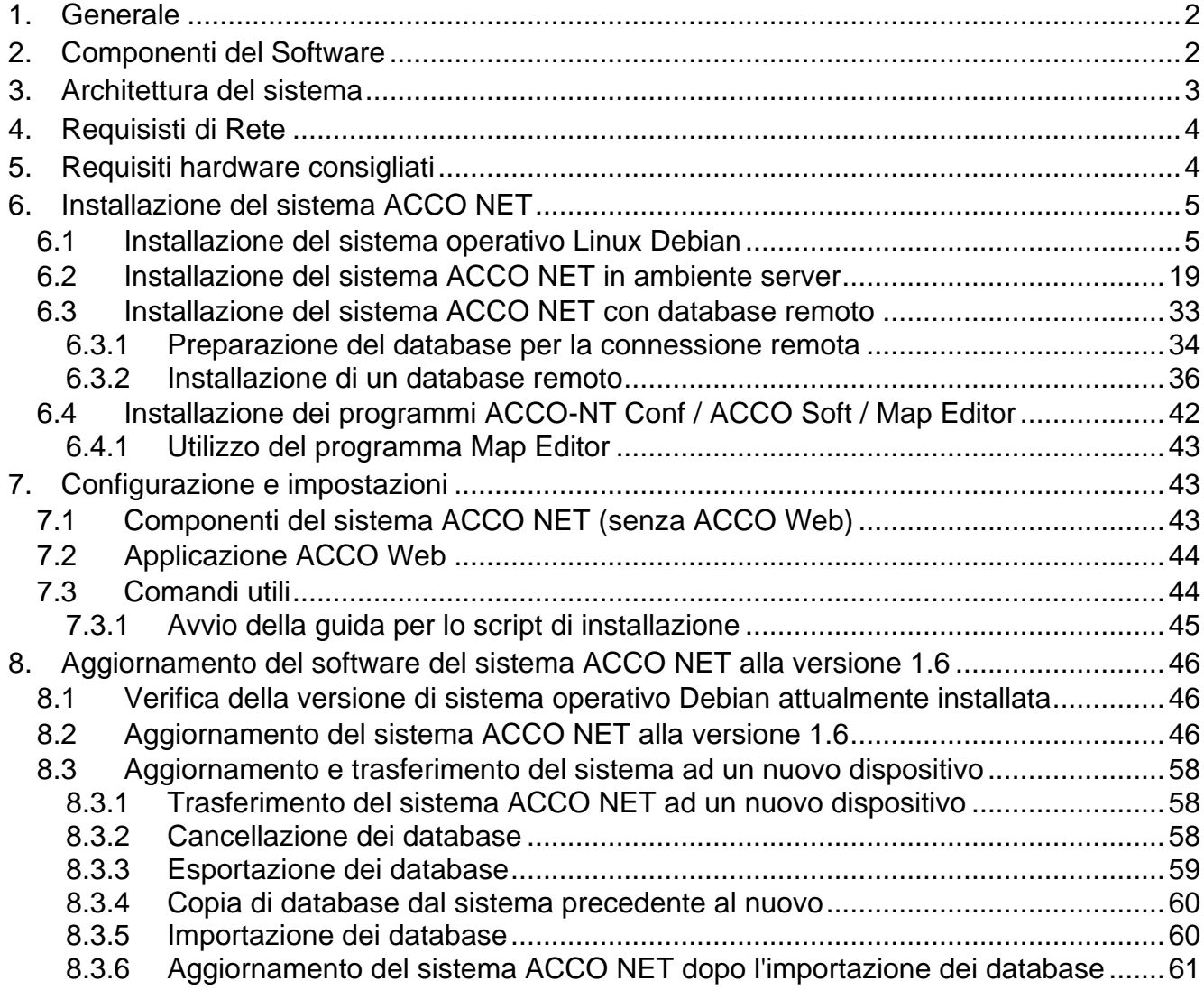

# <span id="page-3-0"></span>**1. Generale**

Il sistema di controllo accessi ACCO NET è stato progettato per la protezione degli edifici contro l'accesso da parte di persone non autorizzate. Il sistema ACCO NET è composto da software e da vari dispositivi costruiti da SATEL (centrali per il controllo accessi (ACCO-NT), moduli di gestione degli accessi (ACCO-KP), moduli di espansione (INT-XX), tastiere, lettori di schede di prossimità, ecc.).

Questo manuale riguarda l'installazione del software che permette la configurazione e la gestione del sistema (versione 1.6) ma anche la procedura d'aggiornamento del sistema ACCO NET e dello spostamento del database al sistema aggiornato. Il sistema può includere molti moduli e molte centrali per il controllo accessi. La comunicazione con le varie schede ACCO-NT avviene attraverso la rete Ethernet.

# <span id="page-3-1"></span>**2. Componenti del Software**

Per mettere in funzione il sistema ACCO NET versione 1.6 è necessario il sistema operativo Debian 8 ("jessie") con architettura 64-bit PC (amd64). L'installazione del sistema operativo Debian è descritta più avanti in questo manuale, ma se è già presente nel PC/SERVER, è possibile ignorare questa sezione.

Il software necessario per il corretto funzionamento del sistema è offerto, dalla Satel, in un pacchetto di installazione che comprende:

- 1. **Software sviluppato per ambiente Server**. Non è sviluppato dalla società SATEL (gli indirizzi dei siti web con i LINK per ciascuno dei programmi sono riportati tra parentesi – informazioni aggiornate a settembre 2018):
	- Apache (http://www.apache.org/licenses/LICENSE-2.0.html),
	- PHP (http://php.net/license/3\_01.txt),
	- MySQL e JDBC MySQL (http://www.gnu.org/licenses/gpl-2.0.html),
	- Java e JAVA SE (http://www.gnu.org/licenses/gpl-2.0.html),
	- ModSecurity (http://www.apache.org/licenses/LICENSE-2.0.html),
	- Fail2Ban (http://www.gnu.org/licenses/gpl-2.0.html),
	- MariaDB (https://mariadb.com/kb/en/mariadb/mariadb-license/),
	- Wildfly (http://www.gnu.org/licenses/old-licenses/lgpl-2.1.html).

*Ricordatevi di attivare la licenza software del server richiesta durante l'installazione.*

*Se avete già installato questi programmi, è possibile saltare la loro installazione.*

## 2. **Componenti del sistema di controllo accessi ACCO NET**:

- ACCO Server programma che permette lo scambio di dati tra il database, la scheda ACCO-NT e i software ACCO Soft e ACCO Web,
- ACCO DB database in cui tutti i dati relativi al sistema sono salvati, inclusa la configurazione e gli eventi,
- ACCO-EE componente JavaEE che fornisce i dati delle mappe,
- ACCO Web applicazione per la gestione e per il funzionamento del sistema da remoto tramite web browser,
- ACCO-NT Conf software di installazione e configurazione delle impostazioni di rete della scheda ACCO-NT (per ulteriori informazioni sul software e parametri, fare riferimento al manuale di installazione ACCO-NT),
- ACCO Soft software di programmazione del sistema ACCO-NT/ACCO-KP tramite il collegamento con ACCO SERVER,

 $\vert i \vert$ 

- Map Editor software che permette di creare le mappe grafiche utilizzate nel sistema.
- $\vert i \vert$ *Il proprietario / amministratore del sistema ha l'obbligo di provvedere alla diagnostica degli errori, alla supervisione del funzionamento corretto del sistema e alla preparazione delle copie di backup del programma e del database con una frequenza adeguata alla prassi generalmente accettata (backup giornalieri, settimanali e mensili). Questo permetterà di assicurare il funzionamento affidabile del programma, in particolare la possibilità di recupero completo e immediato di tutti i dati dai backup senza costi aggiuntivi. Considerando quest'obbligo del proprietario / dell'amministratore, la SATEL non è responsabile per la potenziale perdita dei dati o per i costi ad essa legati.*

# <span id="page-4-0"></span>**3. Architettura del sistema**

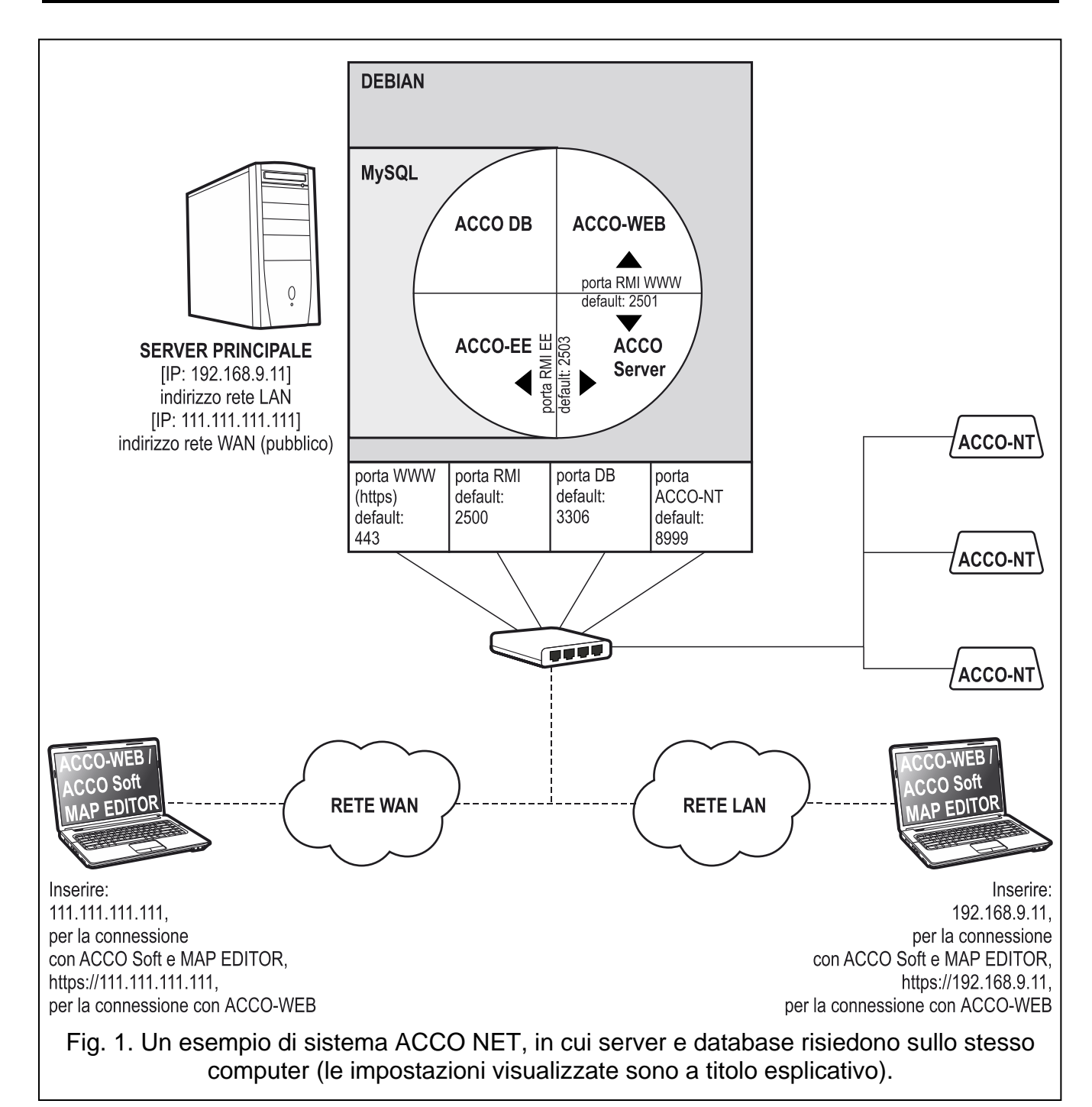

Il sistema ACCO NET con il suo relativo DATABASE può essere installato su un singolo dispositivo. In alternativa, il DATABASE può essere condiviso/installato su una postazione esterna, tipica di un'architettura distribuita. Il software ACCO-Soft, usato per la configurazione del sistema, può essere installato su diversi dispositivi. L'applicazione ACCO Web permette di gestire da remoto il sistema da pc ma anche da smartphone o tablet, tramite browser web. Un esempio del sistema ACCO NET è mostrato in Fig. 1.

# <span id="page-5-0"></span>**4. Requisisti di Rete**

- Internet Protocol versione 4 (TCP/IPv4).
- Indirizzo IP per ogni centrale ACCO-NT collegata al sistema.
- L'accesso dell'applicazione ACCO Web avviene attraverso la porta web https (default: 443). In caso di utilizzo di una sottorete diversa, la porta https deve essere reindirizzata.
- Se il software ACCO Soft deve essere accessibile da un'altra sottorete, bisogna che le seguenti porte siano rindirizzate:
	- Porta RMI (default: 2500), per la comunicazione tra ACCO Server e il software ACCO Soft,
	- Porta DB (default: 3306), per la comunicazione tra ACCO Server e il database.
- 

 $\mathbf{1}$ 

**Nonostante le tecniche di cifratura standard (SSL), utilizzate da Satel, se il sistema ACCO NET è connesso a una rete pubblica sarà necessario utilizzare ulteriori misure di sicurezza, per esempio un firewall o degli IDS / IPS (dispositivo software o hardware per prevenire e rilevare delle intrusioni nel sistema).**

# <span id="page-5-1"></span>**5. Requisiti hardware consigliati**

I requisiti hardware del computer per il sistema di controllo accessi ACCO NET, devono essere dimensionati in base alle specifiche dell'impianto:

## **ESEMPIO DEL SISTEMA 1**

(con 1 scheda ACCO-NT, 30 moduli ACCO-KP XX, 30 utenti)

- RAID livello 1 (richiede almeno due hard disk),
- 4 GB di memoria RAM,
- processore: Intel Core i3 o AMD A4,
- scheda di rete, standard Fast Ethernet,
- sistema operativo Debian 8 ("jessie") per l'architettura PC a 64 bit (amd64).

## **ESEMPIO DEL SISTEMA 2**

(3 centrali ACCO-NT, 100 moduli ACCO-KP XX, 300 utenti)

- RAID livello 5 (richiede almeno tre hard disk),
- 8 GB di memoria RAM,
- processore: Intel Xeon or AMD Opteron,
- scheda rete, standard Fast Ethernet,
- sistema operativo Debian 8 ("jessie") per l'architettura PC a 64 bit (amd64).
	- *I componenti del dispositivo su cui viene essere installato il sistema di controllo accessi devono corrispondere ai requisiti del sistema operativo Debian 8 ("jessie") per l'architettura PC a 64 bit (amd64).*

*Uno dei dischi installati deve avere almeno 7 GB dello spazio libero per l'installazione del sistema ACCO NET. Durante la scelta della capacità degli hard disk, è necessario considerare i seguenti fattori:*

- *numero di eventi generati nel sistema (viene usato 1 GB di spazio nell'hard disk ogni 2 - 5 milioni di eventi),*
- *numero di utenti che contemporaneamente eseguono il software ACCO-SOFT o l'applicazione ACCO Web,*
- *dimensione dei file grafici assegnati alle mappe,*
- *dimensioni delle fotografie degli utenti,*
- *lunghezza dei nomi definiti nel sistema, schede ACCO-NT, moduli ACCO-KP, espansioni, mappe e utenti.*

# <span id="page-6-0"></span>**6. Installazione del sistema ACCO NET**

## <span id="page-6-1"></span>**6.1 Installazione del sistema operativo Linux Debian**

**Si raccomanda che il sistema operativo Debian venga installato su un computer su cui non è installato nessun altro sistema operativo.**

**Il computer (o più computer) / la macchina virtuale (o più macchine virtuali) in cui è installato il sistema ACCO NET e il database devono avere accesso a Internet.**

È richiesta la versione del sistema Debian 8 ("jessie") per l'architettura PC a 64 bit (amd64). Di seguito viene rappresentata l'installazione del sistema operativo Debian di versione 8.1.

- 1. Sul sito https://www.debian.org/releases/jessie/debian-installer/, selezionare l'immagine appropriata "amd64" tra le immagini CD "netinst" e salvarla sul hard disk. Dopo aver scaricato l'immagine ISO, masterizzarla su un CD o su una chiavetta USB.
- 2. Inserire il CD masterizzato nel lettore ottico del computer oppure la chiavetta nella porta USB. Verrà visualizzata la schermata di installazione del sistema Debian.

3. Selezionare la voce "Install" premendo il tasto INVIO.

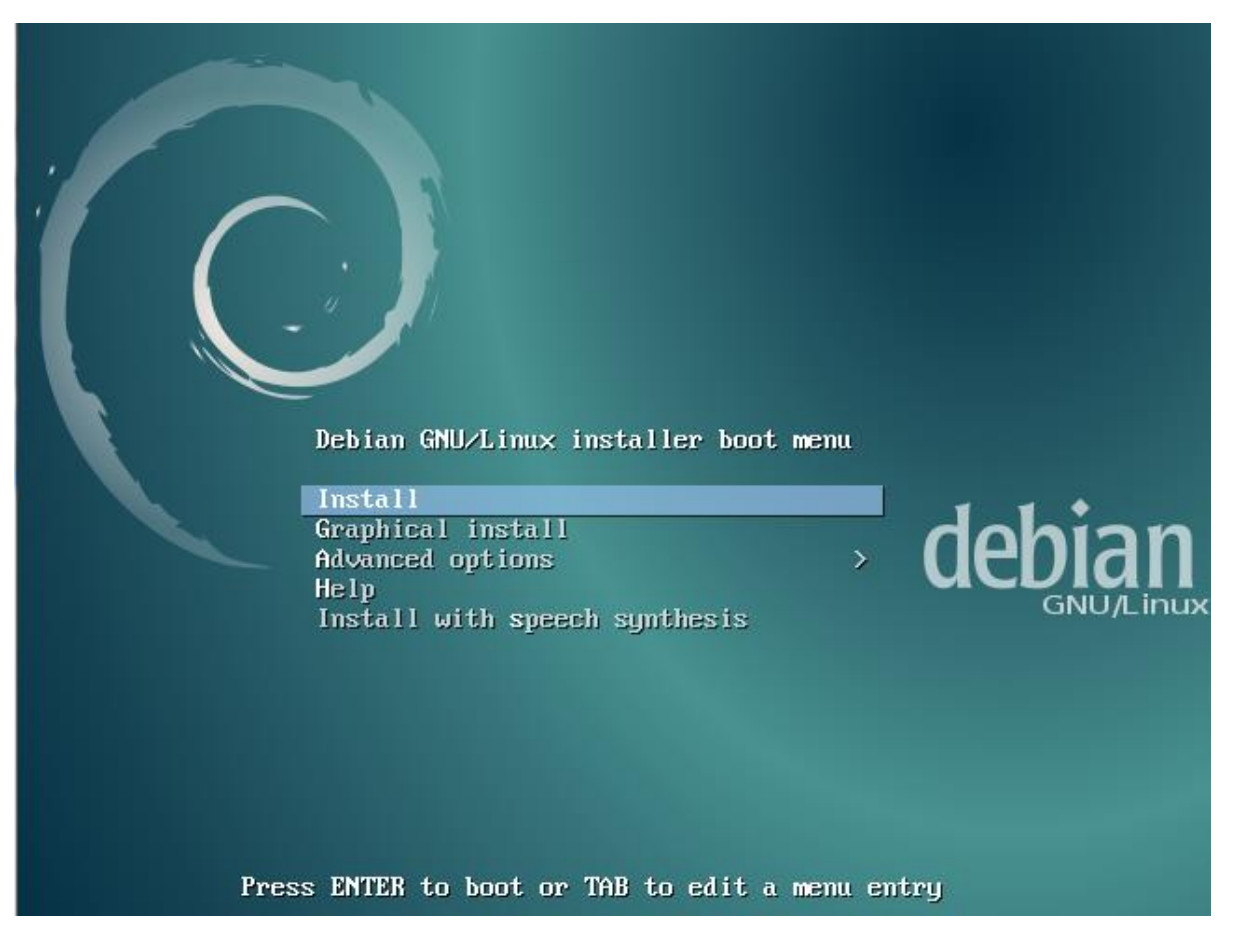

4. Selezionare la lingua da utilizzare per il processo di installazione e premere INVIO.

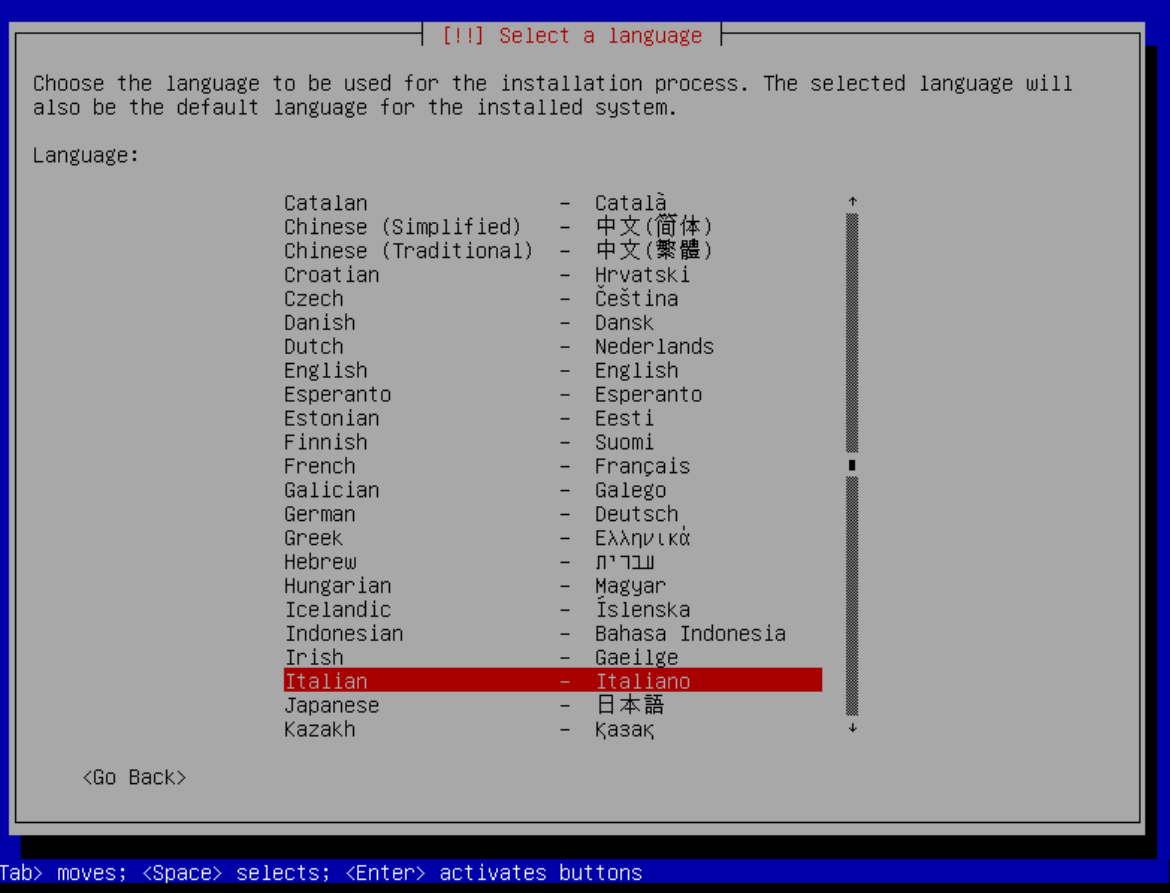

5. Selezionare la località e premere INVIO.

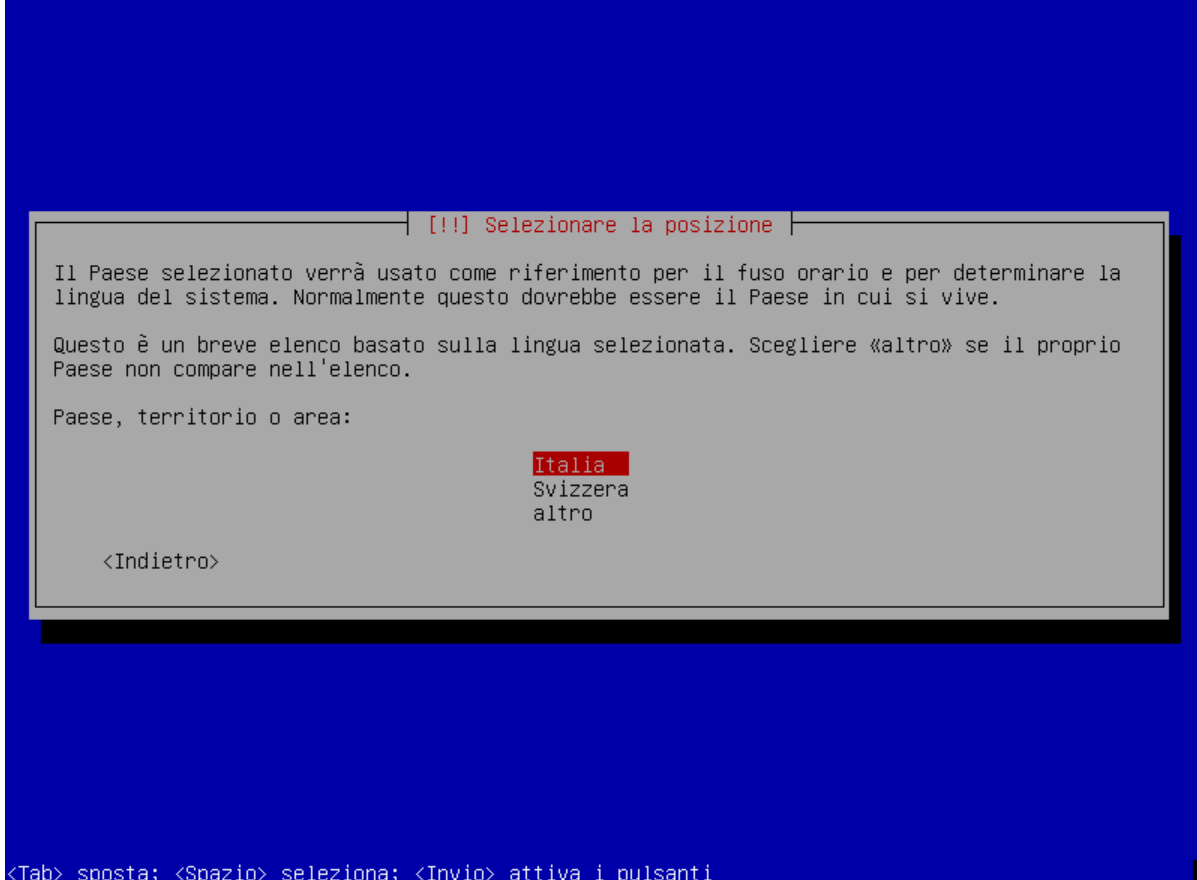

6. Selezionare la lingua della tastiera (layout) e premere INVIO.

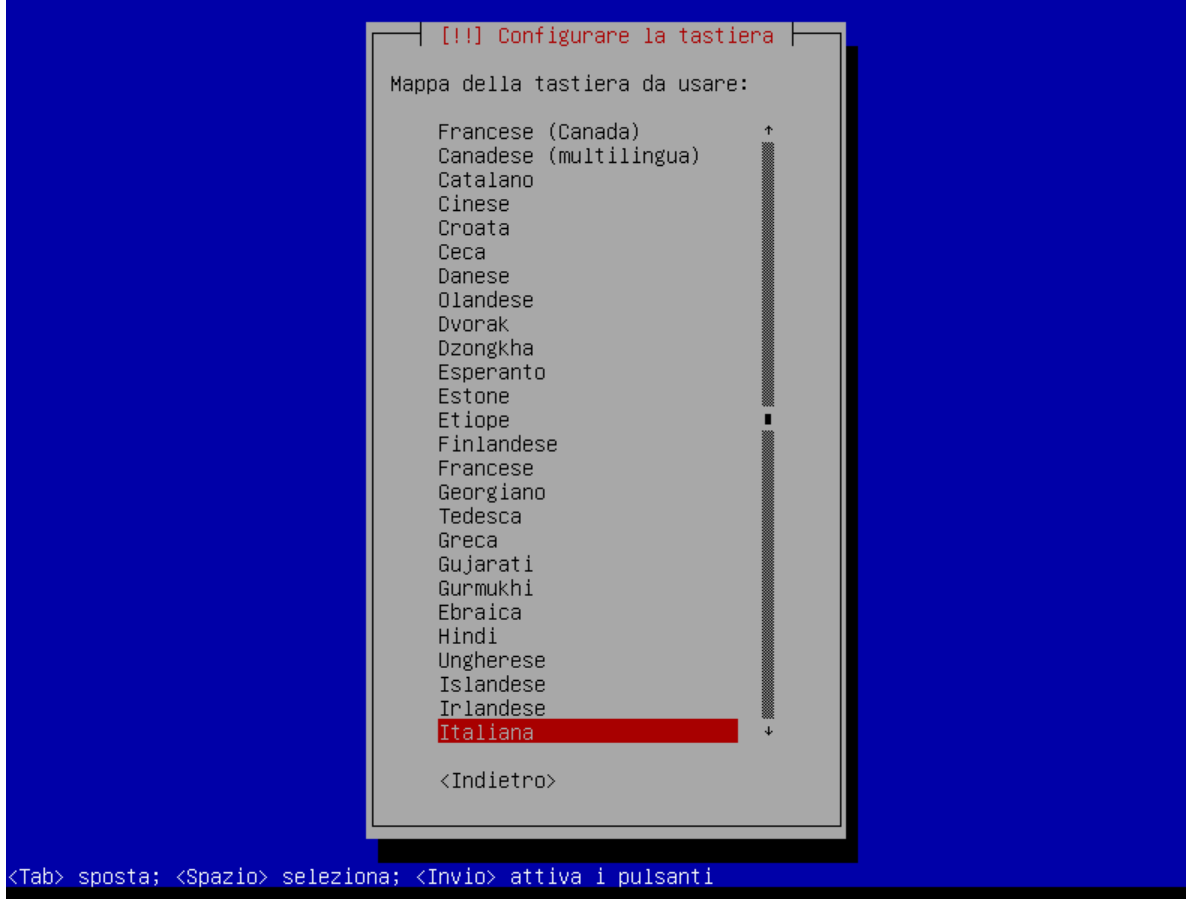

- 7. Verrà visualizzato lo stato di avanzamento dell'installazione.
- 8. Inserire il nome **host** per configurare la rete e premere INVIO.

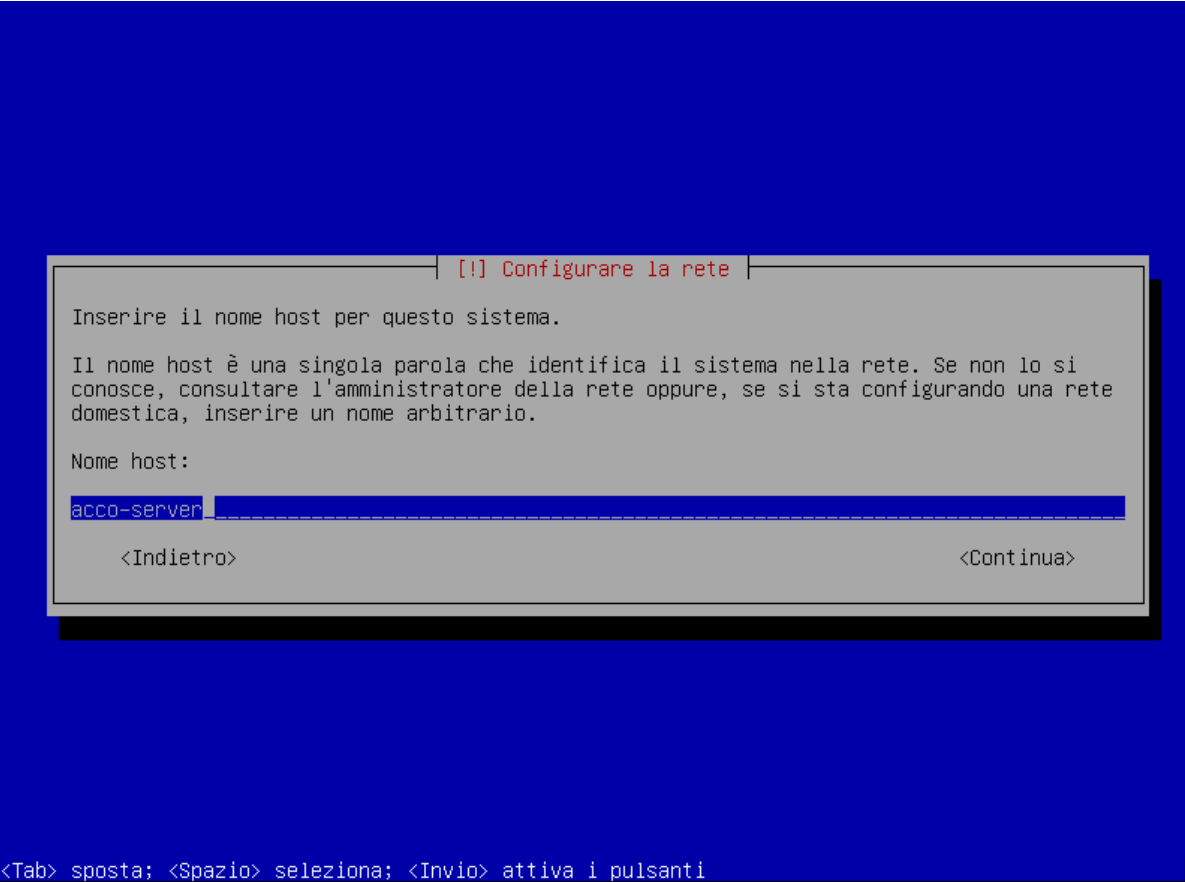

9. Inserire il nome del **dominio** e premere INVIO.

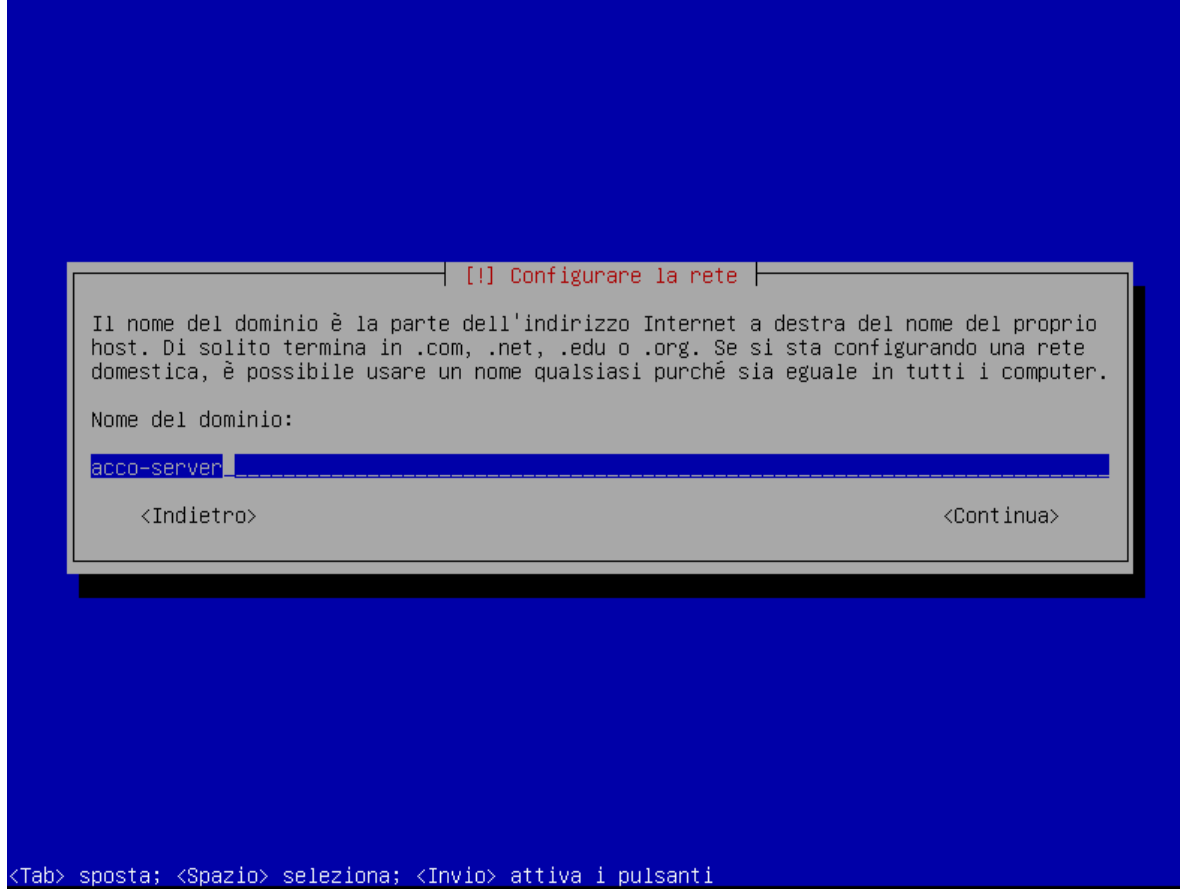

# 10.Definire la **password per l'amministratore (login: root)** e premere INVIO.

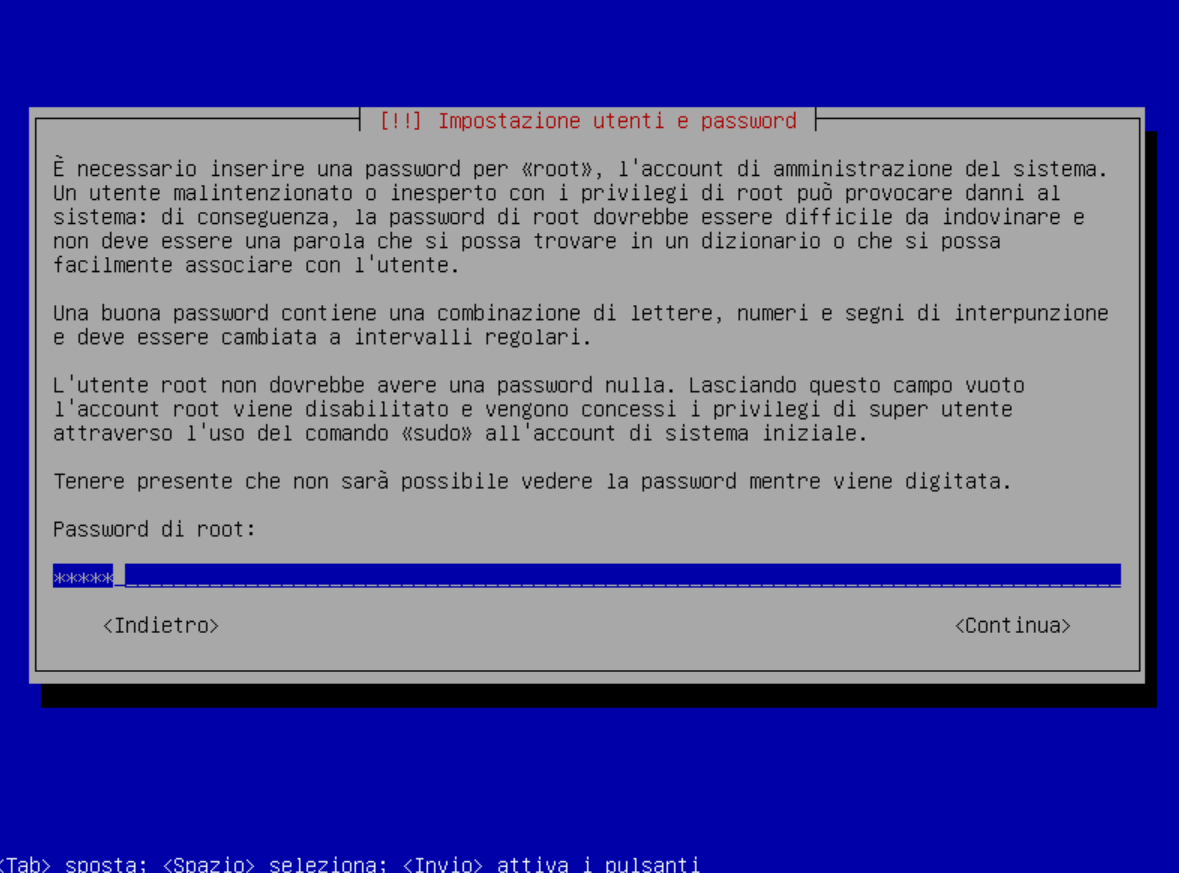

11.Ripetere il codice e premere INVIO.

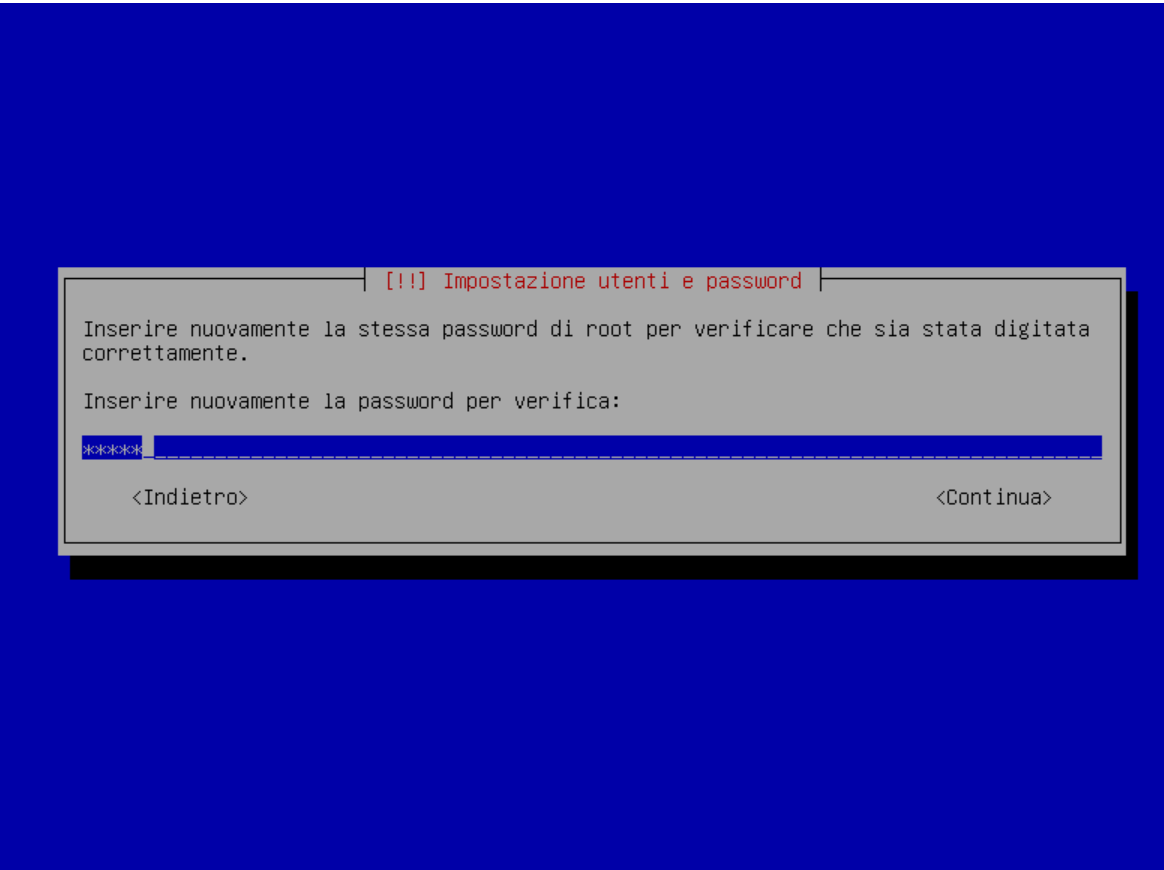

12.Dare un **nome per l'utente** (il tuo account aggiuntivo) e premere INVIO. Il nome "satel" nell'immagine a seguire è soltanto un esempio.

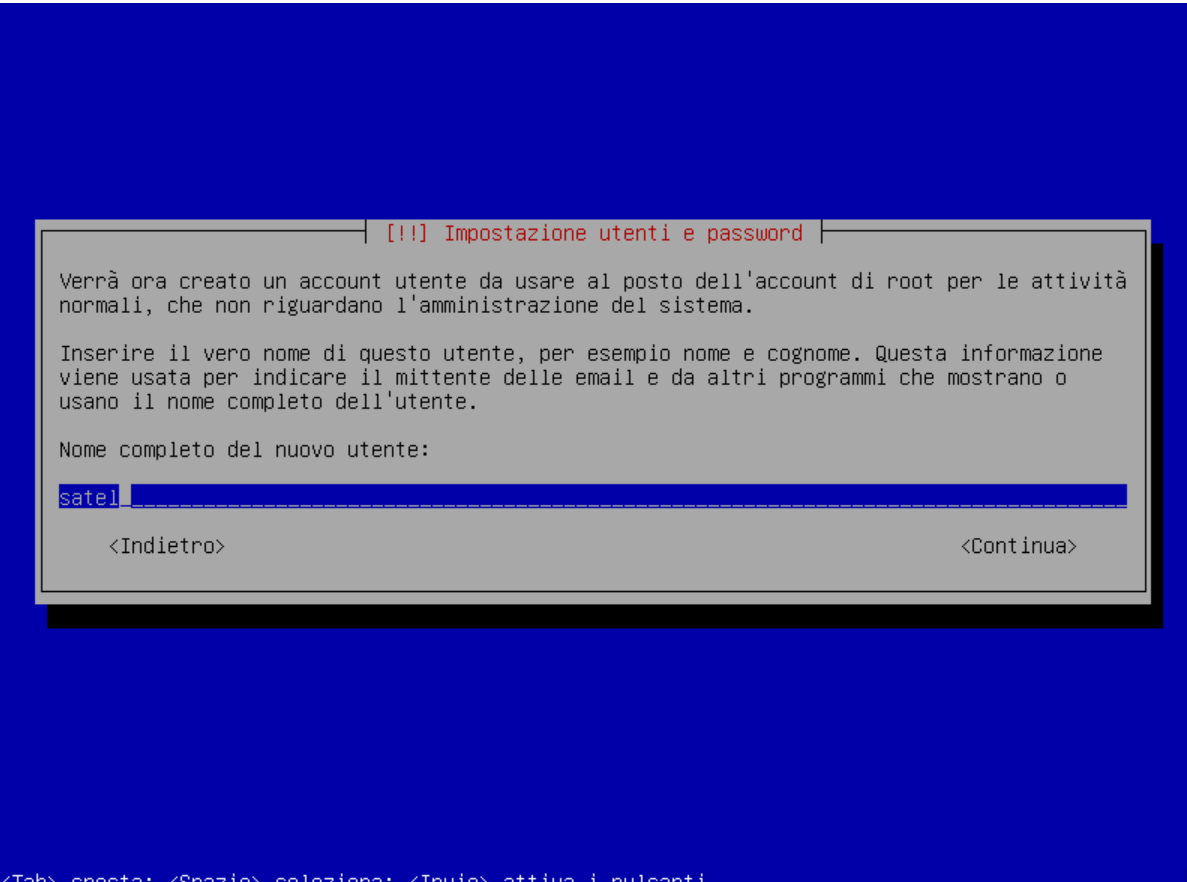

13.Inserire il nome per il nuovo account (ad es. "satel") e premere INVIO.

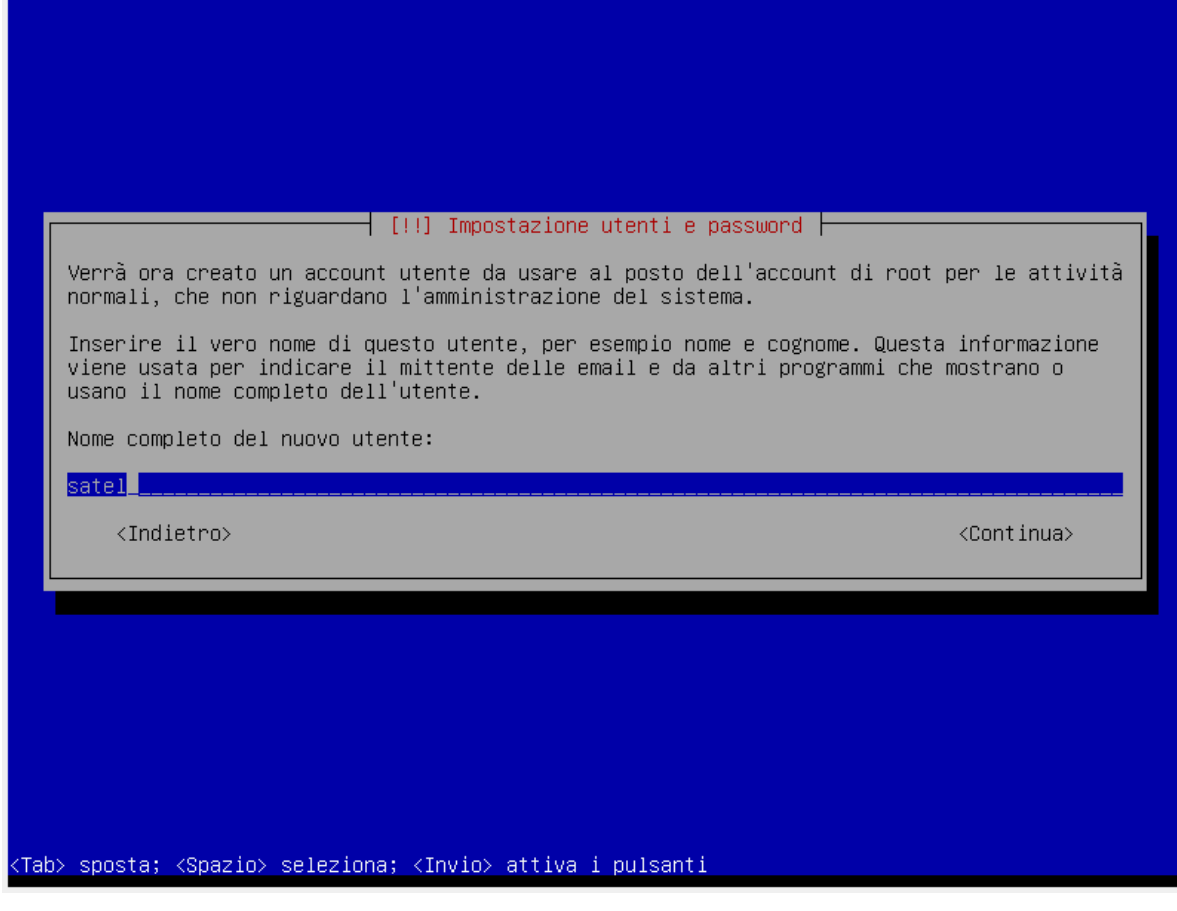

## 14.Inserire la **password utente** e premere INVIO.

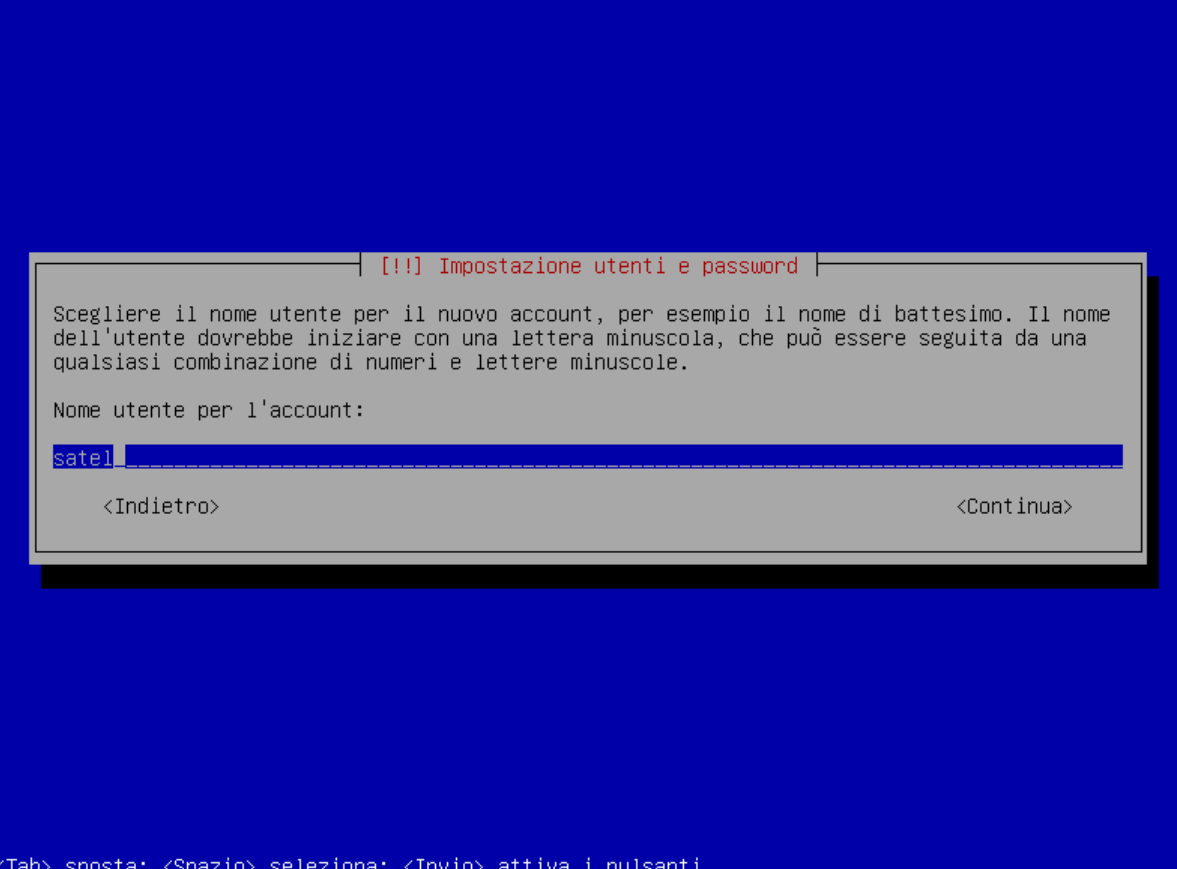

15.Inserire nuovamente la password e premere INVIO.

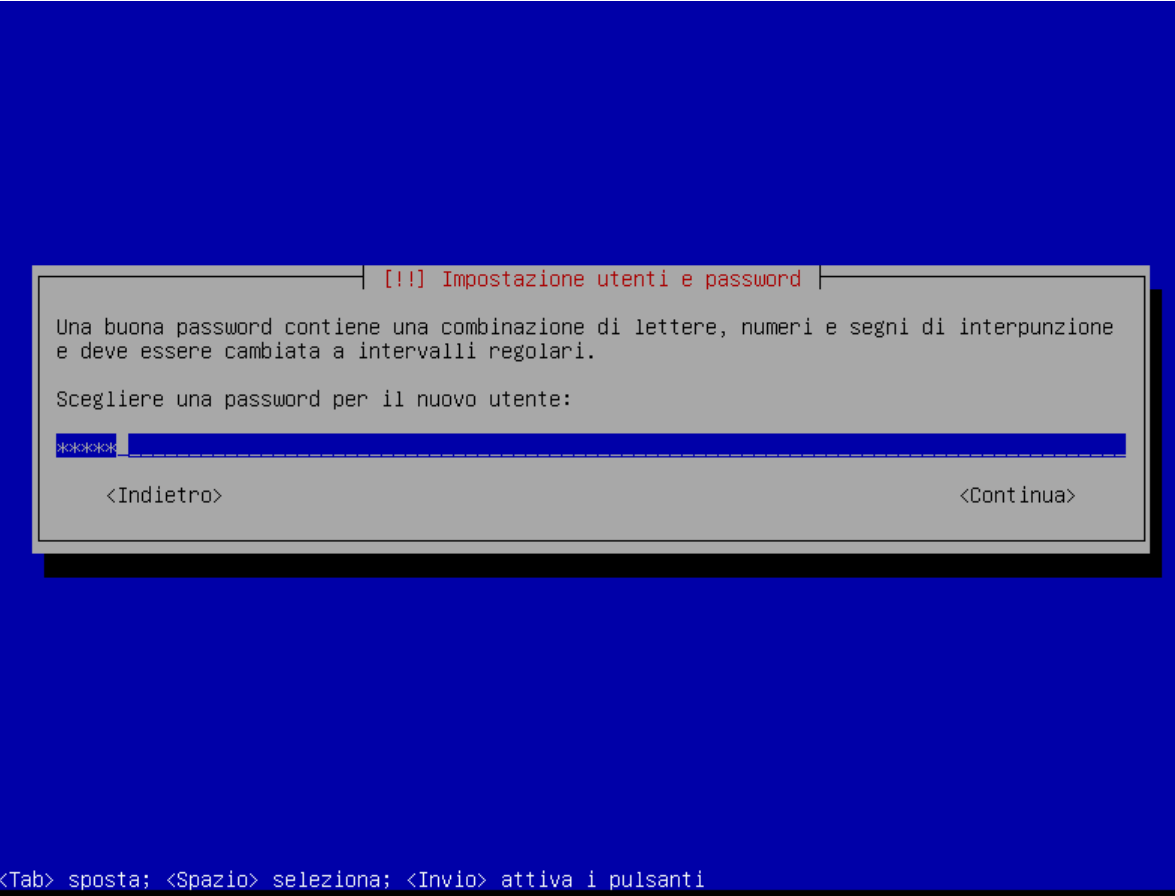

16.Nella fase di partizionamento del disco, selezionare l'opzione "**Guidato – usa l'intero disco**" e premere INVIO.

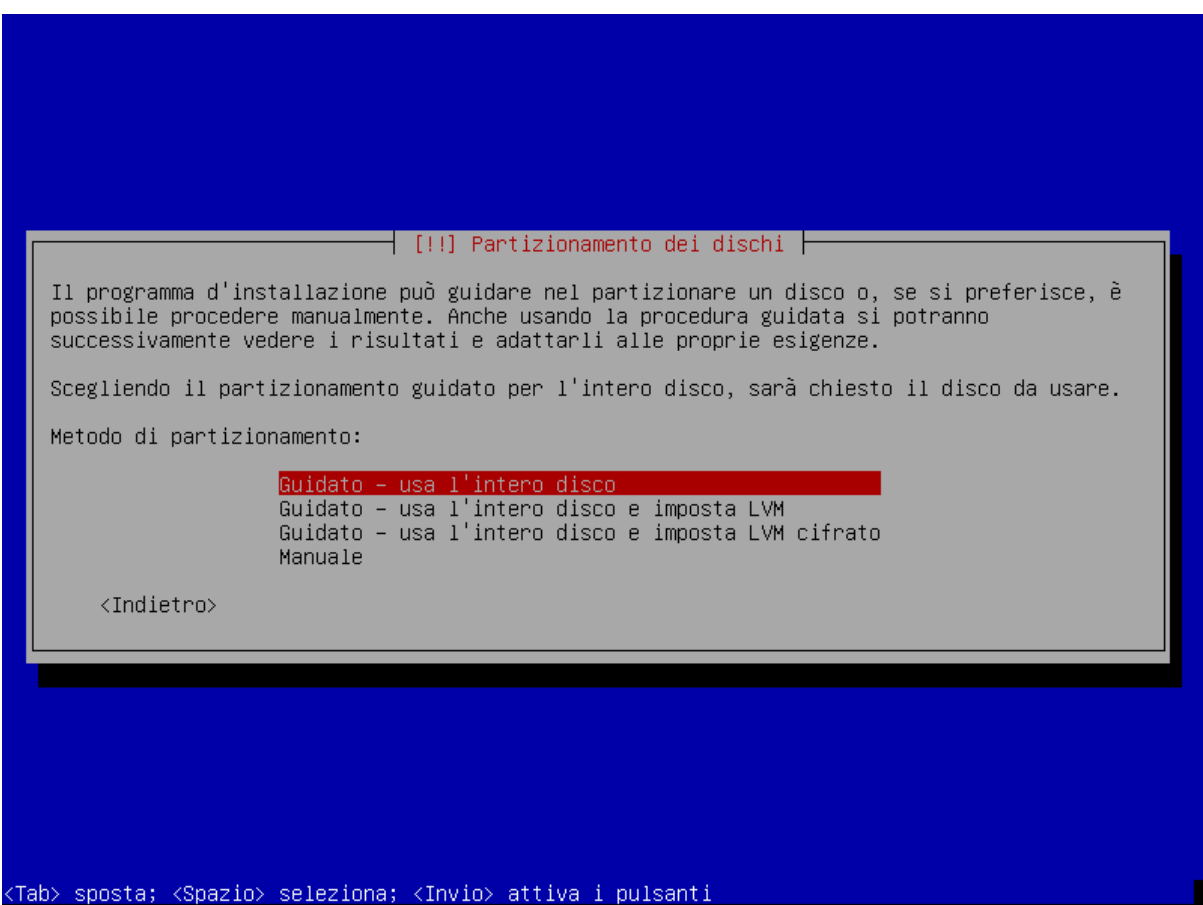

17.Specificare il disco che deve essere partizionato e premere INVIO.

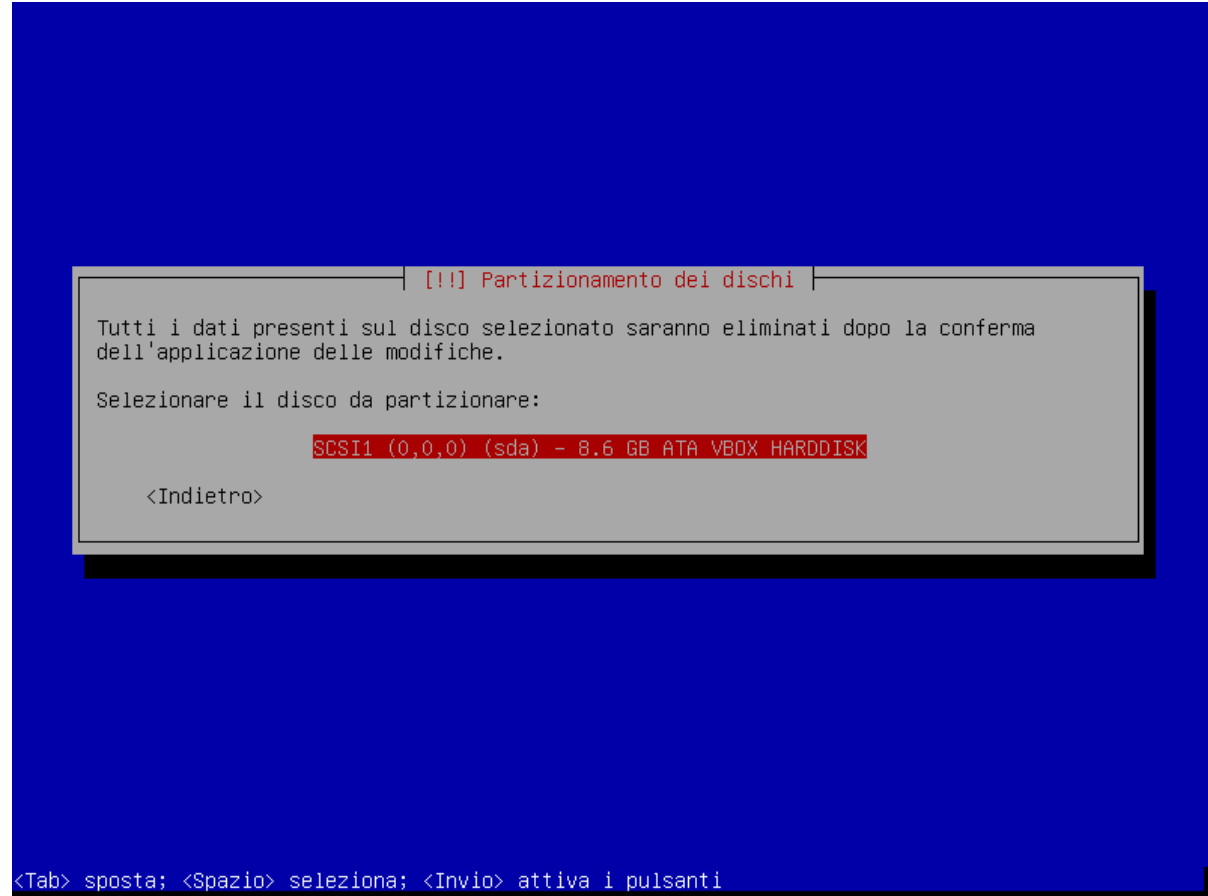

18.Selezionare il metodo di partizionamento "**Tutti i file in una partizione (raccomandata per nuovi utenti)**" e premere INVIO.

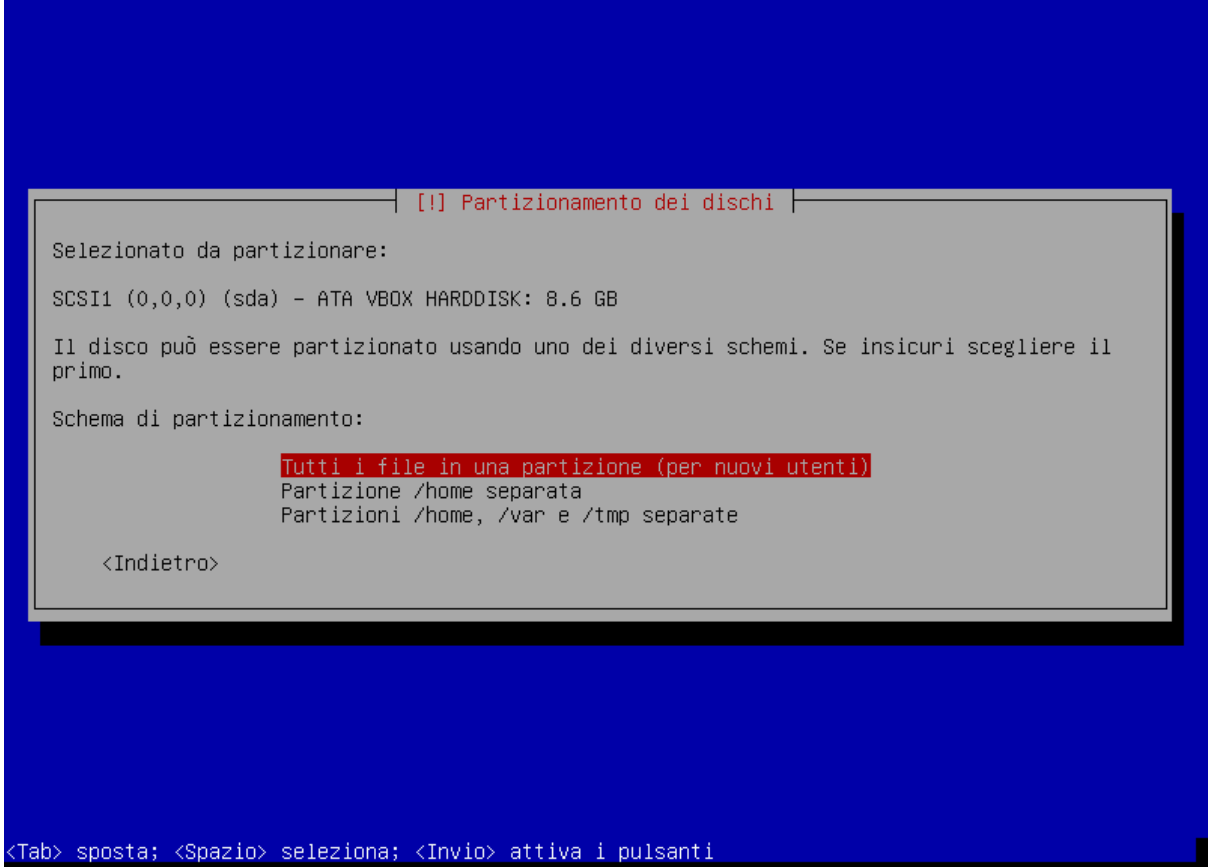

19.Selezionare "Finire il partizionamento e scrivere i cambiamenti sul disco" e premere INVIO.

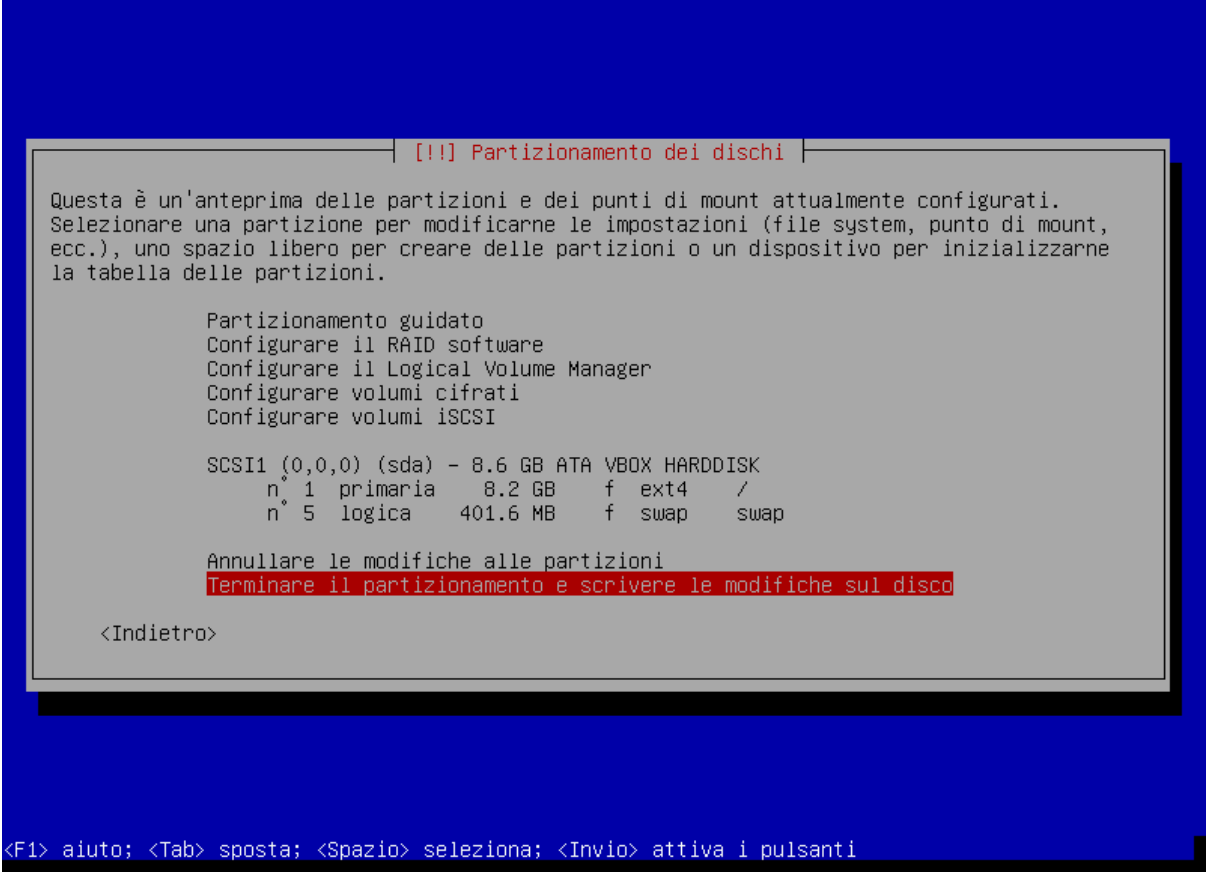

20.Salvare le modifiche, selezionare "Sì" e premere INVIO.

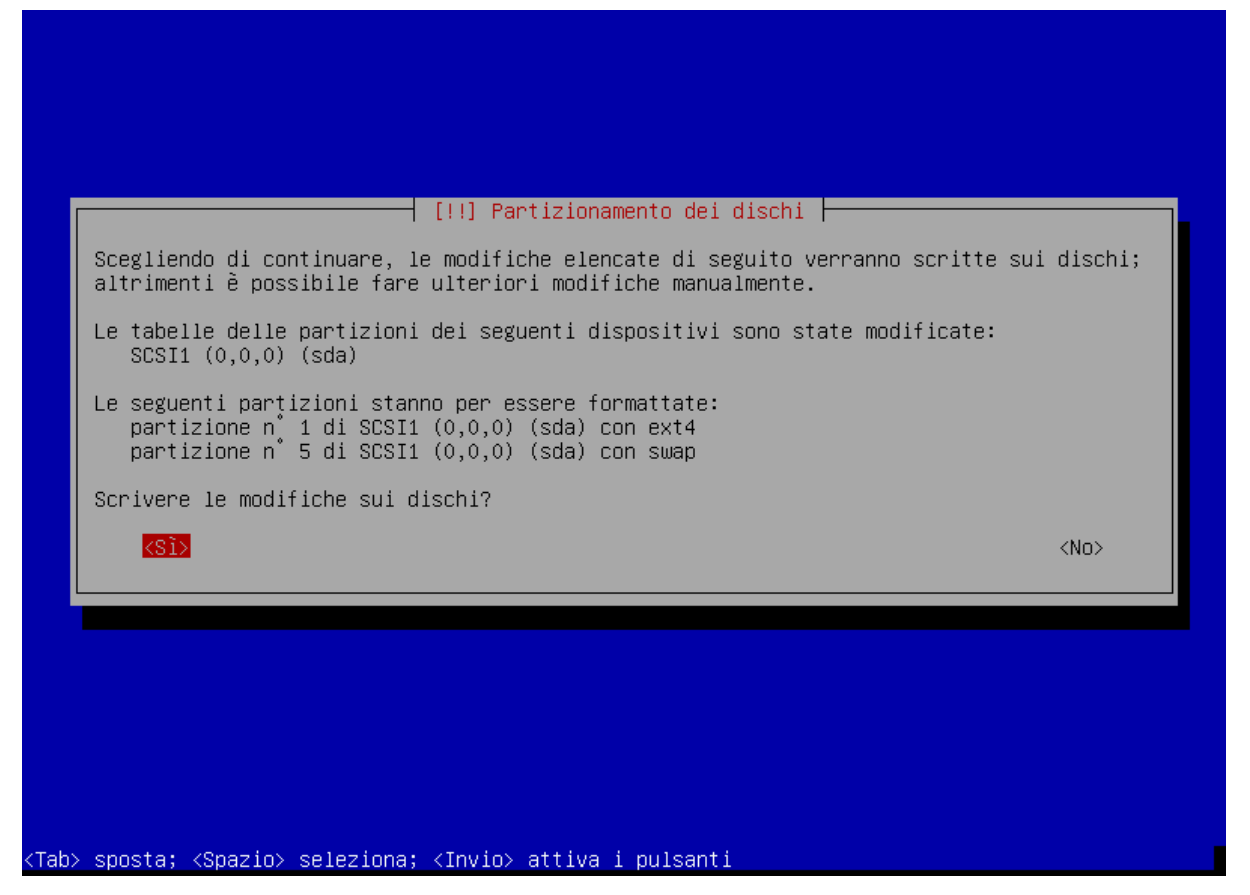

- 21.Viene visualizzata la finestra con l'informazione sul progresso dell'installazione del sistema.
- 22.Selezionare il paese per il server **proxy HTTP** e premere INVIO.

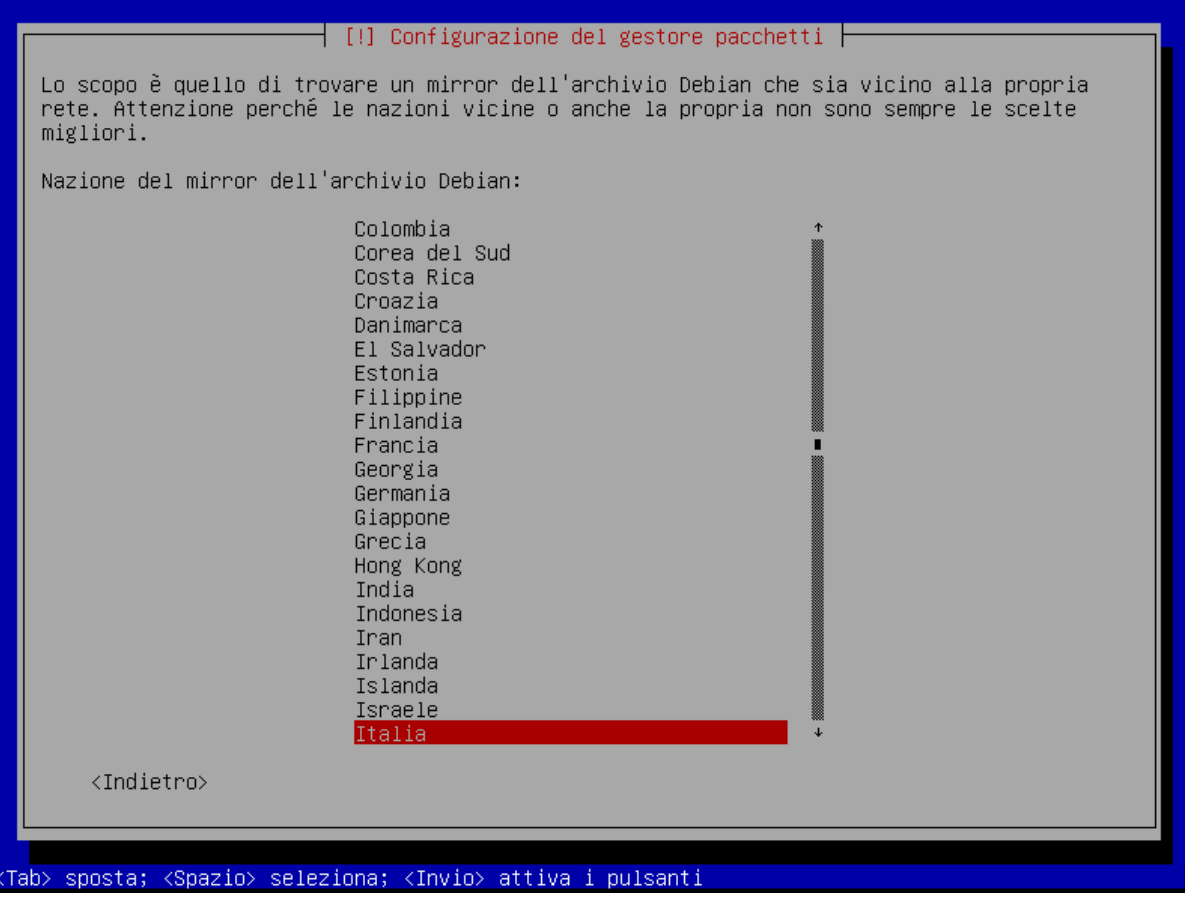

## 23.Selezionare il nome dell'archivio per **http proxy server** e premere INVIO.

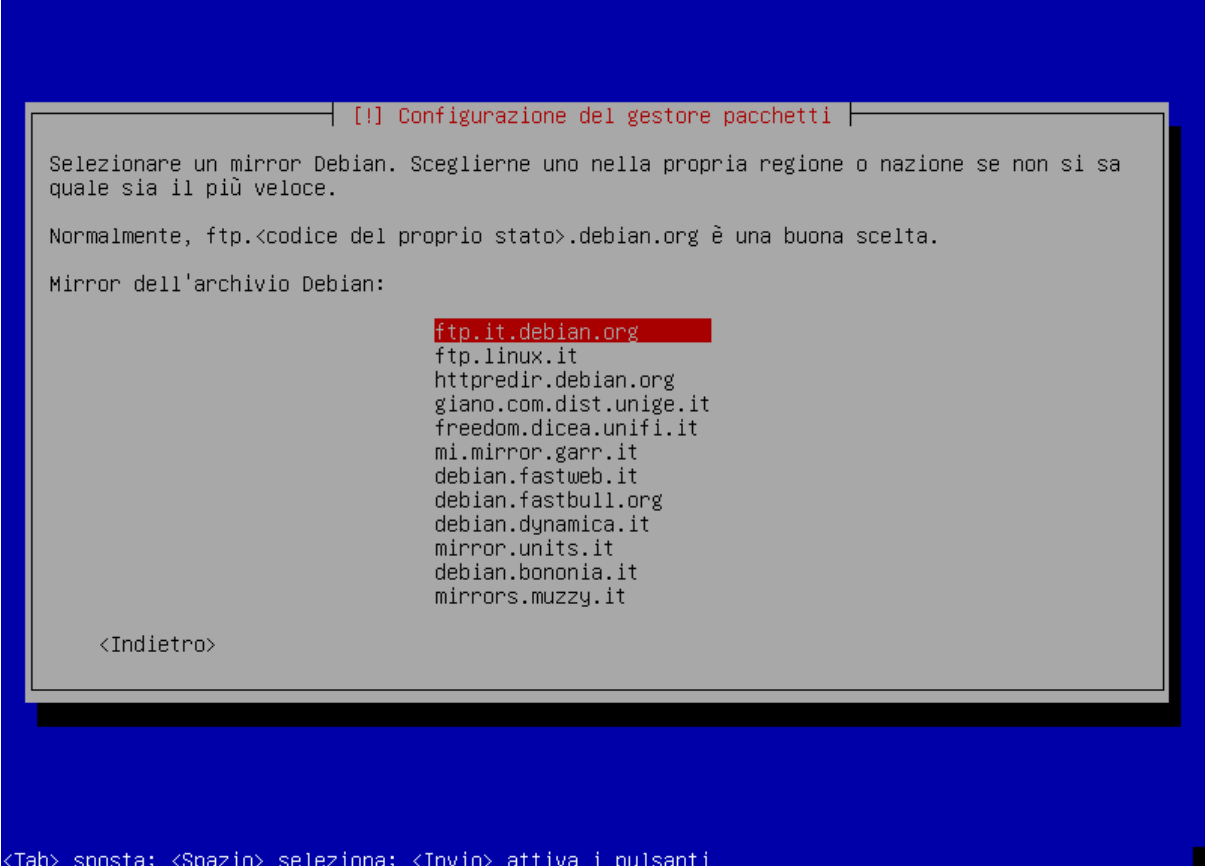

24.Non inserire dati relativi al proxy HTTP, ma selezionare **"Continua"** e premere INVIO.

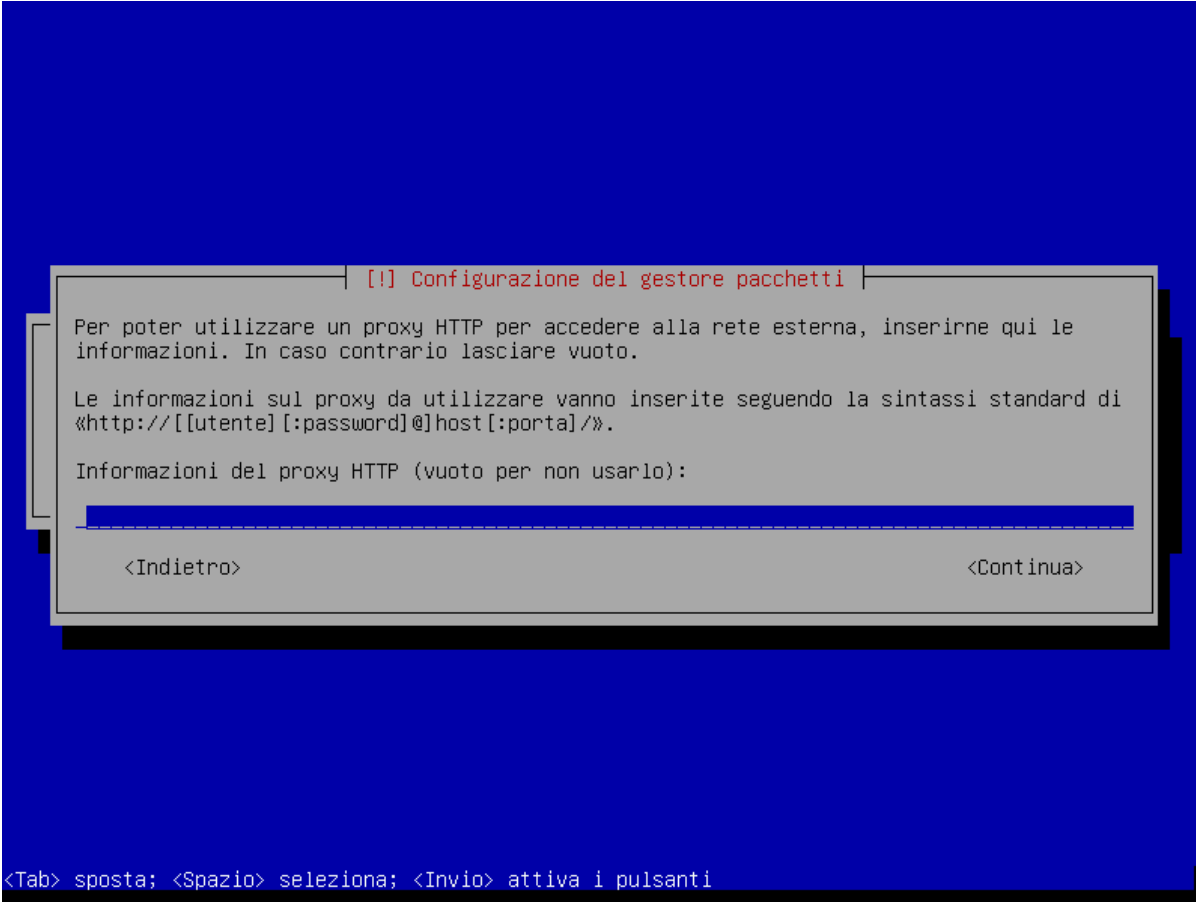

- 25.La successiva finestre indica lo stato di avanzamento dell'installazione.
- 26.Quando viene visualizzata la finestra "Configurazione di popularity-contest", selezionare una delle opzioni disponibili e premere INVIO.

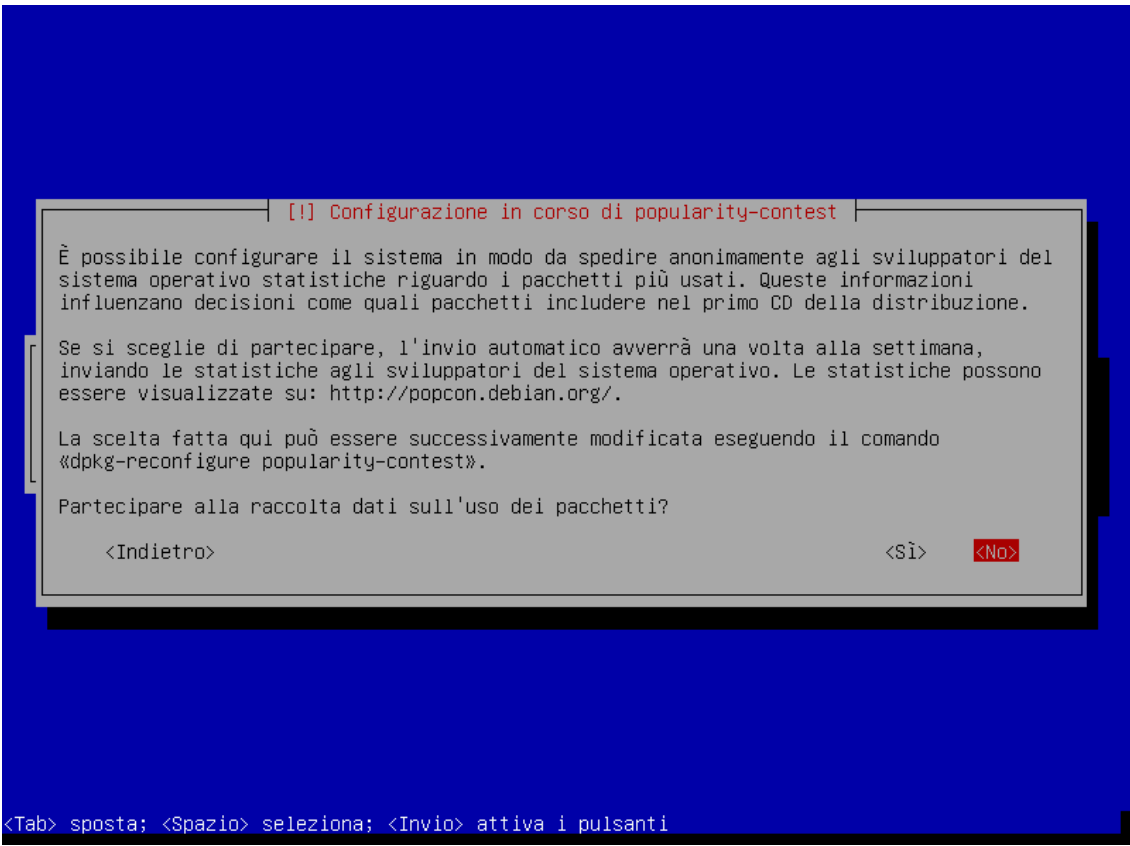

27.Premere ripetutamente il tasto **"spazio"** per selezionare e deselezionare il software che si desidera installare: **"server SSH" e "utilità di sistema standard" (lasciare gli altri campi non selezionati)**. Poi premere INVIO.

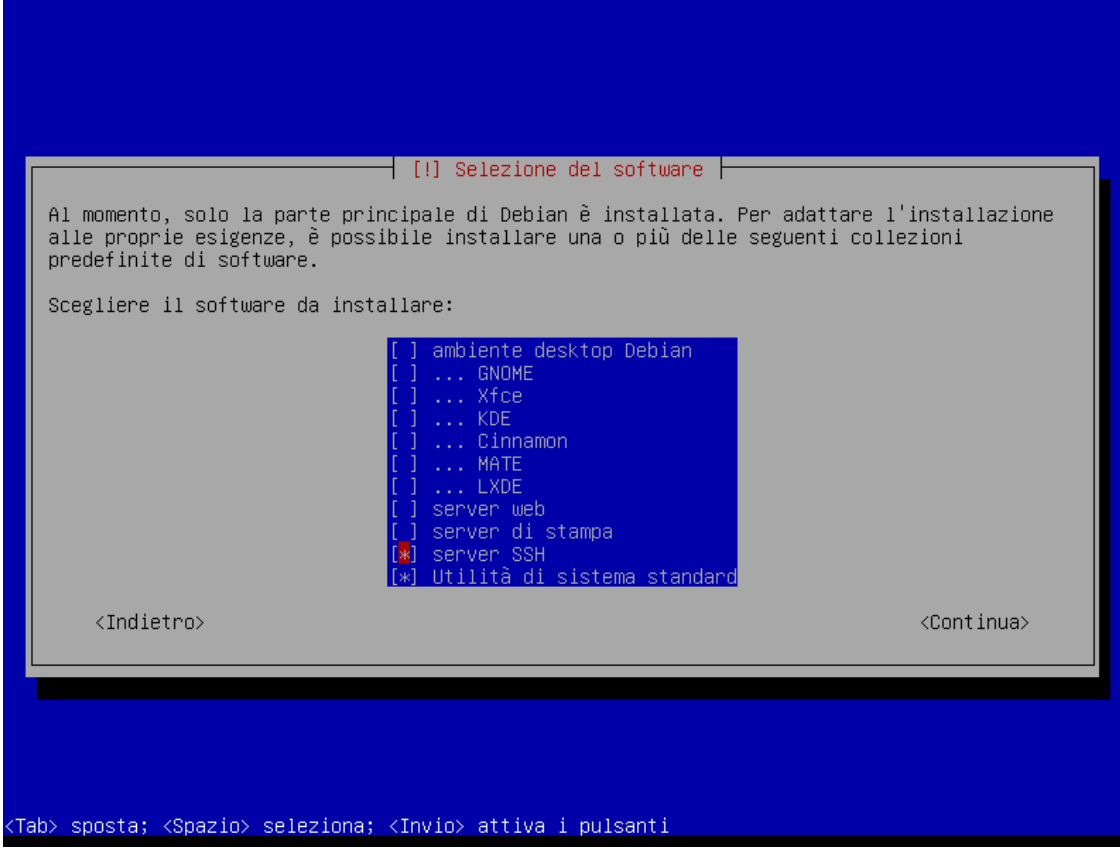

28.Finestre di indicazione dello stato di avanzamento dell'installazione, saranno visualizzate in successione.

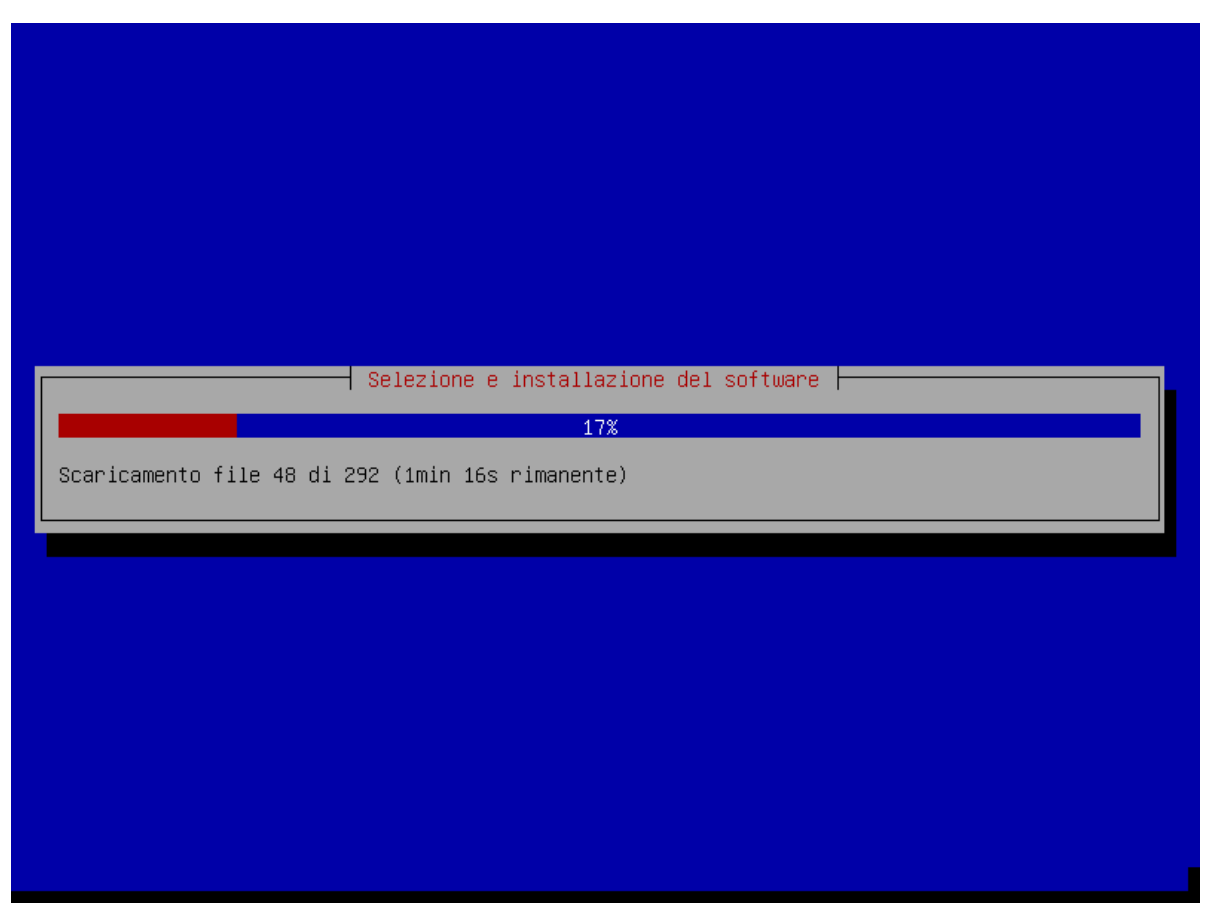

29.Verrà visualizzata la richiesta di installare il **boot loader GRUB**, selezionare "Sì" e premere INVIO.

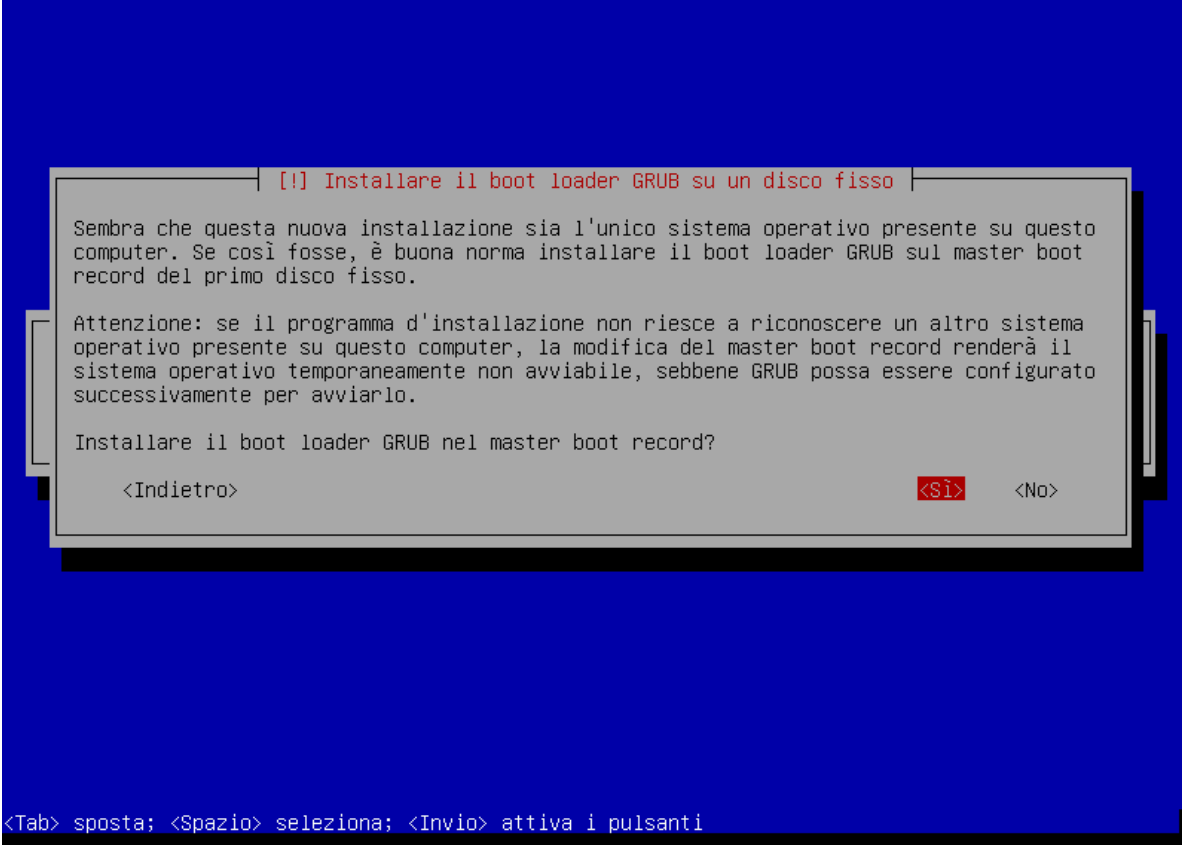

30.Selezionare il nome del **master boot record** del primo disco rigido, sul quale viene installato il programma GRUB e premere INVIO.

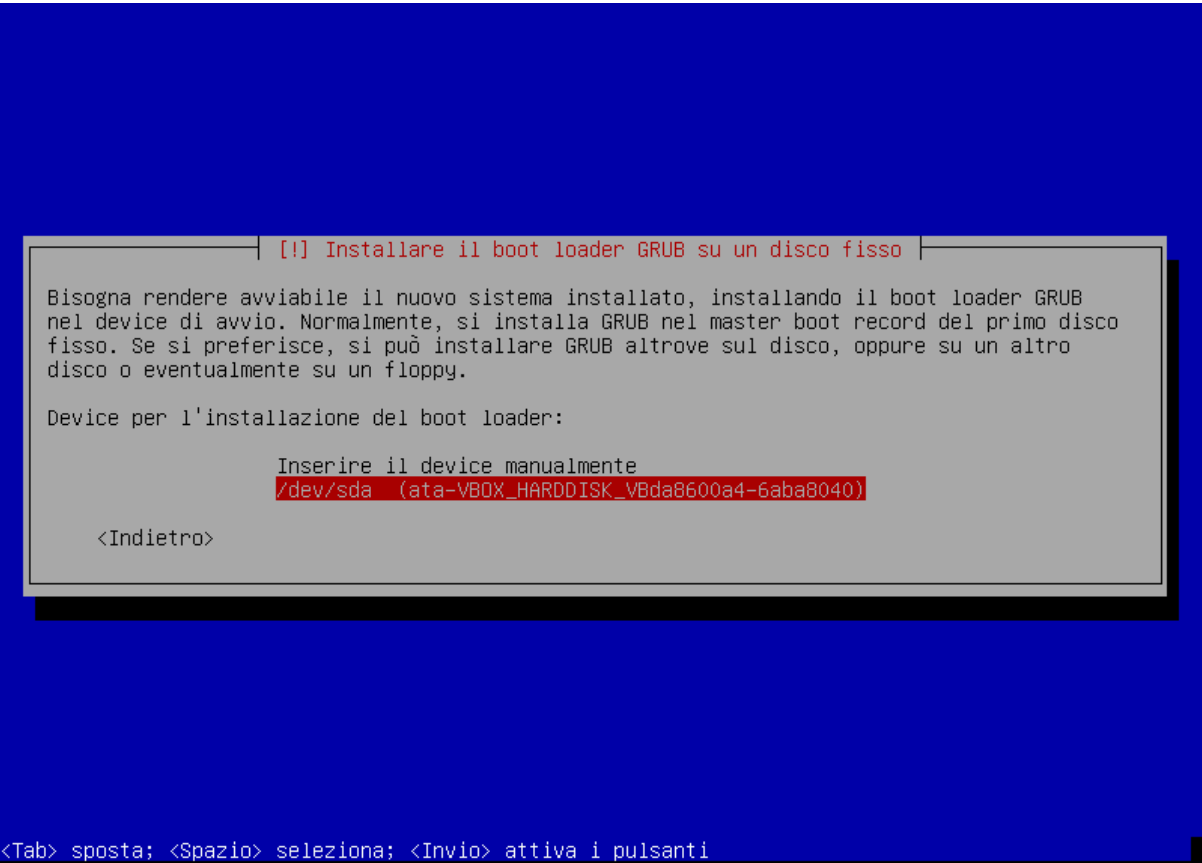

31.Al termine dell'installazione, premere INVIO. Seguirà il riavvio del sistema.

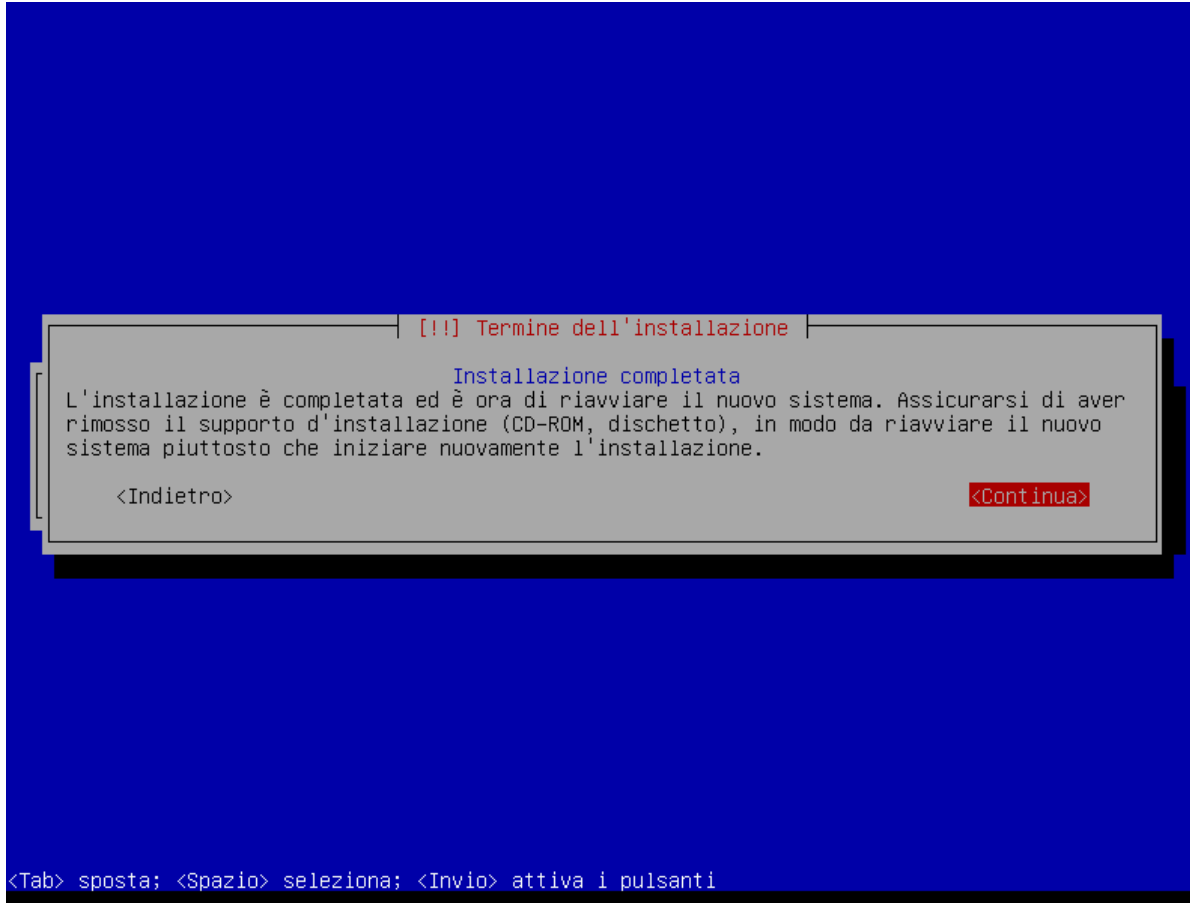

## <span id="page-20-0"></span>**6.2 Installazione del sistema ACCO NET in ambiente server**

*Prima di iniziare la procedura di installazione, verificare che il manuale sia valido alla versione di ACCO NET che si desidera installare.*

L'ambiente server e il sistema ACCO NET possono essere installati tramite:

- la finestra della console con la riga di comando sul PC / sulla macchina virtuale dove viene installato il sistema ACCO NET,
- SSH utilizzando, ad esempio, il programma PuTTY, in caso di connessione da remoto con un PC / una macchina virtuale su cui viene installato il sistema ACCO NET.
- $\boldsymbol{i}$ *In caso di connessione da remoto ad un PC / una macchina virtuale su cui viene installato il sistema ACCO NET tramite SSH utilizzando il programma PuTTY, eseguire le seguenti istruzioni prima di incominciare la procedura di installazione:*
	- *1. Modificare le impostazioni del programma PuTTY. Nella finestra principale selezionare in successione "Connection", "Data". Nel campo "Terminal-type string" inserire "putty" per cambiare il tipo di terminale. Selezionare quindi "Window" e "Translation". Nel campo "Remote character set" assicurarsi che sia selezionato "UTF-8". Per salvare i cambiamenti selezionare "Session" e premere il tasto "Save".*
	- *2. Modificare i privilege per l'utente root nelle impostazioni di SSH, modificando il file di configurazione. Nella console, eseguire il commando nano /etc/ssh/sshd\_config. Alla riga PermitRootLogin , sostituire il valore inidcato (es. "no", "without-password") con il valore "yes". La riga dovrà quindi essere "PermitRootLogin yes". Salvare le modifiche (il commando di salvataggio dipende dall'editor che si è usato). Eseguire infine il commando service ssh restart e premere ENTER.*

A seguire viene presentata l'installazione del sistema ACCO NET.

L'installazione del sistema ACCO NET viene avviata utilizzando la riga di comando nella finestra di console che verrà visualizzata dopo il riavvio del sistema,

1. Entrare come AMMINISTRATORE inserendo come login **root**.

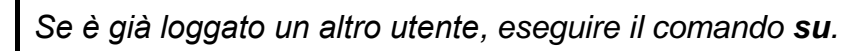

Debian GNU/Linux 8 acco-server tty1 acco–server login: root Password:

 $\tilde{l}$ 

 $\mathbf{1}$ 

2. Inserire la password dell'amministratore.

```
Debian GNU/Linux 8 acco–server tty1
acco-server login: root
Password:
Linux acco-server 3.16.0-6-amd64 #1 SMP Debian 3.16.57-2 (2018-07-14) x86_64
The programs included with the Debian GNU/Linux system are free software;
the exact distribution terms for each program are described in the
individual files in /usr/share/doc/*/copyright.
Debian GNU/Linux comes with ABSOLUTELY NO WARRANTY, to the extent
permitted by applicable law.
noot@acco–server:~# _
```
3. Aprire il file di configurazione per il servizio systemcd-timesyncd, eseguendo il commando:

#### **nano /etc/systemd/timesyncd.conf**

- 4. Posizionare il cursore sotto "#Servers=0.debian.pool.ntp.org 1.debian.pool.ntp.org 2.debian.pool.ntp.org 3.debian.pool.ntp.org".
- 5. Inserire l'indirizzo IP del time server come segue:

#### **NTP=xxx.xxx.xxx.xxx**

dove "xxx.xxx.xxx.xxx" è l'indirizzo IP del server.

- $\tilde{l}$ *Se il sistema ACCO NET deve essere integrato con un sistema d'allarme INTEGRA / INTEGRA Plus, l'indirizzo IP del time server deve essere aggiunto alle impostazioni di sincronizzazione dell'orario della centrale d'allarme.*
- 6. Salvare e chiudere il file.
- 7. Avviare la procedura di sincronizzazione automatica del sistema Debian con il time server NTP eseguendo il commando:

#### **timedatectl set-ntp true**

8. Per scaricare il pacchetto software di installazione del sistema ACCO NET, utilizzare il commando:

#### **wget [https://updates.satel.pl/acco\\_net\\_latest/installer/acco-installer-online.sh](http://updates.satel.pl/acco_net_latest/installer/acco-installer-online.sh)**

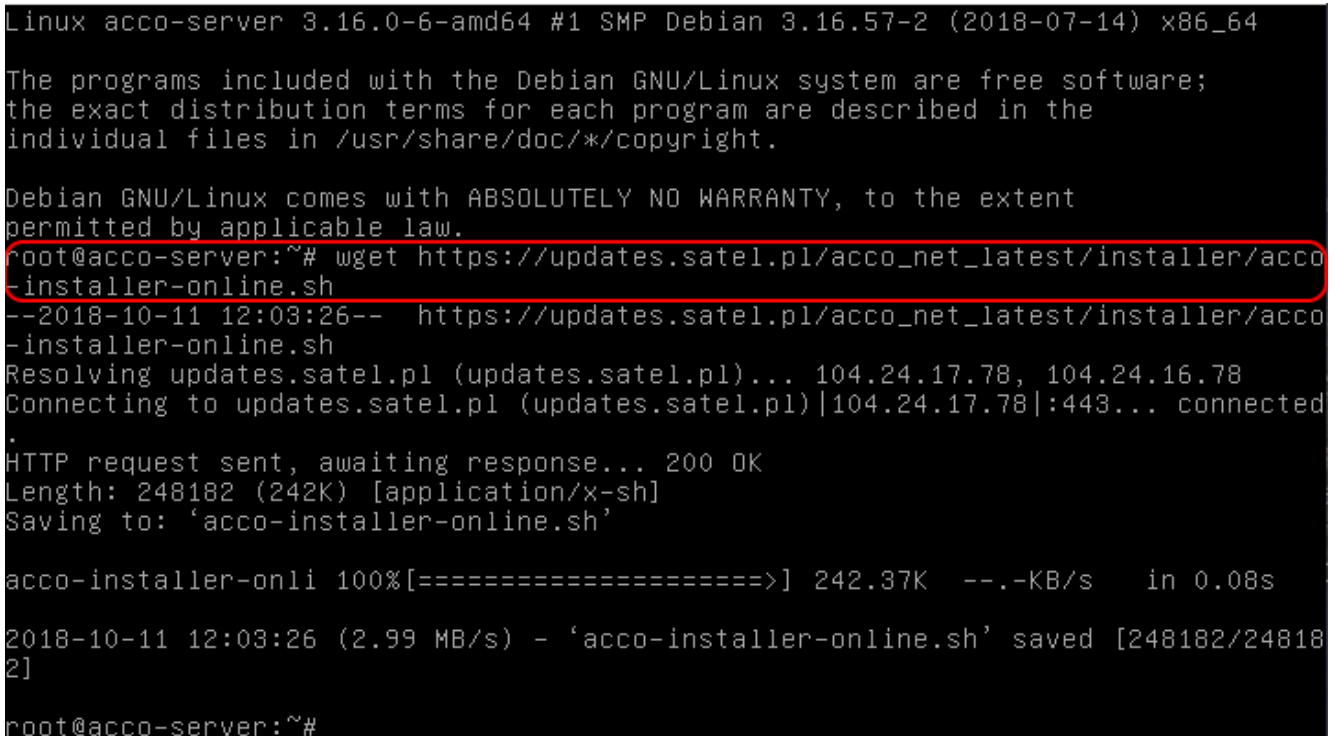

9. Dare autorizzazioni per eseguire il pacchetto di installazione utilizzando il comando: **chmod 755 acco-installer-online.sh**

The programs included with the Debian GNU/Linux system are free software; the exact distribution terms for each program are described in the individual files in /usr/share/doc/\*/copyright. Debian GNU/Linux comes with ABSOLUTELY NO WARRANTY, to the extent permitted by applicable law. root@acco-server:~# wget https://updates.satel.pl/acco\_net\_latest/installer/acco -installer-online.sh --2018-10-11 12:03:26-- https://updates.satel.pl/acco\_net\_latest/installer/acco -installer-online.sh Resolving updates.satel.pl (updates.satel.pl)... 104.24.17.78, 104.24.16.78 Connecting to updates.satel.pl (updates.satel.pl)|104.24.17.78|:443... connected HTTP request sent, awaiting response... 200 OK Length: 248182 (242K) [application/x–sh] Saving to: 'acco-installer-online.sh' in 0.08s 2018-10-11 12:03:26 (2.99 MB/s) - 'acco-installer-online.sh' saved [248182/24818 2] <mark>foot@acco–server:~# chmod 755 acco–installer–online.sh</mark> root@acco–server:~# \_

- 10.Eseguire il pacchetto di installazione utilizzando il comando:
	- **/acco-installer-online.sh -i** e premere INVIO.

 $\boldsymbol{i}$ 

*Prima di avviare il pacchetto software di installazione eseguire acco-installeronline.sh -h per aprire l'aiuto per lo script di installazione: (vedi la sezione "Avvio della guida per lo script di installazione").*

HTTP request sent, awaiting response... 200 OK ength: 248182 (242K) [application/x–sh] Saving to: 'acco–installer–online.sh.1' in 0.07s 2018–10–11 12:07:20 (3.42 MB/s) – 'acco–installer–online.sh.1' saved [248182/248 1821 root@acco–server:~# chmod 755 acco–installer–online.sh ,<br>מ- vacco–server:~# ./acco–installer–online.sh/ [INFU] Following file was found: acco-installer/acco-installer.md5 Starting installation wizard... Extracting, please be patient... Checking for new version of installation script in the current release. Checking for new version of installation script in the latest release. Installing online Checking whether the installation script is runing with root priviledges. [INFO] The script has been executed with root user privileges. Checking the operating system architecture.<br>Checking whether the operating system is supported.<br>[INFO] The supported operating system has been found:debian, 8.11

11.Il pacchetto "dialog" è richiesto per l'installazione ACCO NET. Inserire Y oppure y per installarlo.

in 0.07s 2018-10-11 12:07:20 (3.42 MB/s) - 'acco-installer-online.sh.1' saved [248182/248 1821 root@acco–server:~# chmod 755 acco–installer–online.sh<br>root@acco–server:~# ./acco–installer–online.sh –i [INFO] Following file was found: acco-installer/acco-installer.md5 Starting installation wizard... Extracting, please be patient... Checking for new version of installation script in the current release.<br>Checking for new version of installation script in the latest release. Installing online Checking whether the installation script is runing with root priviledges. [INFO] The script has been executed with root user privileges. TINFUJ The script has been executed with root user privileges.<br>Checking the operating system architecture.<br>Checking whether the operating system is supported.<br>[INFO] The supported operating system has been found:debian, 8. [Yu] / NO[Nn].

12.Utilizzare i tasti freccia per selezionare la lingua di installazione. Quindi selezionare "Yes" e confermare con ENTER.

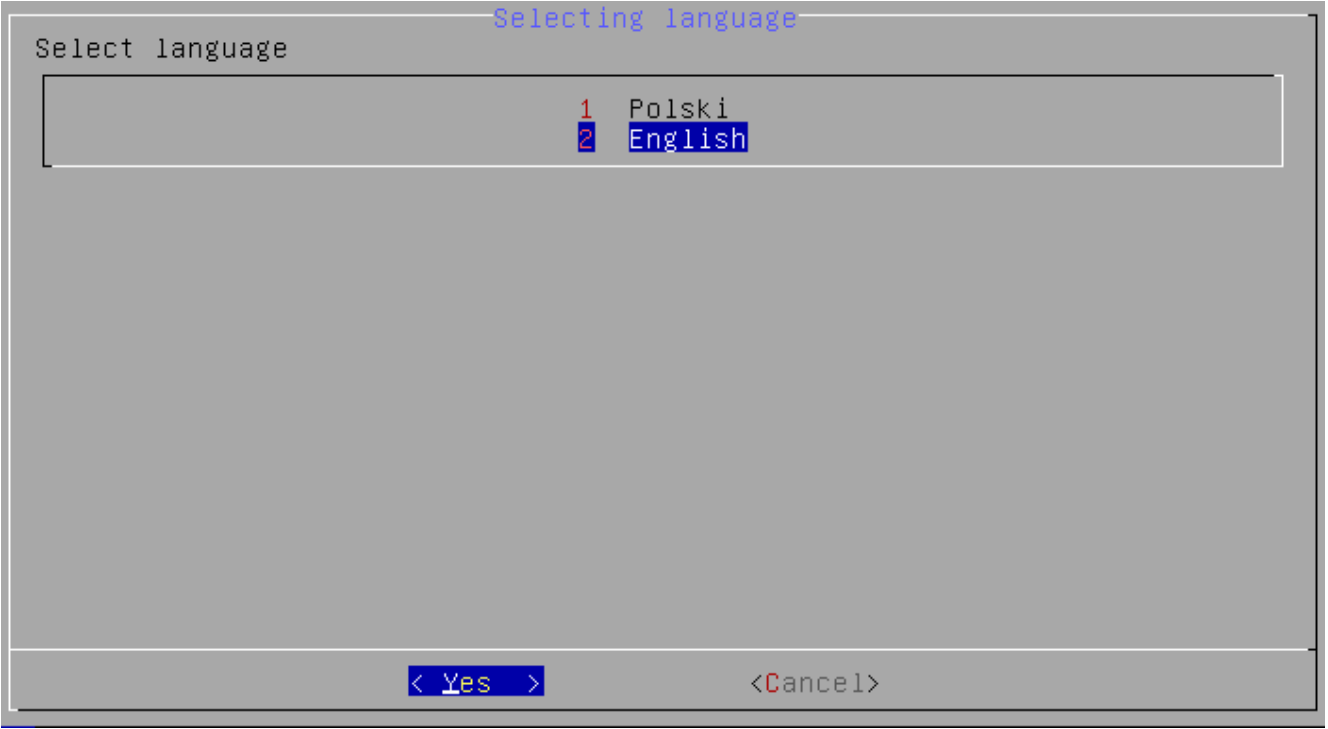

- *La schermata "Selecting language" e le finestre successive mostrano lettere*   $\boldsymbol{i}$ *evidenziate con un colore differente. Alcune console (es. Linux) permettono, premendo assieme il tasto ALT e la lettera evidenziata, di eseguire il comando a cui la lettera è assegnata.*
- 13.Il pacchetto "unzip" è richiesto pe l'installazione ACCO NET. Selezionare "Yes" per installarlo.

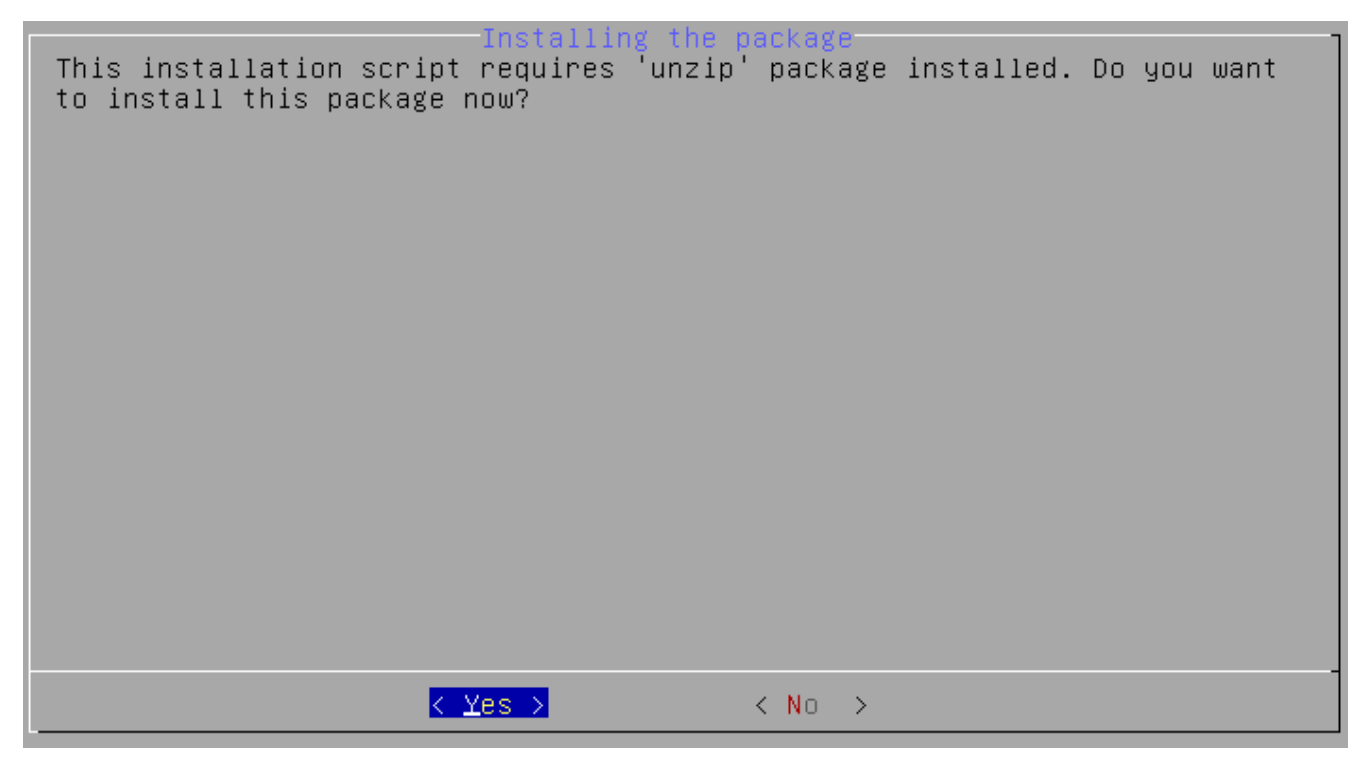

14.Viene visualizzata la finestra con l'informazione aggiuntiva sui tasti che possono essere utilizzati durante l'installazione del sistema:

**TAB** – per spostarsi fra i campi;

**SPAZIO** – per selezionare un elemento;

**ENTER** – per attivare l'elemento selezionato;

**← / →** – per spostarsi a sinistra / a destra e fra i campi;

**↑ / ↓** – per spostarsi su / giù e fra i campi;

**PageUp / PageDown** – per scorrere l'elenco e spostarsi su / giù.

Selezionare "OK" per proseguire.

```
During installation you can use the following keys:
* TAB key – allows you to move around the screen,
* SPACE key – allows you to select or remove from selection a highlighted
item.
* ENTER key - allows you to press buttons,
* */* keys - allow you to move between the buttons,
* */* keys - allow you to move between options,
* PageUP/PageDown keys – allow you to scroll through lists.
                                 < \alpha \alpha >
```
15. Viene visualizzata l'informazione sull'avanzamento dell'installazione ([»] – in corso;  $[\blacklozenge]$  – finito). Nell'intestazione della schermata, tra parentesi quadre, la barra di avanzamento dell'installazione viene visualizzata per mezzo di asterischi  $[*_$  \_ \_ \_ \_ \_ \_ \_ \_]. Questa schermata viene visualizzata più volte durante le varie fasi di installazione. Non tutte vengono mostrate nel manuale.

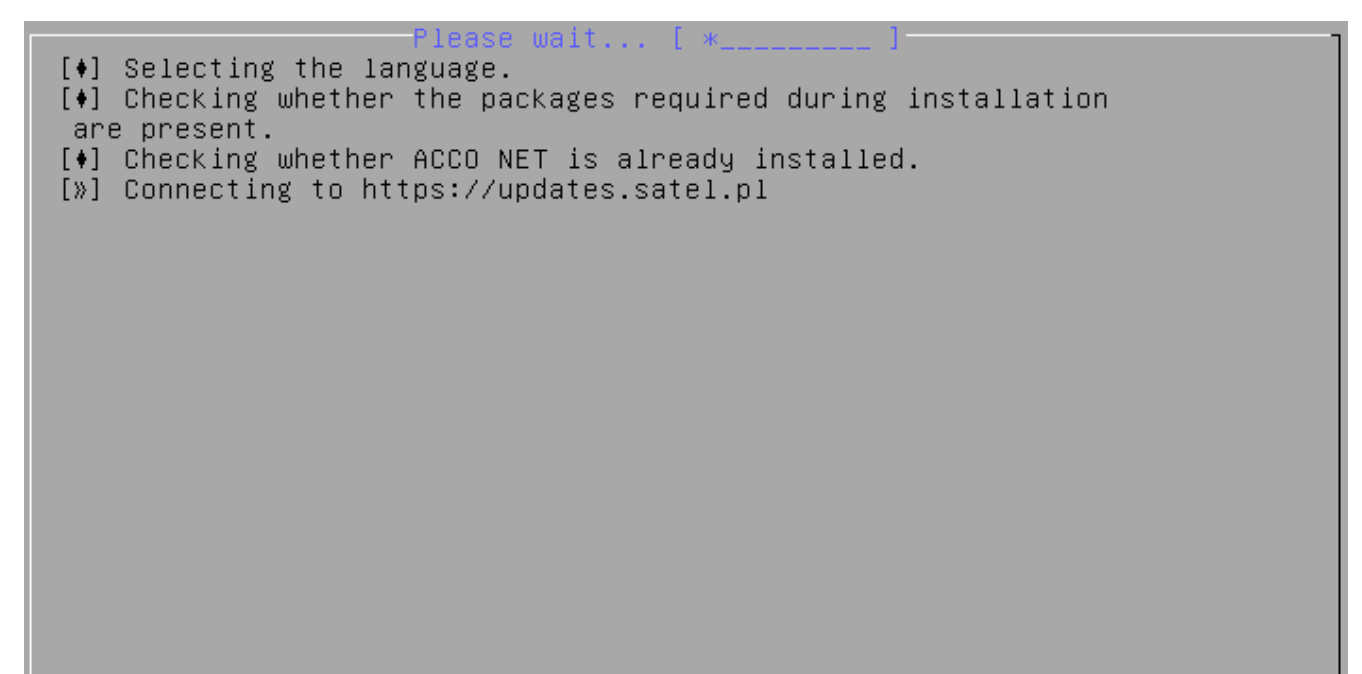

16.Leggere i termini e le condizioni della licenza del software ACCO Server. Per scorrere il testo utilizzare i tasti PageDown / PageUp.

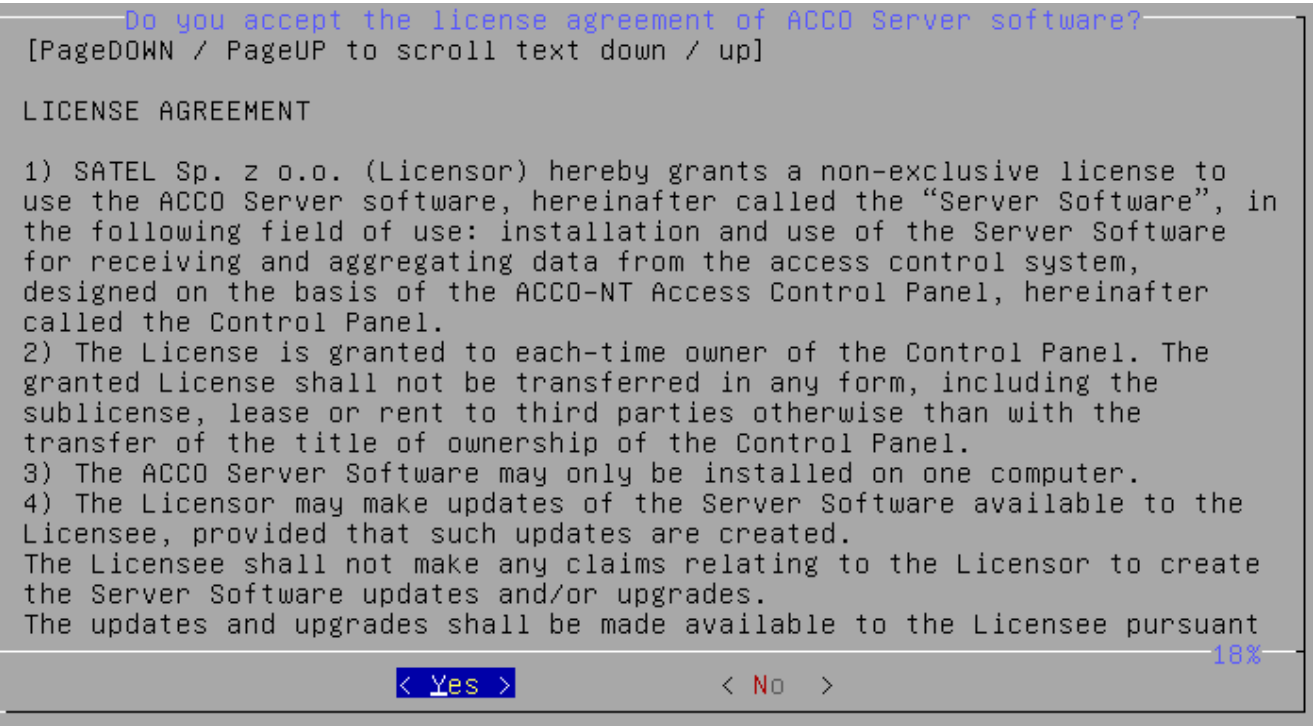

17.Selezionare "Yes" se accettate i termini della licenza ACCO e volete procedere.

18.Leggere i termini e le condizioni della licenza dell'ACCO Web. Per scorrere il testo utilizzare i tasti PageDown / PageUp.

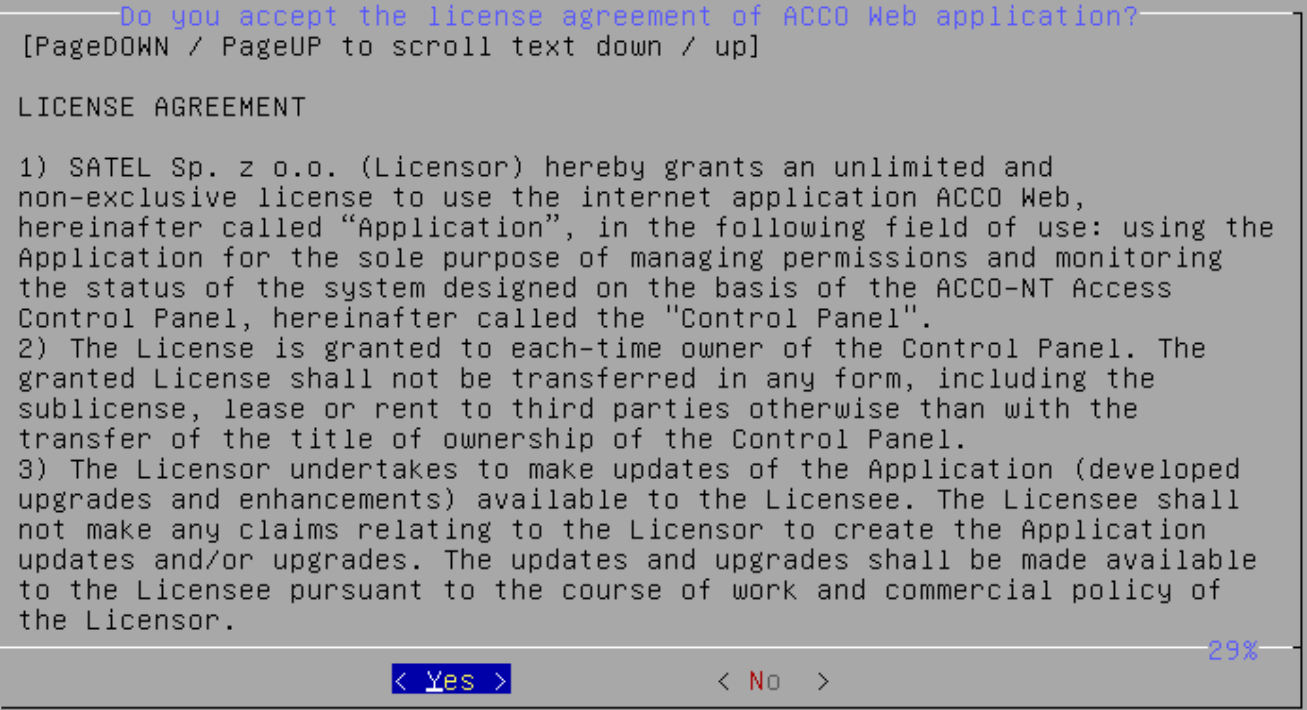

19.Selezionare "Yes" se accettate i termini della licenza ACCO Web e volete procedere.

20.Selezionare "Yes" per aggiornare i pacchetti software del sistema operativo.

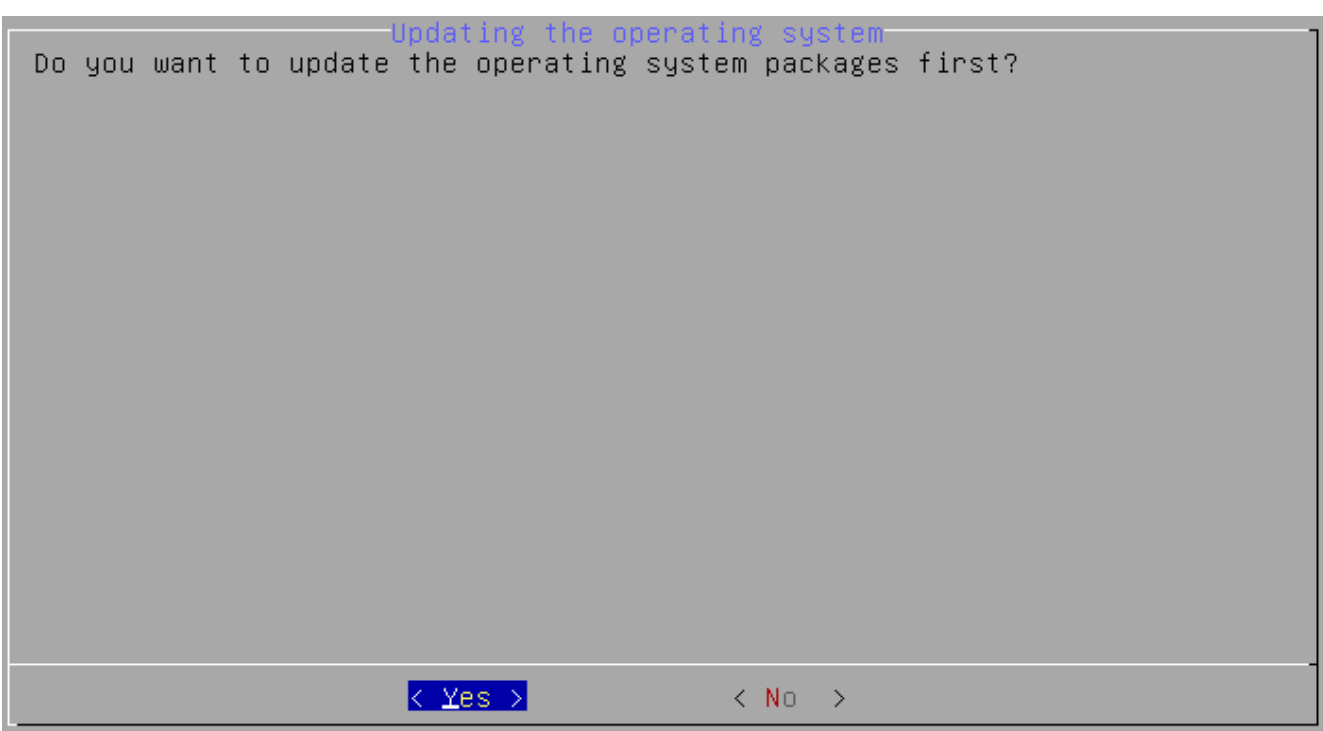

21.Decidere se installare i pacchetti software richiesti per l'installazione del sistema ACCO NET. Se sì, selezionare "Continue". Se no, selezionare "Interrupt". In questo caso sarà necessario preparare il sistema per l'installazione del sistema ACCO NET manualmente.

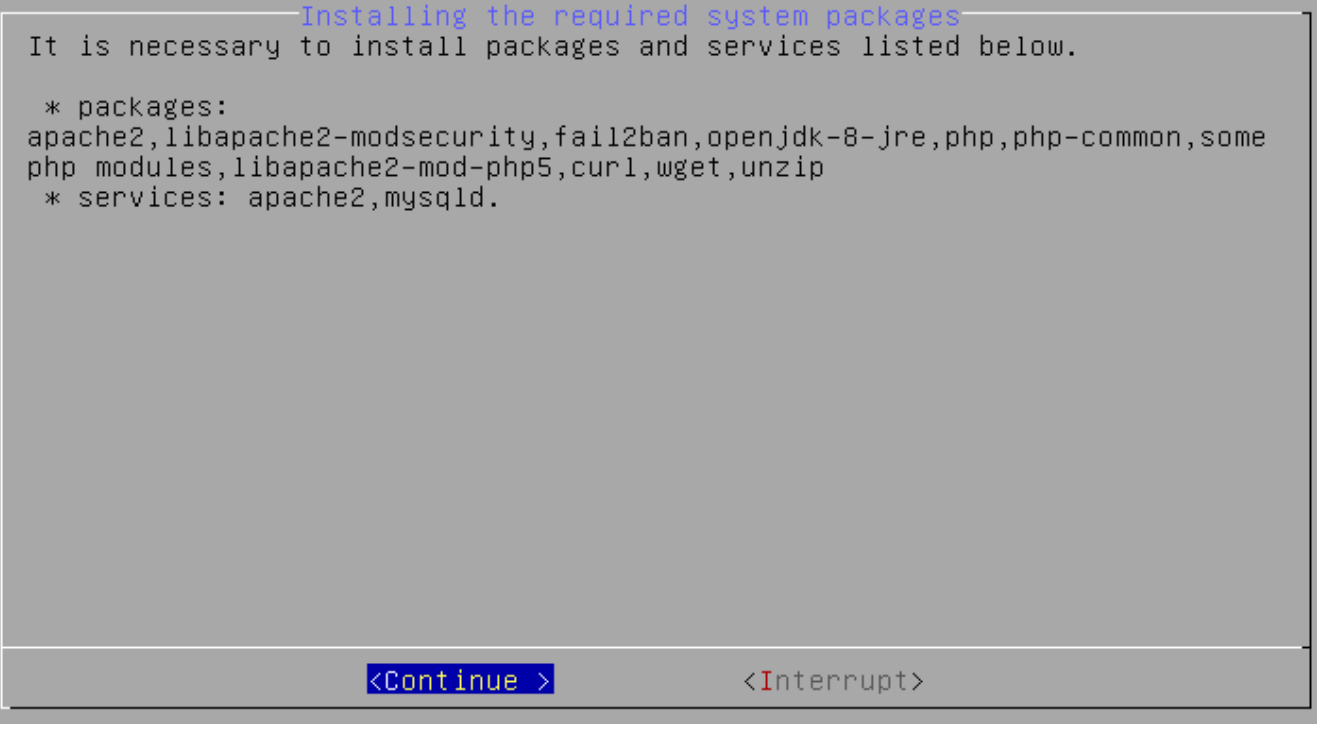

22.Definire se il database viene installato in locale o no. Nel caso di installazione in locale, selezionare "Local database". Se il database viene installato su un altro dispositivo, selezionare "Remote database".

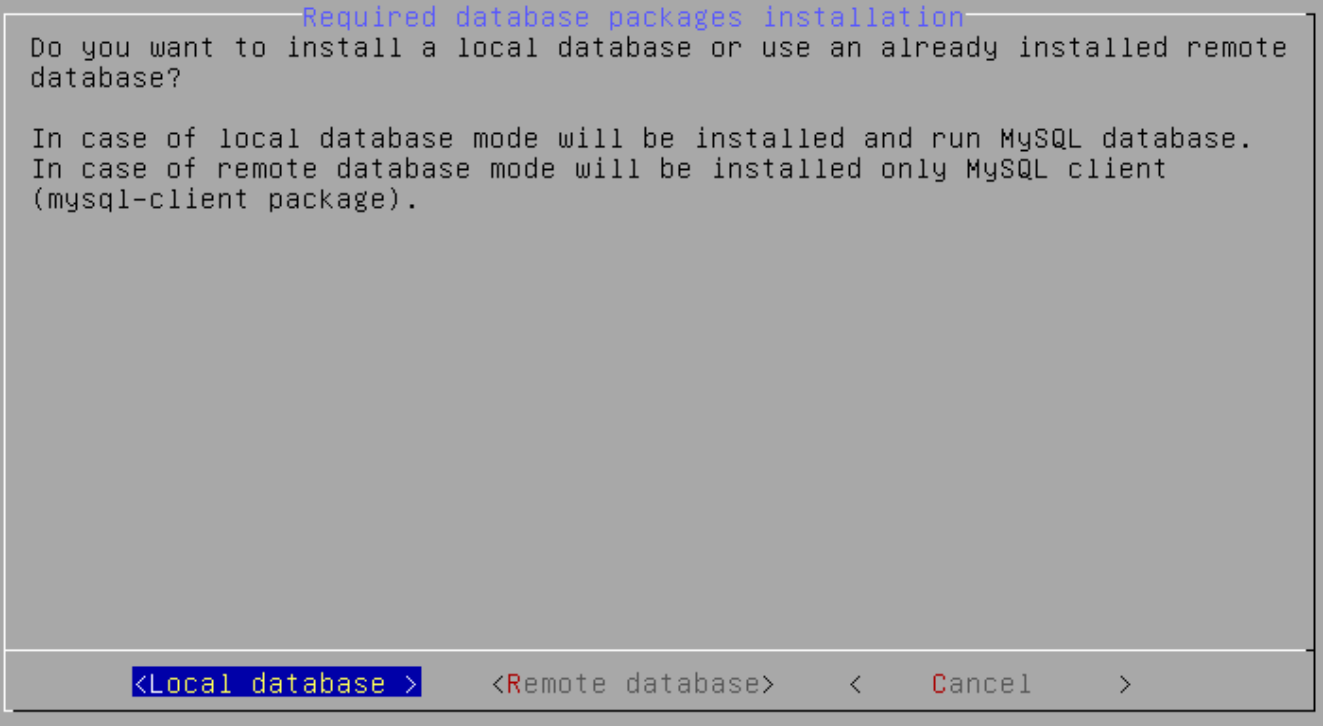

- 23.Se il database viene installato in remoto, vai alla sezione "Installazione del sistema ACCO NET con database remoto".
- 24.Quando viene visualizzato l'elenco dei componenti del sistema ACCO NET che vengono scaricati e installati in questa fase d'installazione, selezionare "OK".

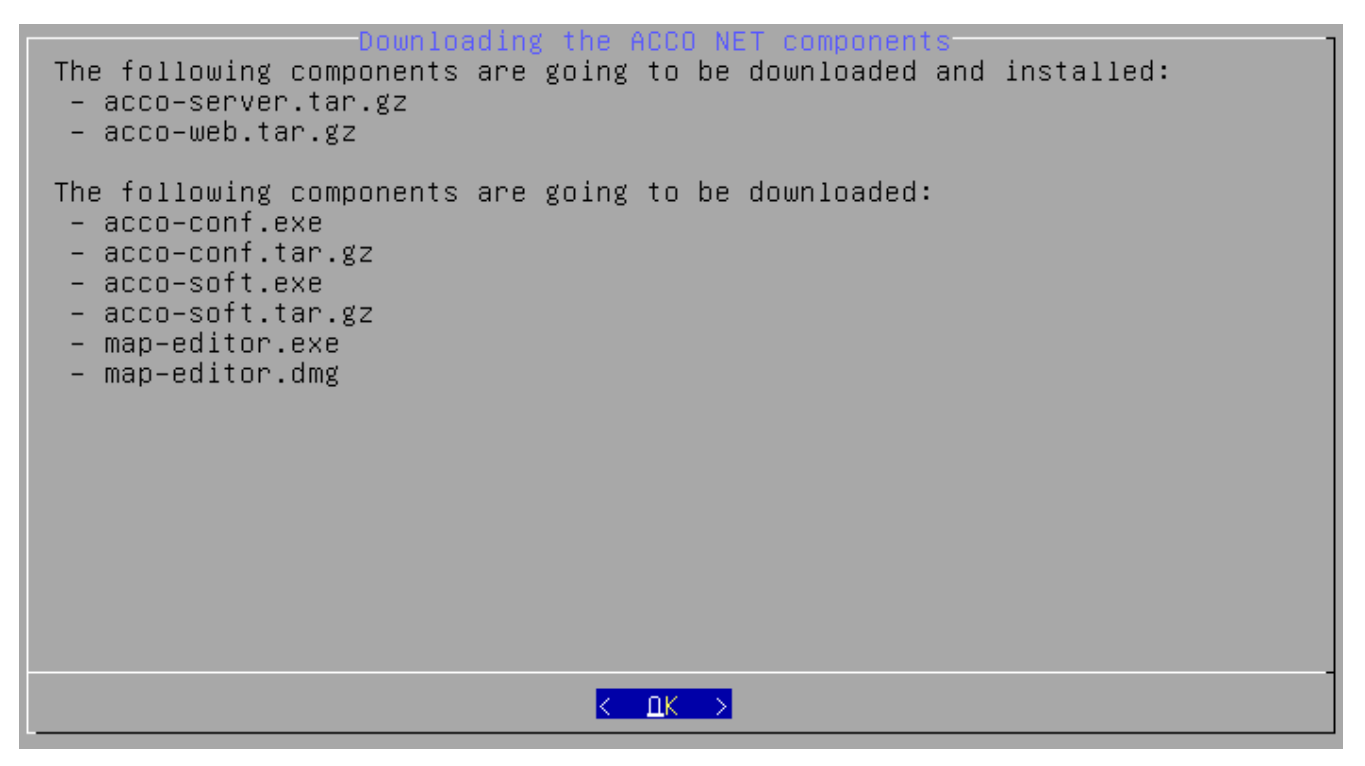

25.Configurare le impostazioni della porta per la comunicazione:

- **Porta ACCO-NT** tra ACCO Server e centrali ACCO-NT;
- **Porta ACCO Soft** tra ACCO Server e programma ACCO Soft (porta RMI);
- **Porta ACCO WEB** tra ACCO Server e applicazione ACCO Web.

#### Selezionare "Confirm".

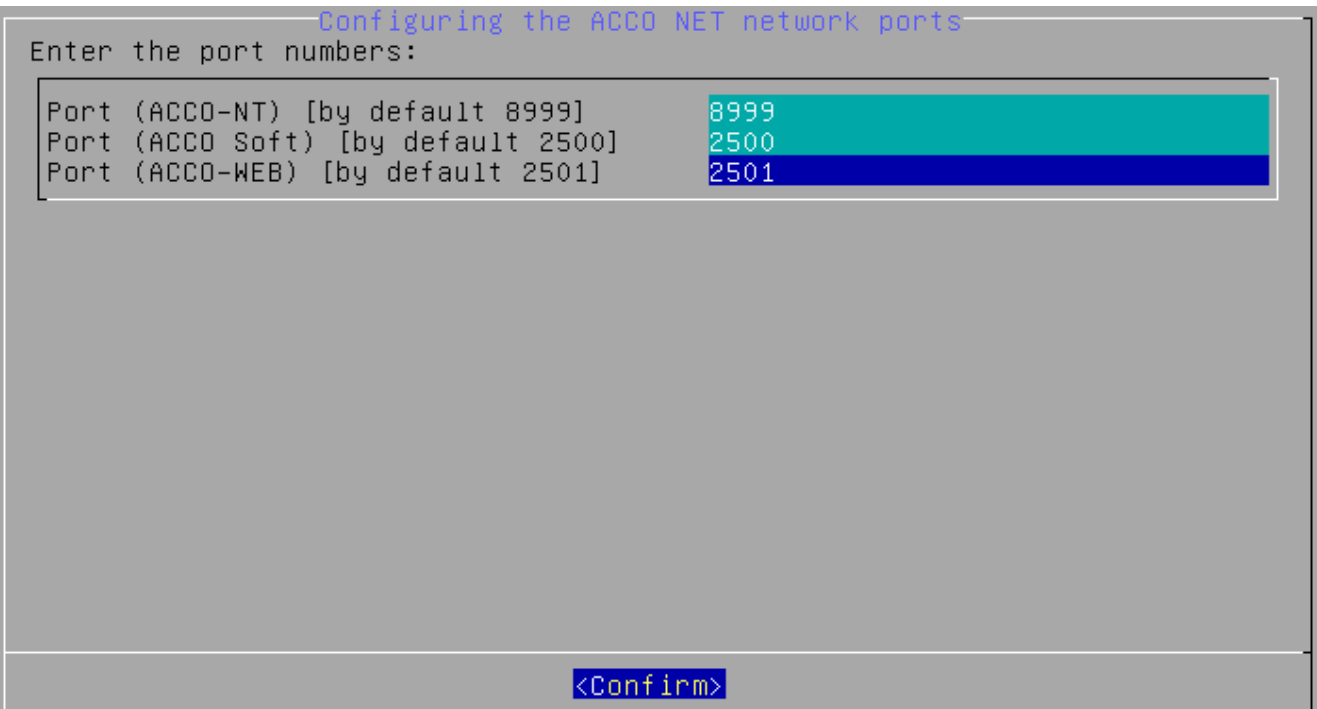

26.Selezionare l'indirizzo IP del dispositivo su cui deve essere installato il programma ACCO Server. Selezionare "Confirm".

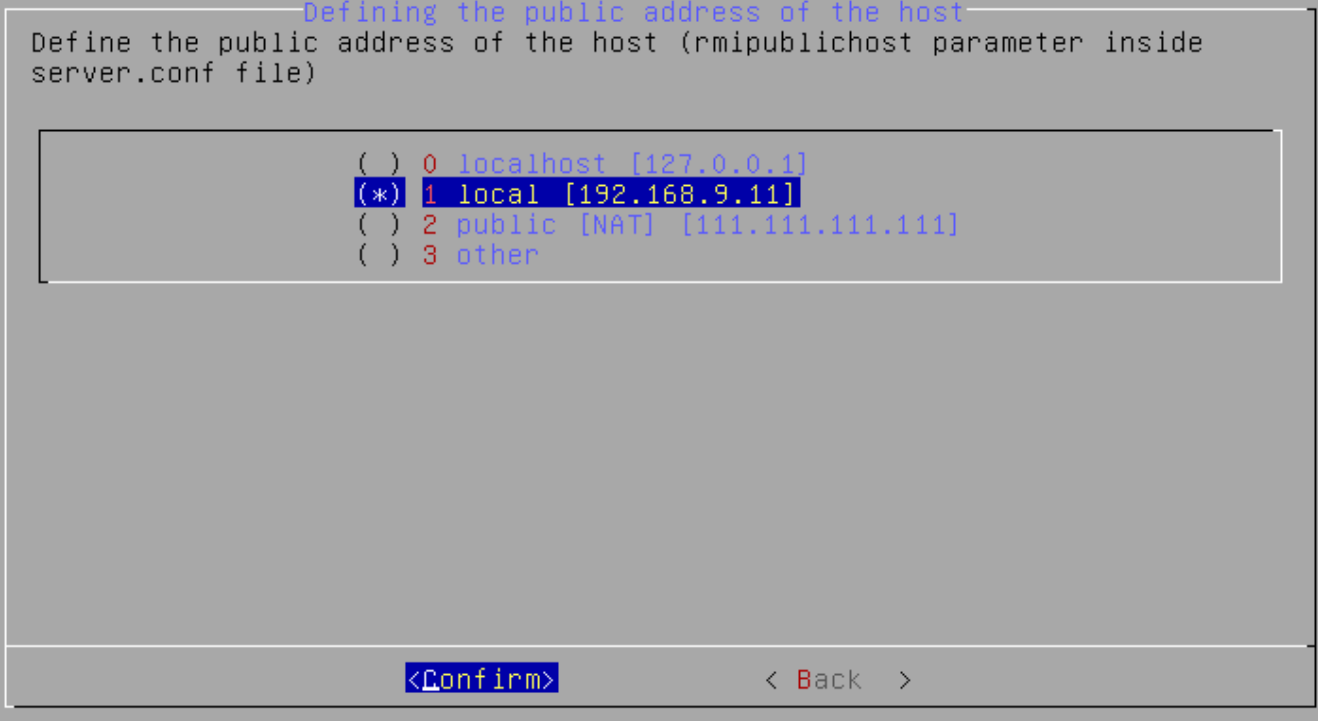

27.Verranno visualizzate le informazioni sulla configurazione del database. Selezionare "OK".

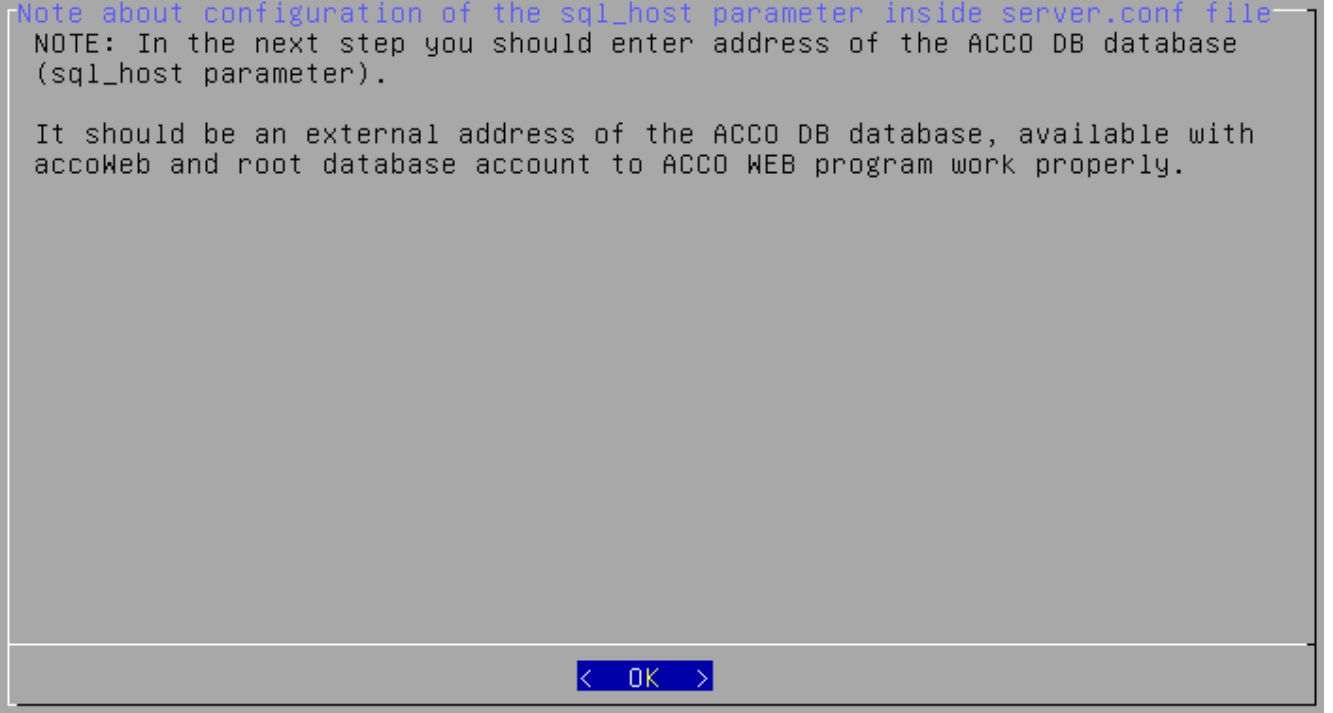

28.Selezionare l'indirizzo IP del dispositivo attraverso il quale ACCO Server si collegherà ai database. Selezionare "Confirm".

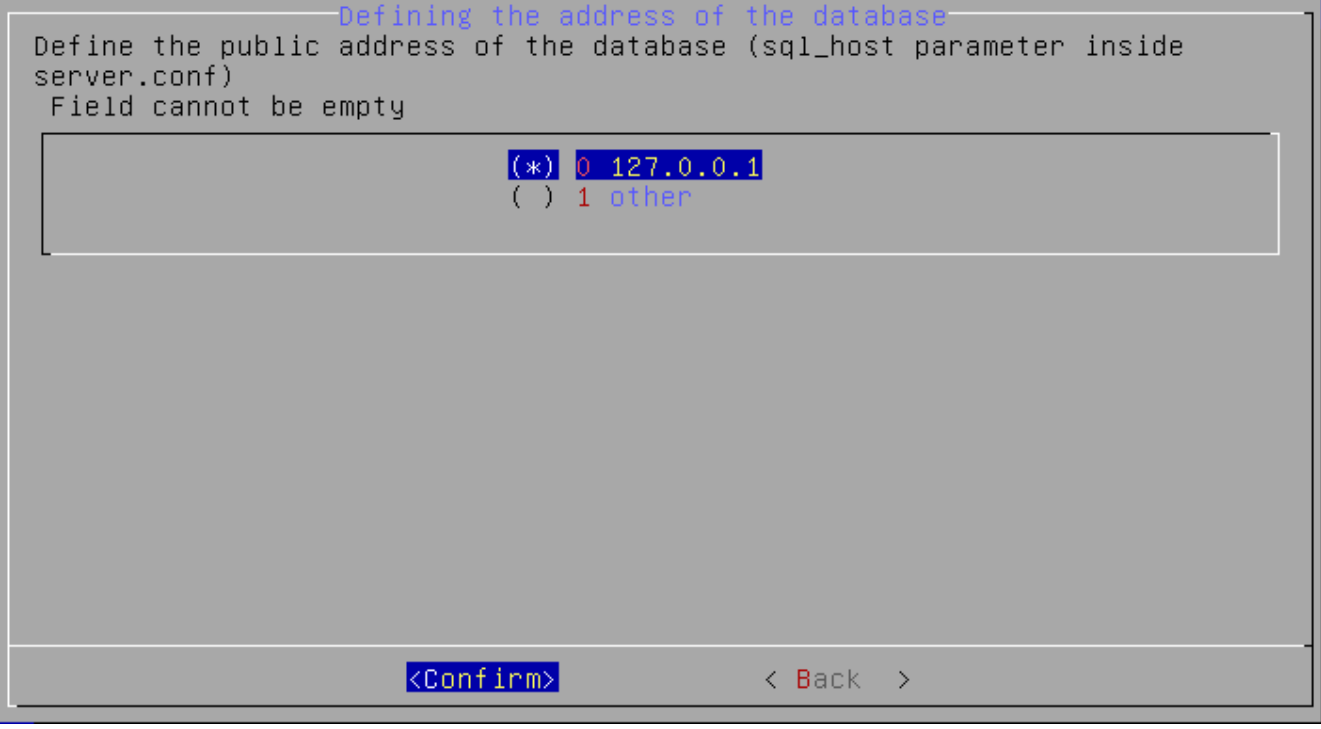

29.Selezionare l'indirizzo IP del dispositivo attraverso il quale ACCO Soft si collegherà ai database. Selezionare "Confirm".

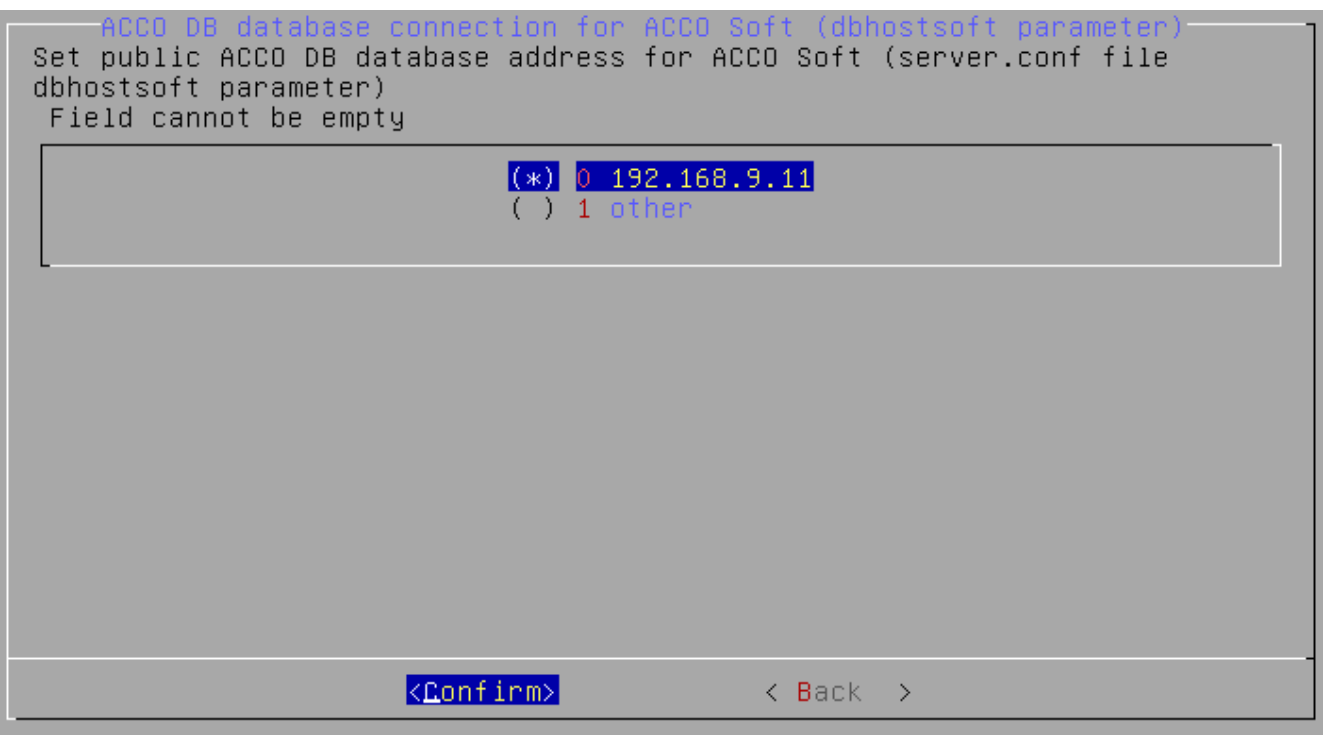

<span id="page-31-0"></span>30.Configurare le impostazioni del certificato SSL per la connessione al server web:

- **Country code**  codice paese a due caratteri;
- **Province** regione;
- **City** città;
- **Organization**  nome dell'azienda;
- **Organization unit**  nome del dipartimento aziendale;
- **Host name**  nome del dispositivo su cui sarà installato il server ACCO Server;
- **Email address** indirizzo email.

Selezionare "Confirm".

SSL certificate Enter the data for SSL certificate:

Country code, ex. EN(\*):GB  $Province(*)$ : Donset  $City(*)$ : Donchester  $Organization(*)$ : Read End Organization  $unit(*)$ : Trade dept.  $Host name(*)$ : acco-server  $Email$  address $(*)$ : trade.dept@readend.com 31.Decidere se scaricare e installare il software di terze parti ACCO-EE necessario per l'installazione di ACCO NET. Se si intende installarlo, selezionare "Yes". In caso contrario selezionare "No", sarà necessario di installare questi programmi personalmente.

Installing the third party software [PageDOWN / PageUP to scroll text down / up] The following third party ACCO-EE software will be downloaded and installed: \* Java Runtime Environment (JRE) 1.8, http://download.oracle.com/otn-pub/java/jdk/8u131-b11/server-jre-8u131-li  $nux-x64.tar.zz$ \* server J2EE Wildfly 12, https://updates.satel.pl/mapeditor/wildfly/12.0.0/wildfly-install.sh http://download.jboss.org/wildfly/ 12.0.0. Final/wildfly-12.0.0. Final.tar.gz \* connector JDBC <-> MySQL 5.1. http://dev.mysql.com/get/Downloads/Connector-J/mysql-connector-java-5.1.3 8.zip k Yes >l  $\langle$  No  $\rangle$ 

32.Gli indirizzi dei siti web in cui è possibile trovare i termini e le condizioni delle licenze software di terzi sono indicati nella sezione ["Componenti del Software"](#page-3-1). Consigliamo di prenderne visione e, se si accetta, selezionare "I accept / Continue installation" oppure, in caso contrario, selezionare "I don't accept / Exit installation". Questo interromperà l'installazione.

Third party software licenses [PageDOWN / PageUP to scroll text down / up] By clicking on the "I accept/Continue installation" button you agree to terms and conditions of the third party software licenses: 1) MySQL or MariaDB software. 2) MySQL Connector/J. 3) Oracle Java JRE. 4) Wildfly software. In the ACCO NET system installation manual you will find the links to the licenses of above mentioned software.

< I accept/Continue installation > <I don't accept/Exit installation>

33.Verranno visualizzate le informazioni sul processo dell'installazione.

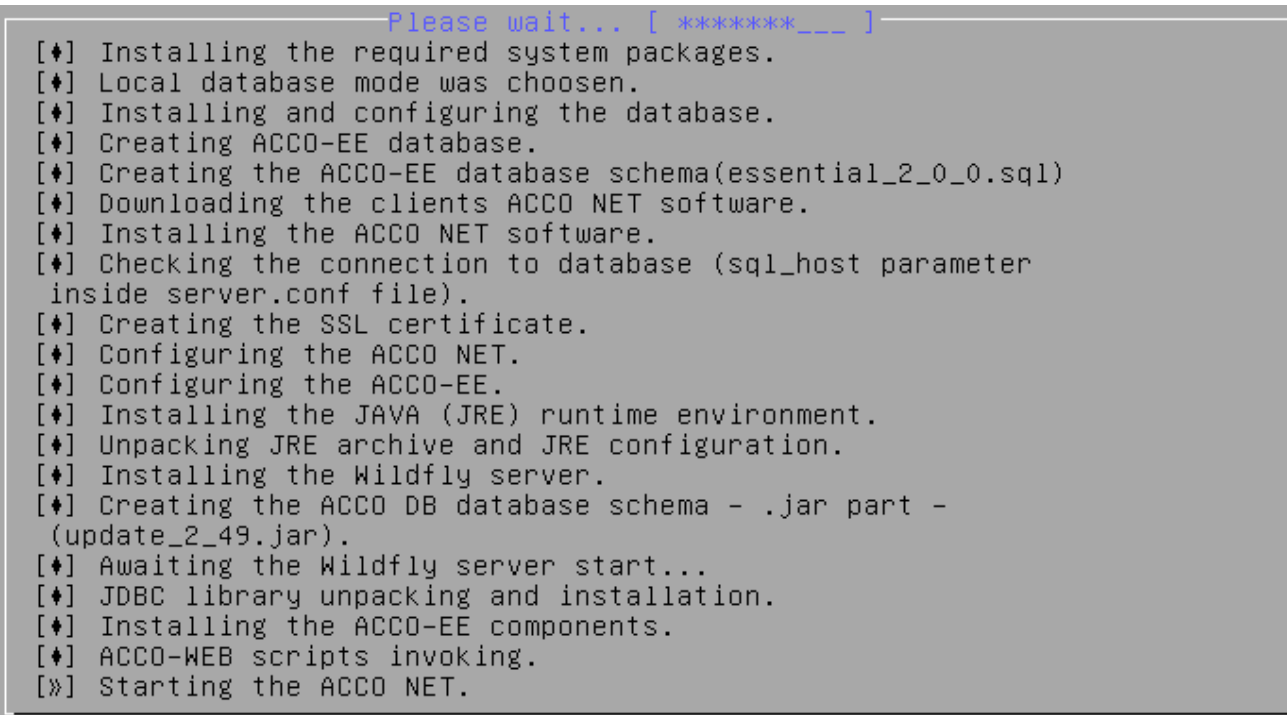

34.Vengono visualizzate le informazioni sullo stato di ACCO Server e i numeri di versione di questo programma e dell'applicazione ACCO Web. Selezionare "OK".

Checking ACCO-NET status ACCO Server status: OK ACCO Server version: 1.15.2 ACCO-WEB version: 1.50.034  $\leftarrow$  OK  $\rightarrow$ 

 $\boldsymbol{i}$ 

35.Verrà visualizzato un riepilogo del processo di installazione e dello stato del sistema ACCO NET installato. Selezionare "OK".

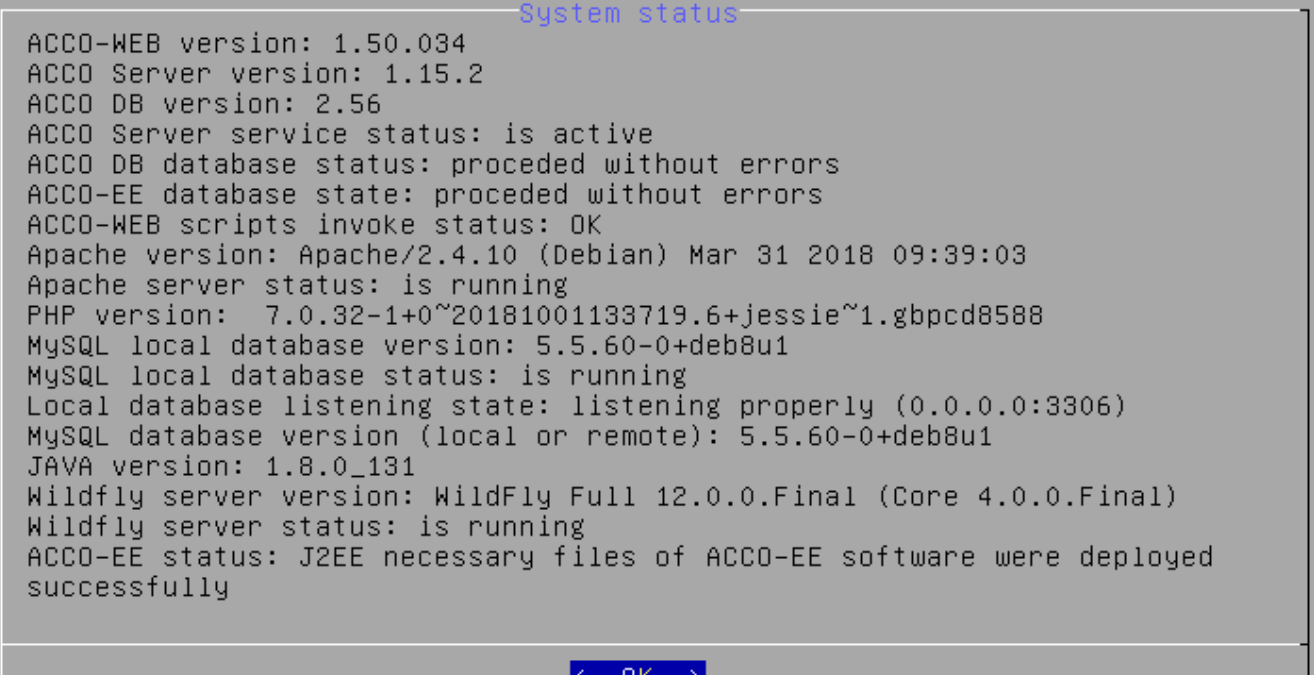

 $-10K$ 

36.L'ultima schermata informa che il processo di installazione è stato completato.

Downloading the clients ACCO NET software.  $[+1]$ Installing the ACCO NET software.  $f * 1$ [♦] Checking the connection to database (sql\_host parameter inside server.conf file). [+] Creating the SSL certificate. [+] Configuring the ACCO NET. [+] Configuring the ACCO-EE. [+] Installing the JAVA (JRE) runtime environment. [+] Unpacking JRE archive and JRE configuration. [+] Installing the Wildfly server. [\*] Creating the ACCO DB database schema - .jar part - $(update_2_49.jar)$ . [♦] Awaiting the Wildfly server start... [♦] JDBC library unpacking and installation. [ $\bullet$ ] Installing the ACCO-EE components. [♦] ACCO-WEB scripts invoking. [♦] Starting the ACCO NET. [♦] Checking the ACCO Server status. This may take a while. [♦] Installation summary. [♦] Removing the temporary files.  $[\ast]$  End

#### <span id="page-34-0"></span>**6.3 Installazione del sistema ACCO NET con database remoto**

*Prima di iniziare la procedura di installazione, verificare che il manuale sia valido alla versione di ACCO NET che si desidera installare.*

*Per ragioni di sicurezza, non è possibile autenticarsi nel sistema operativo Debian da remoto come utente root di default. Se si desidera avere privilegi di root, autenticarsi con il profilo utente creato durante l'installazione del sistema. Eseguire il comando su seguito dalla password dell'utente root.*

## <span id="page-35-0"></span>**6.3.1 Preparazione del database per la connessione remota**

Se si è deciso di utilizzare un database remoto nel sistema ACCO NET, allora, prima di configurare le impostazioni durante l'installazione, è necessario eseguire i passi descritti di seguito sul dispositivo su cui verrà installato il database remoto. In questo caso, si tratta di un dispositivo con il sistema operativo Debian.

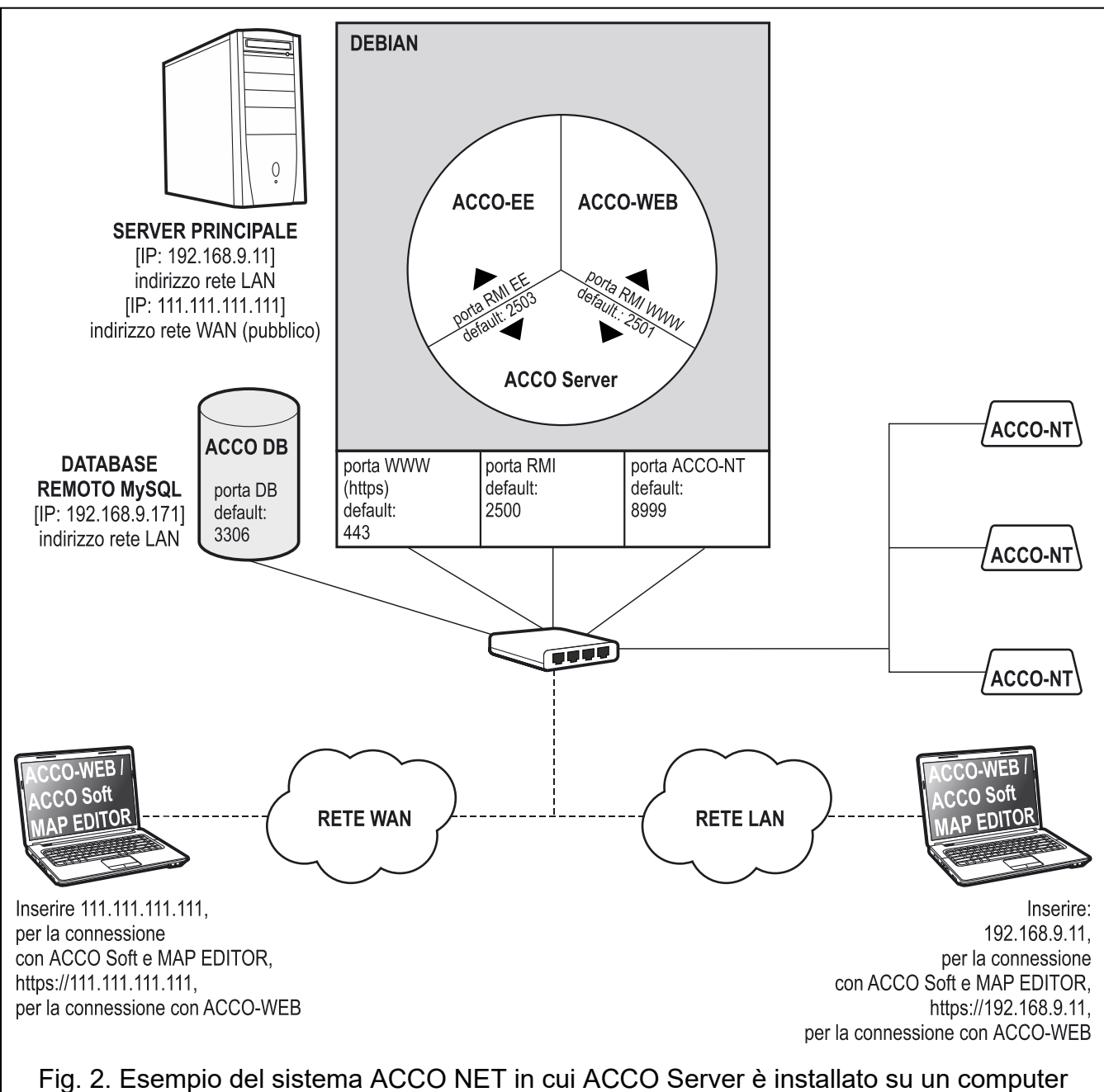

e il database sull'altro (le impostazioni sono a titolo esplicativo).

1. Aggiornare l'elenco dei pacchetti nei repository APT utilizzando il comando: **apt-get update**

*APT è un sistema di gestione dei pacchetti usato dal sistema operativo Debian.*

- 2. Aggiornare l'elenco dei pacchetti di sistema APT utilizzando il comando: **apt-get upgrade**
- 3. Installare il programma MySQL utilizzando il comando: **apt-get install mysql-server**

 $\boldsymbol{j}$ 

4. Quando appare la schermata, creare una password per l'amministratore root del database MySQL.

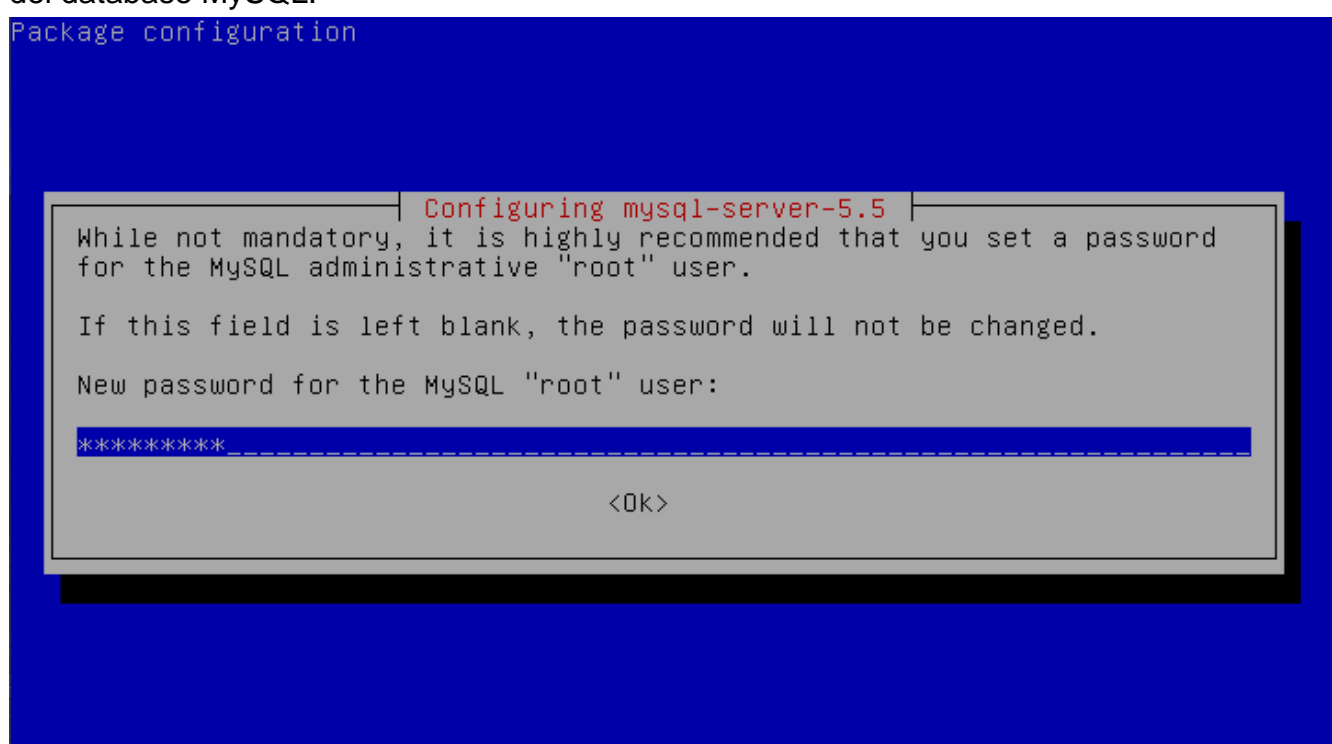

5. Accedere al database utilizzando il comando:

#### **mysql -u root -p**

- 6. Immettere la password per l'utente con i privilegi di amministratore root.
- 7. Concedere i privilegi di connessione al dispositivo su cui è installato ACCO Server all'amministratore **root** del database MySQL utilizzando il comando:

**GRANT ALL PRIVILEGES ON \*.\* TO 'root'@'192.168.9.11' IDENTIFIED BY 'password';**

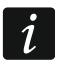

*Nel comando è stato usato, a titolo d'esempio, l'indirizzo IP del computer su cui è installato ACCO Server (vedi: Fig.2).*

*Invece di "password", inserire la password creata per l'amministratore root.*

8. Concedere i privilegi per gestire altri utenti all'amministratore **root** del database MySQL utilizzando il comando:

#### **GRANT USAGE ON \* . \* TO 'root'@'192.168.9.11' WITH GRANT OPTION;**

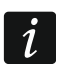

*Nel comando è stato usato, a titolo d'esempio, l'indirizzo IP del computer su cui è installato ACCO Server (vedi: Fig.2).*

- 9. Aggiornare le impostazioni dei privilegi modificati utilizzando il comando: **FLUSH PRIVILEGES;**
- 10.Uscire dal database utilizzando il comando:

#### **EXIT**

11.Consentire l'accesso remoto al database modificando il file di configurazione. Eseguire il comando:

#### **nano /etc/mysql/my.cnf**

- 12.All'inizio della riga **bind-address = 127.0.0.1**, inserire il carattere di commento **#**. La riga dovrà essere "**# bind-address = 127.0.0.1**".
- 13.Salvare e chiudere il file
- 14.Riavviare il programma MySQL per inserire nuove impostazioni utilizzando il comando: **service mysql restart**

#### <span id="page-37-0"></span>**6.3.2 Installazione di un database remoto**

Se si è deciso di utilizzare un database remoto nel sistema ACCO NET, seguire le istruzioni riportate di seguito per l'installazione del sistema:

1. Verranno visualizzate le informazioni sul proseguimento dell'installazione in modalità database remoto.

```
wait...
[♦] Selecting the language.
[♦] Checking whether the packages required during installation
are present.
[+] Checking whether ACCO NET is already installed.
[↓] Connecting to https://updates.satel.pl<br>[♦] Upgrading the operating system.
[+] Installing the required system packages.
[»] Continuing in the remote database mode.
```
- 2. Configurare le impostazioni necessarie per la connessione remota al database:
	- **Host** indirizzo IP del dispositivo su cui verrà installato il database remoto;
	- **Port** numero della porta per la comunicazione tra ACCO Server e database (porta DB);
	- **Login** login dell'amministratore (root) del database MySQL;
	- **Password** password dell'amministratore del database MySQL.

Selezionare "Confirm".

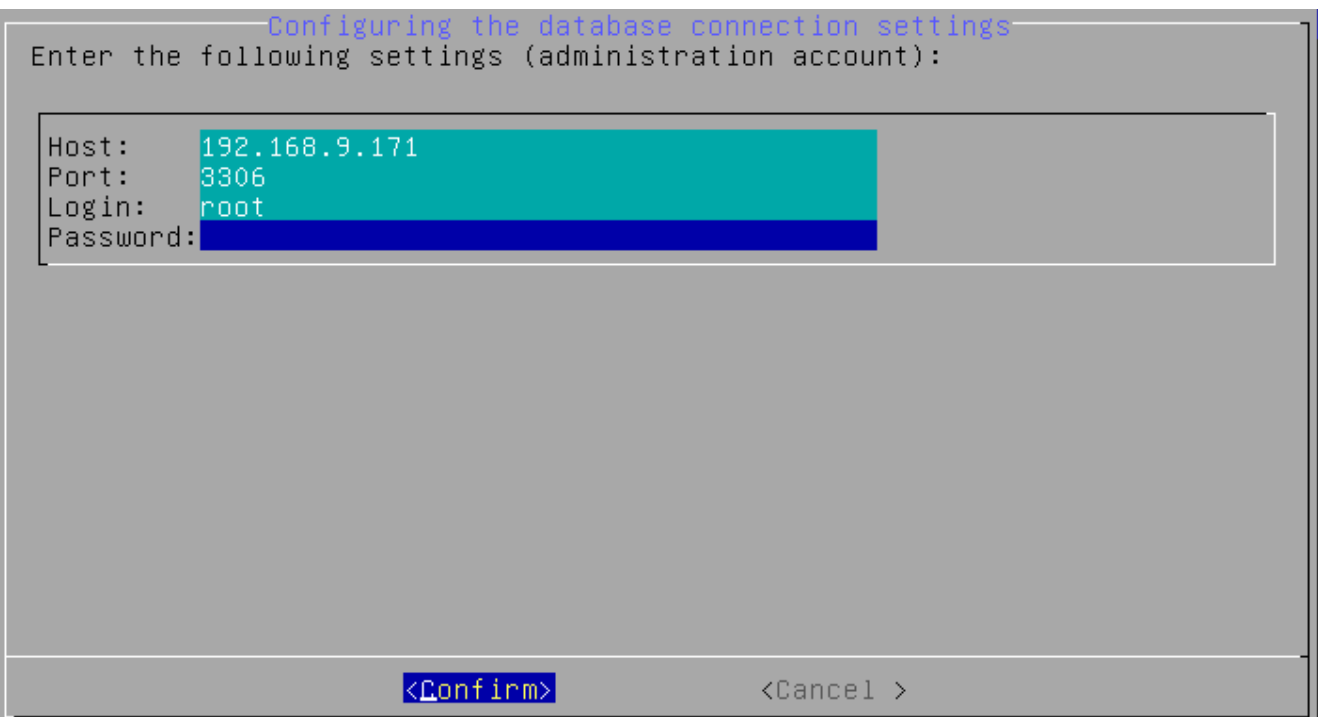

3. Confermare l'aggiunta del database accoDb, accoDb\_temporary e essential. Selezionare "Yes".

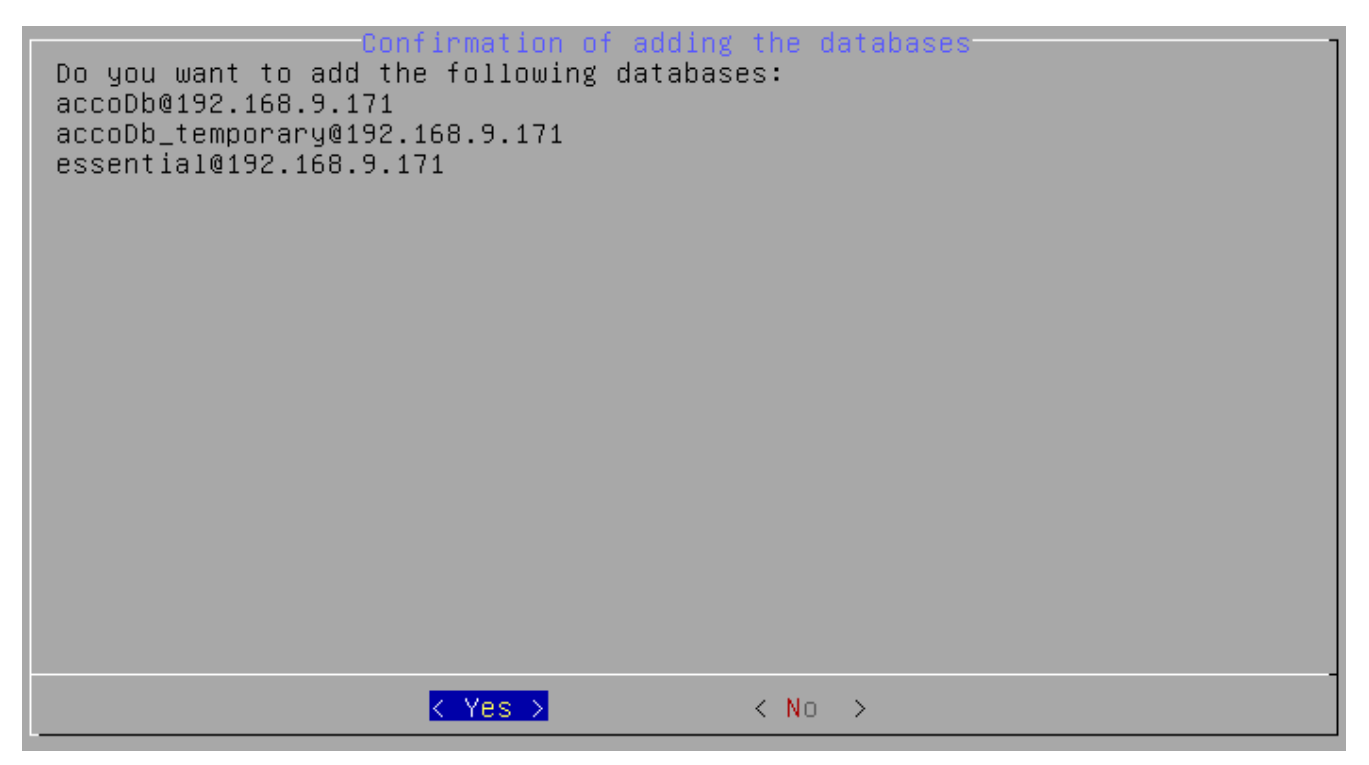

4. Quando viene visualizzato l'elenco dei componenti di sistema ACCO NET da scaricare e installare in questa fase dell'installazione, selezionare "OK".

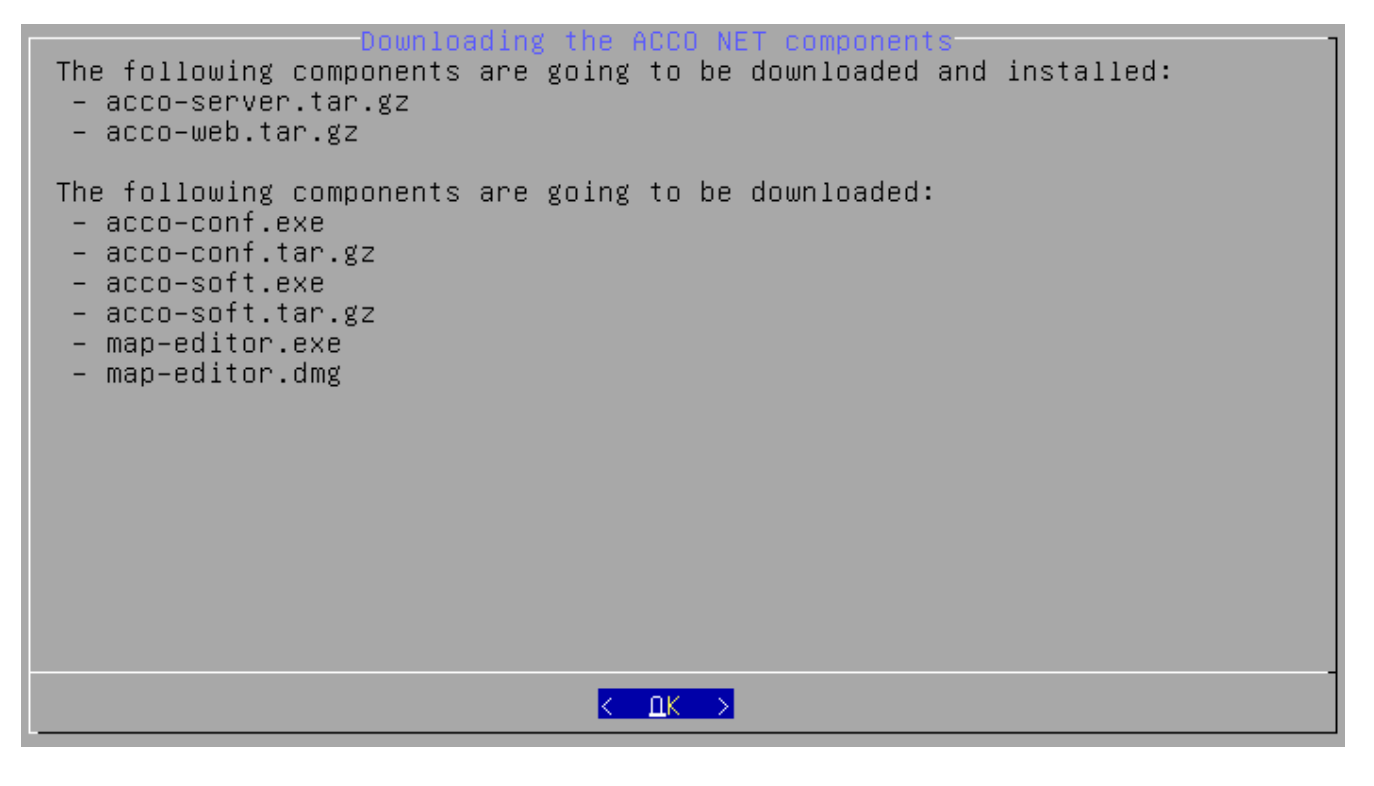

5. Viene visualizzata l'informazione sull'avanzamento dell'installazione ([»] - in corso; [ $\blacklozenge$ ] finito). Nell'intestazione della schermata, tra parentesi quadre, la barra di avanzamento dell'installazione viene visualizzata per mezzo di asterischi [ $**$ ]. Questa schermata verrà visualizzata più volte durante le diverse fasi di installazione. Non tutte vengono mostrate nel manuale.

ease mait... I [+] Selecting the language. [+] Checking whether the packages required during installation are present. [\*] Checking whether ACCO NET is already installed. [+] Connecting to https://updates.satel.pl [+] Upgrading the operating system. [+] Installing the required system packages. [\*] Continuing in the remote database mode. [♦] Creating ACCO-EE database. [+] Creating the ACCO-EE database schema(essential\_2\_0\_0.sql) [»] Downloading the clients ACCO NET software.

6. Configurare le impostazioni della porta per la comunicazione:

- **Port ACCO-NT** tra ACCO Server e centrali ACCO-NT;
- **Port ACCO Soft** tra ACCO Server e programma ACCO Soft (porta RMI);
- **Port ACCO WEB** tra ACCO Server e applicazione ACCO Web.

Selezionare "Confirm".

Configuring the ACCO NET network port

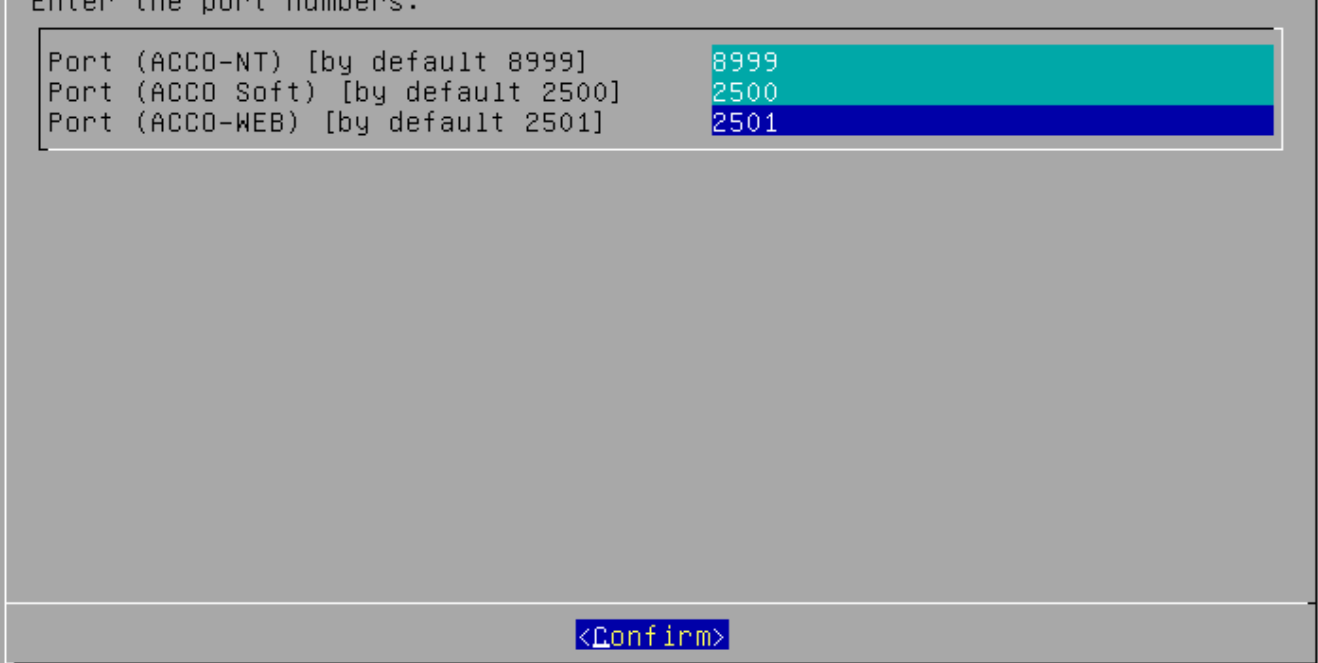

7. Selezionare l'indirizzo IP del dispositivo su cui è installato il programma ACCO Server. Selezionare "Confirm".

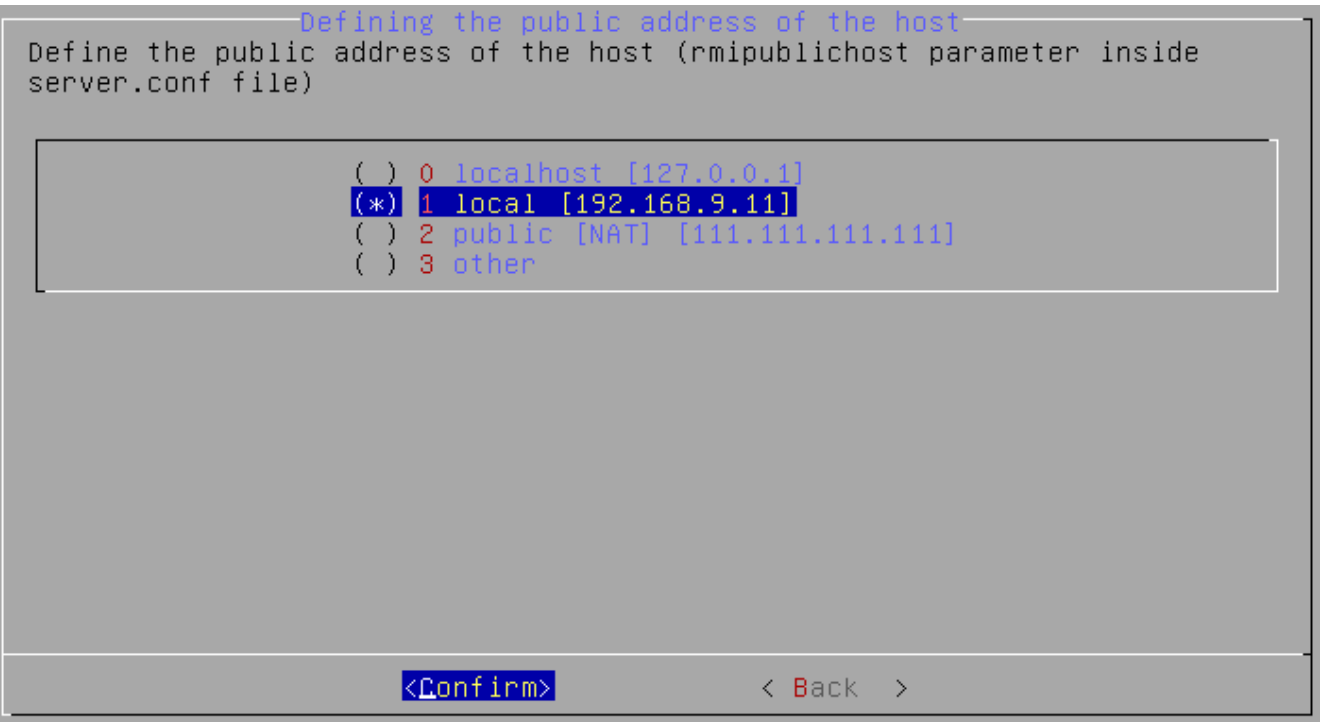

8. Verranno visualizzate le informazioni sulla configurazione del database. Selezionare "OK".

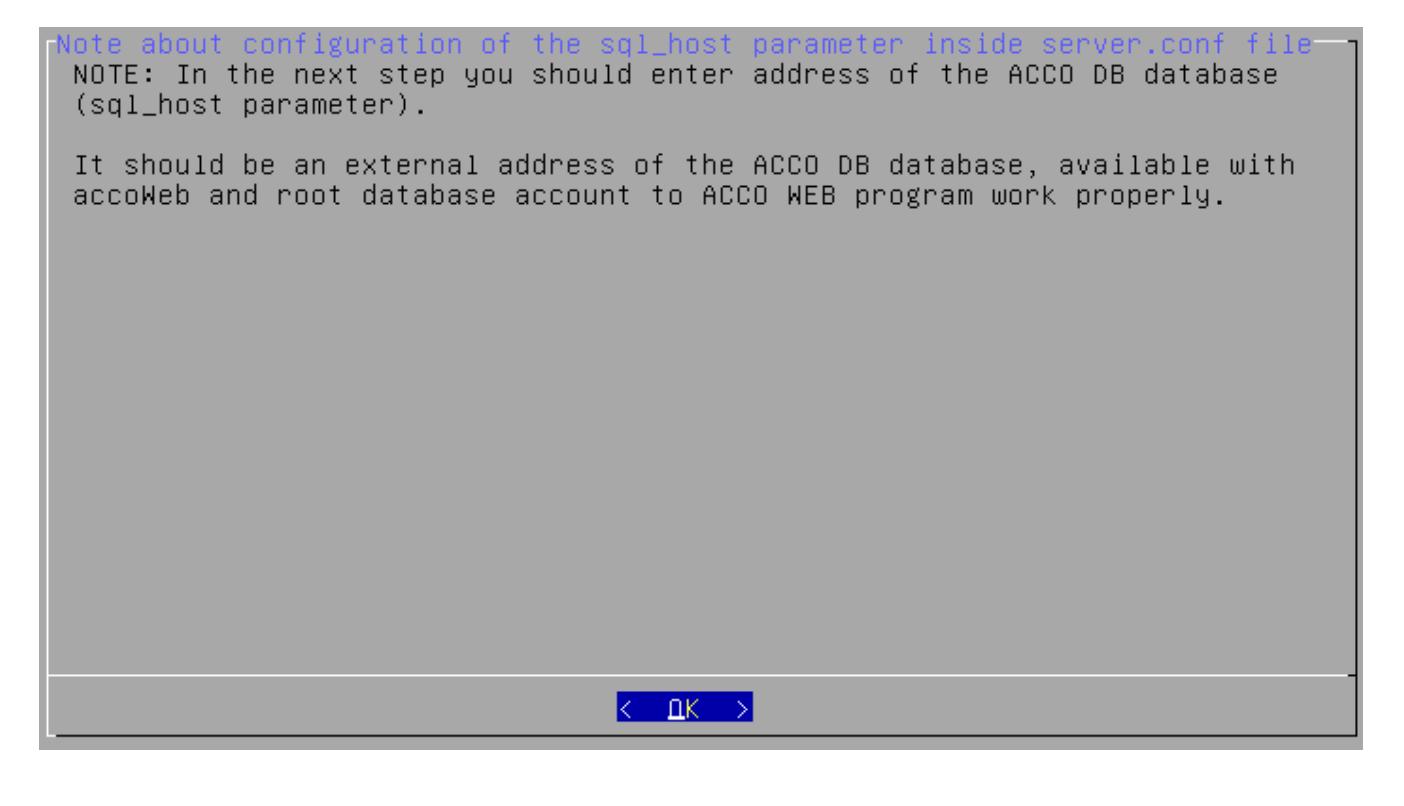

9. Selezionare l'indirizzo IP del dispositivo (in questo caso "altro") attraverso il quale ACCO Server si collegherà al server del database, and quindi selezionare "Confirm".

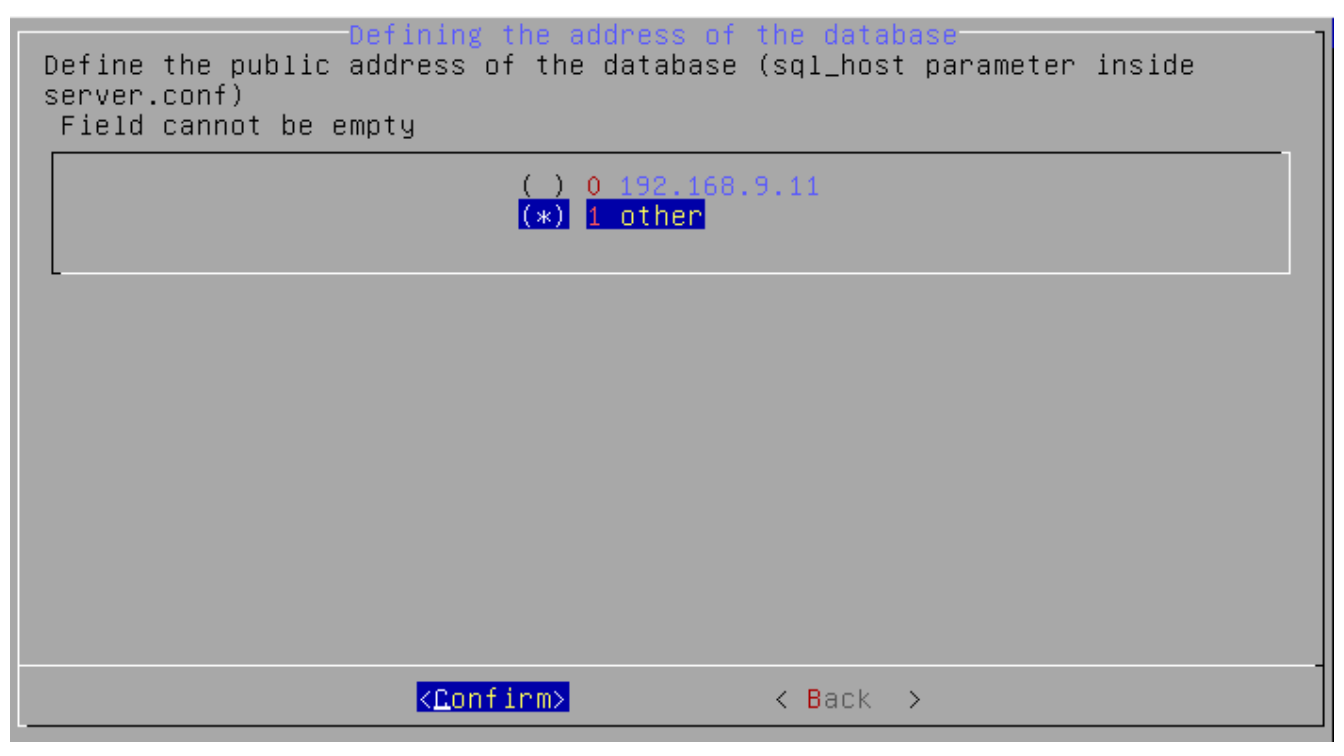

10.Immettere l'indirizzo IP del dispositivo attraverso il quale ACCO Server si collegherà al server del database e quindi selezionare "Confirm".

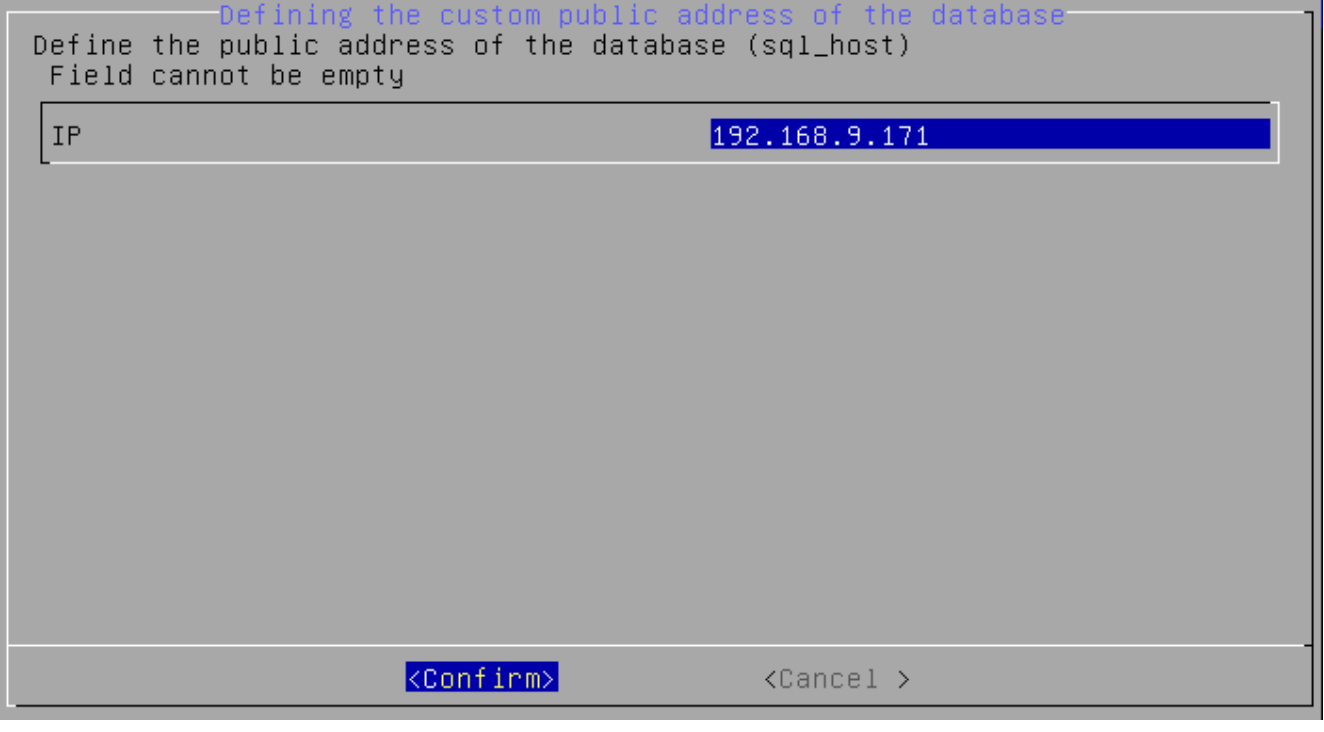

11.Verranno visualizzate le informazioni sullo stato di avanzamento dell'installazione.

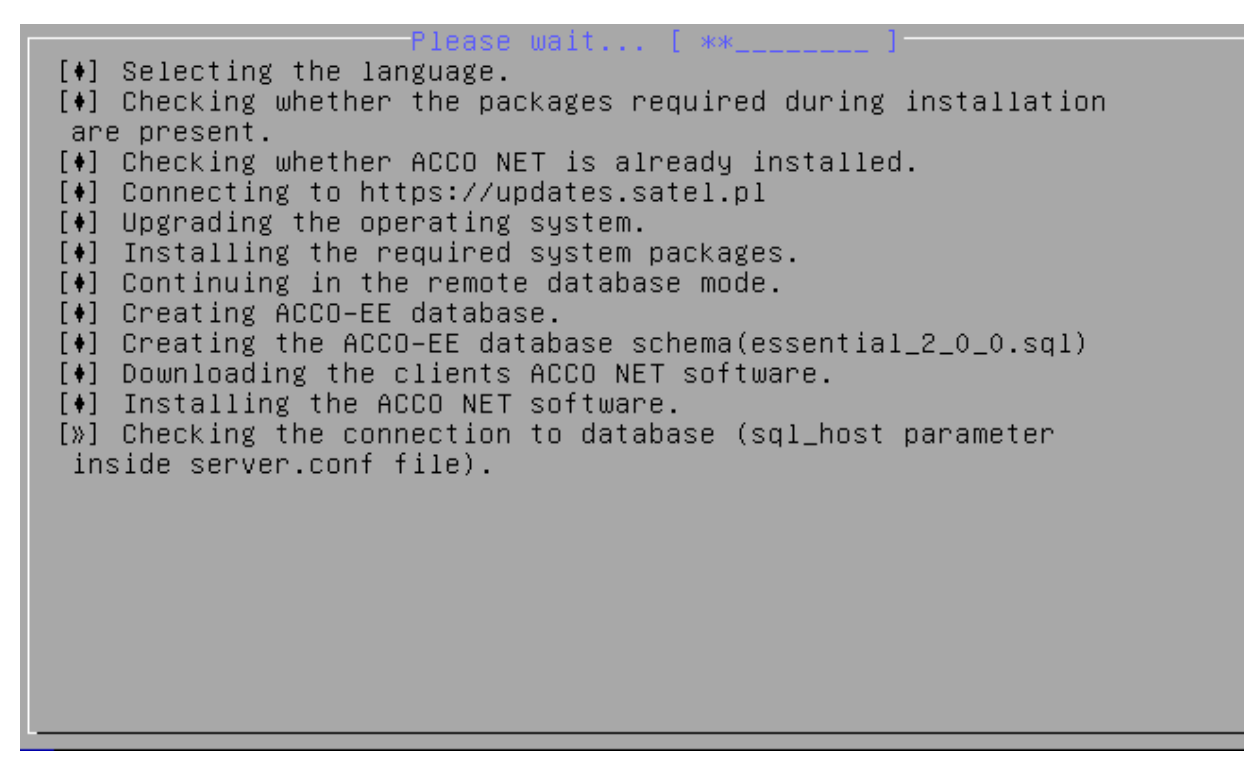

12.Selezionare l'indirizzo IP del dispositivo (in questo caso "altro") attraverso il quale ACCO Soft si collegherà al server del database e quindi selezionare "Confirm".

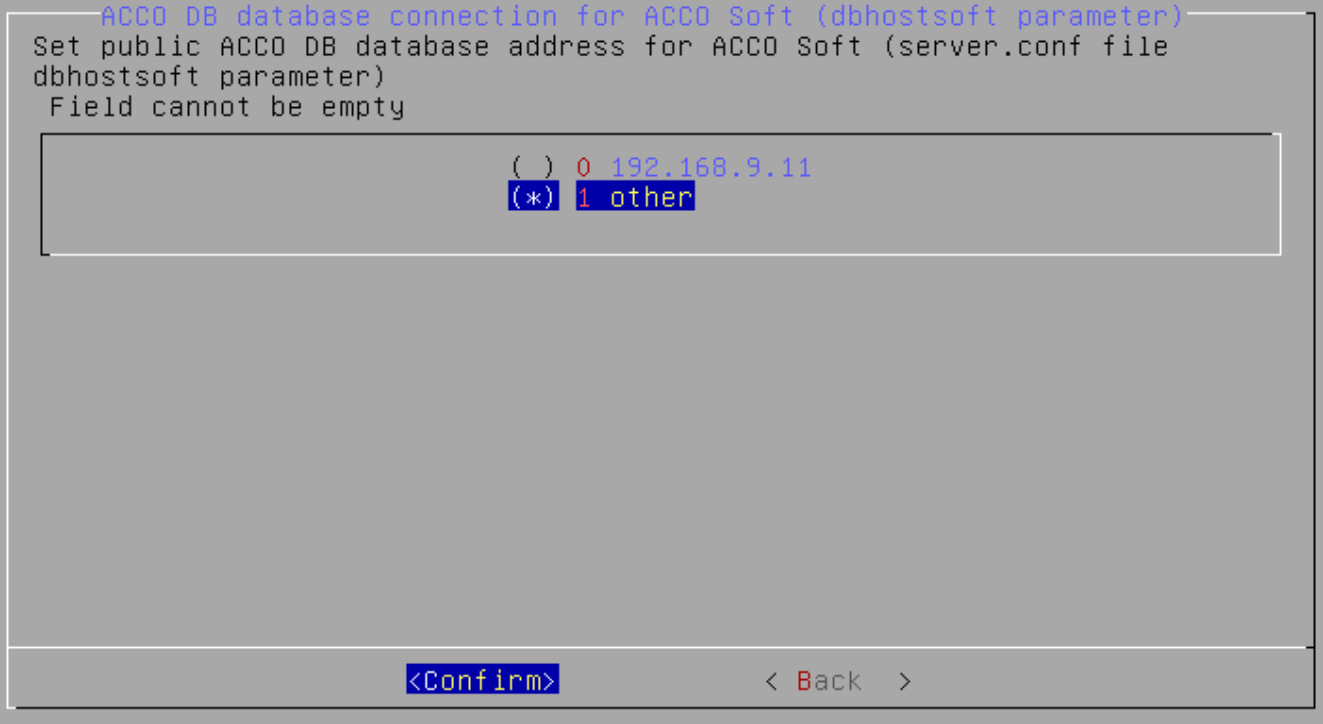

- 
- 13.Inserire l'indirizzo IP del dispositivo attraverso il quale ACCO Soft si collegherà al server del database e quindi selezionare "Confirm".

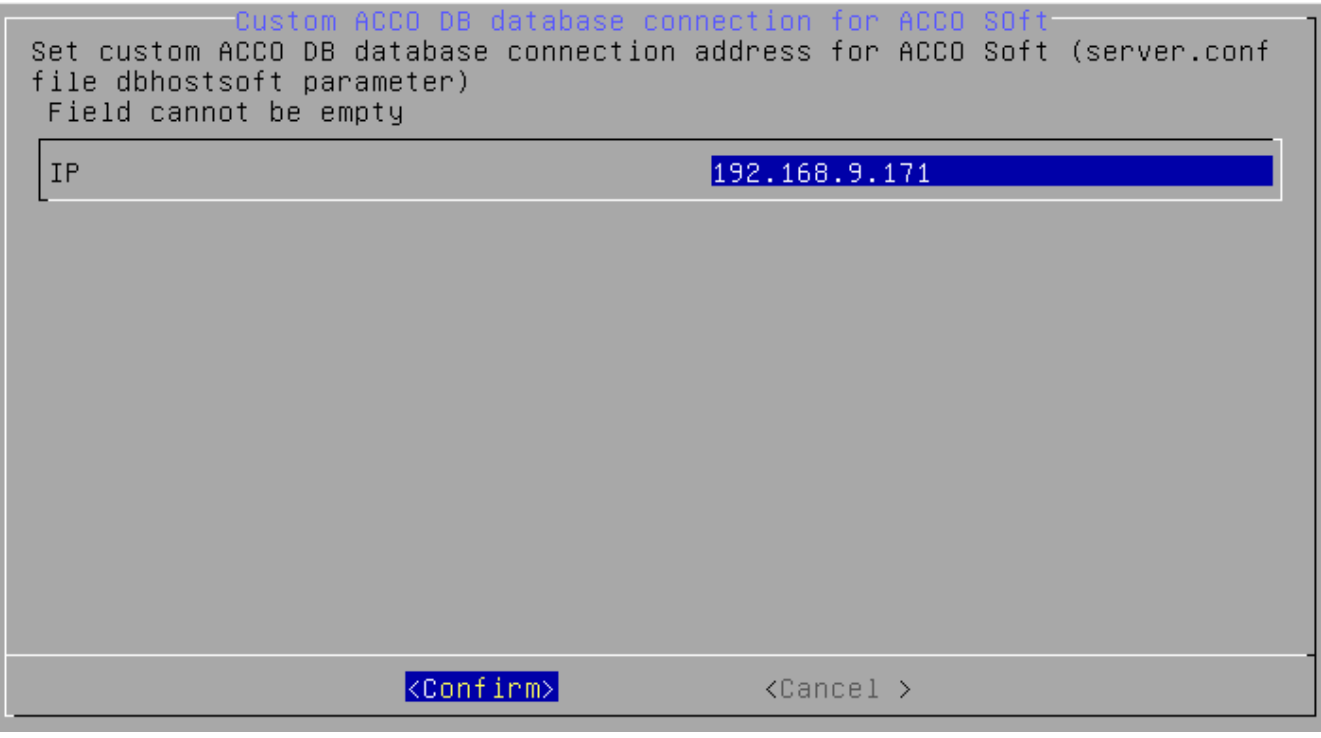

14.Quando viene visualizzata la schermata di configurazione delle impostazioni del certificato SSL per la connessione al server web, seguire le istruzioni dal passo [30](#page-31-0) nella sezione ["Installazione del sistema ACCO NET in ambiente server"](#page-20-0) e seguire la procedura di installazione del sistema come descritto nelle sezioni successive.

## <span id="page-43-0"></span>**6.4 Installazione dei programmi ACCO-NT Conf / ACCO Soft / Map Editor**

È possibile installare i programmi ACCO-NT Conf, ACCO Soft e Map Editor attraverso l'applicazione ACCO Web.

 $\boldsymbol{i}$ 

*Sarà possibile utilizzare l'applicazione ACCO web con un semplice browser installato sul proprio computer. L'applicazione funziona con le versioni aggiornate dei seguenti browser: Google Chrome, Mozilla Firefox, Internet Explorer e Edge.*

*La comunicazione con l'applicazione ACCO-WEB è protetta mediante protocollo SSL. Verrà visualizzato un messaggio riguardante la non attendibilità del certificato fintantoché non si accetta il certificato SSL o si installa un certificato registrato sul computer su cui è installata l'applicazione ACCO Web.*

*Se l'applicazione non si apre correttamente nel browser Internet Explorer, verificare che l'indirizzo sia nell'elenco "Siti Web aggiunti in Visualizzazione compatibilità". Per fare ciò, aprire il menu "Strumenti" e selezionare "Impostazioni Visualizzazione Compatibilità". Se l'indirizzo inserito nel browser è incluso nell'elenco dei siti Web per i quali la visualizzazione di compatibilità è abilitata nel browser, rimuovere l'indirizzo. Non abilitare le seguenti opzioni: "Visualizza siti intranet in Visualizzazione compatibilità" e "Usa elenchi compatibilità Microsoft". Fare clic sul pulsante "Chiudi".*

1. Avviare il browser web. Immettere l'indirizzo: https://[indirizzo del dispositivo su cui è installato ACCO Server] e accedere all'applicazione ACCO Web come amministratore (login predefinito: "admin"; password predefinita: "admin").

- 2. Fare clic sul comando "Programmi" nel menu sul lato sinistro dello schermo. Verranno visualizzati i link per i file di installazione dei programmi ACCO-NT Conf, ACCO Soft e Map Editor.
- 3. Fare click sul link, scaricare ed installare il programma richiesto.

## <span id="page-44-0"></span>**6.4.1 Utilizzo del programma Map Editor**

La comunicazione tra il programma e il sistema avviene in remoto tramite Ethernet.

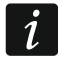

*Si consiglia di aggiornare il programma Map Editor all'ultima versione disponibile dopo ogni aggiornamento del sistema ACCO NET.*

#### **Autenticazione al programma**

L'accesso al programma è protetto da password. Nei campi "Username" e "Password", immettere il login e la password richiesti per accedere all'applicazione ACCO Web e al programma ACCO Soft del sistema. Nel campo "IP", inserire l'indirizzo del dispositivo su cui è installato ACCO Server.

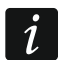

*Se la porta web (https) utilizzata per la comunicazione tra l'applicazione ACCO Web e il programma Map Editor è diversa dalla porta predefinita 443, immettere https://[ Indirizzo di ACCO Server ]:[numero porta] nel campo "IP".*

#### **Hardware requirements**

Requisiti hardware per la macchina su cui andrà installato il programma Map Editor:

- Sistema operativo Windows 7 o superiore,
- Driver per scheda grafica con supporto WebGL (OpenGL ES version 2.0).

# <span id="page-44-1"></span>**7. Configurazione e impostazioni**

Nella finestra della console, è possibile configurare le impostazioni di ACCO NET.

# <span id="page-44-2"></span>**7.1 Componenti del sistema ACCO NET (senza ACCO Web)**

Se si desidera visualizzare il contenuto dei file di configurazione dell'ACCO NET (senza ACCO Web), immettere nella finestra della console il seguente comando:

#### **cat /etc/acco/server.conf**

e premere INVIO.

Se si desidera modificare il contenuto del file di configurazione, digitare il comando:

#### **nano /etc/acco/server.conf**

e premere INVIO.

Verranno elencati sotto i contenuti del file di configurazione del software ACCO Web. I dati sono basati sul sistema ACCO NET mostrato in fig. 1.

Nelle parentesi quadre, a destra, i significati delle singole linee.

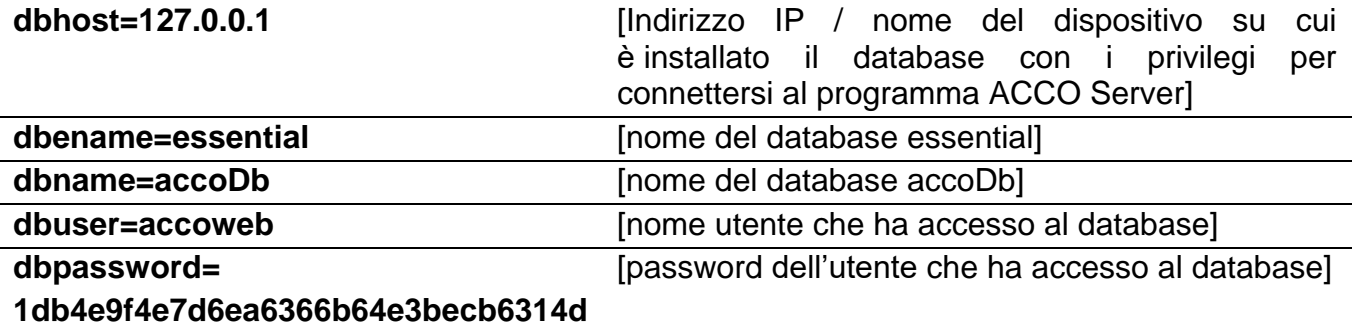

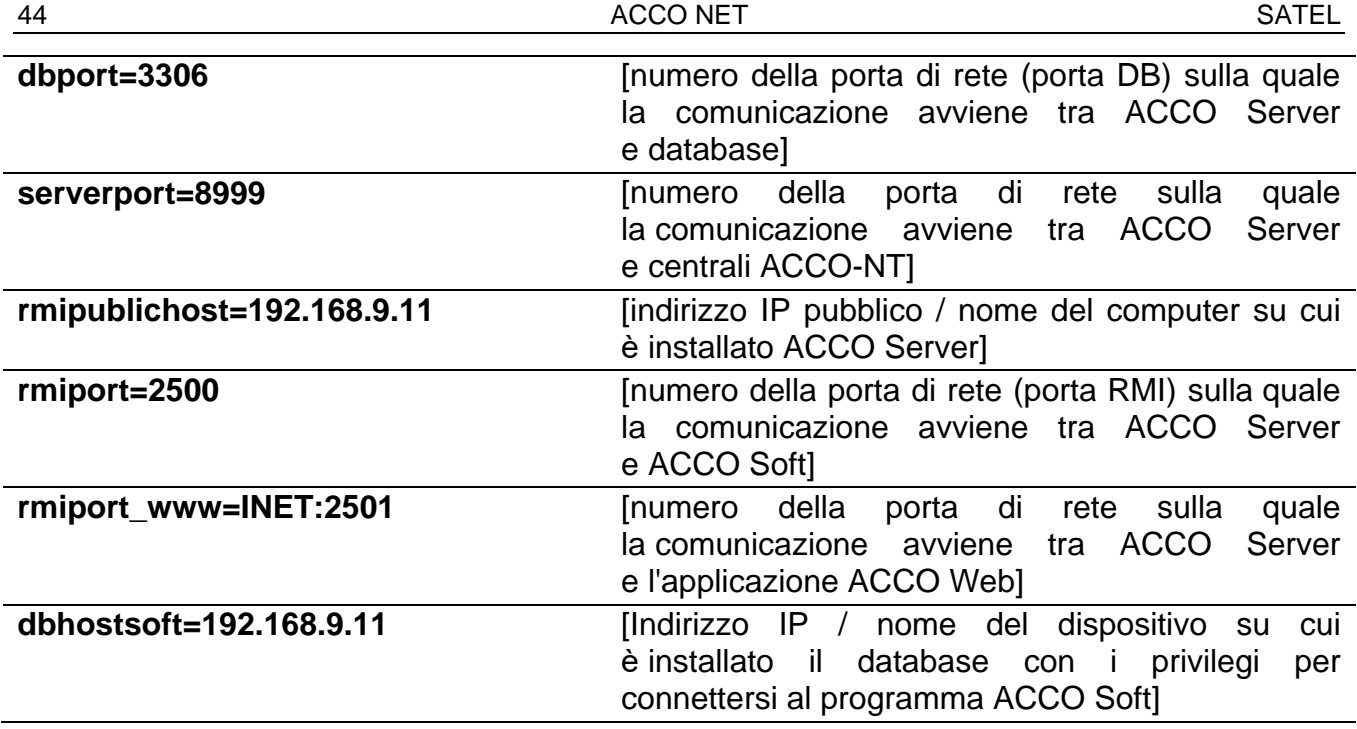

## <span id="page-45-0"></span>**7.2 Applicazione ACCO Web**

Se si desidera visualizzare il contenuto dei file di configurazione dell'applicazione ACCO Web, immettere nella finestra della console i seguenti comandi:

#### **cat /var/www/html/satel/protected/config/servers.php**

Se si desidera modificare il contenuto di tale file di configurazione, digitare i comandi:

#### **nano /var/www/html/satel/protected/config/servers.php**

Verranno elencati sotto i contenuti del file di configurazione per l'applicazione ACCO Web basato sul sistema ACCO NET.

I dati sono basati sul sistema ACCO NET mostrato in fig. 1.

Nelle parentesi quadre, a destra, i significati delle singole linee.

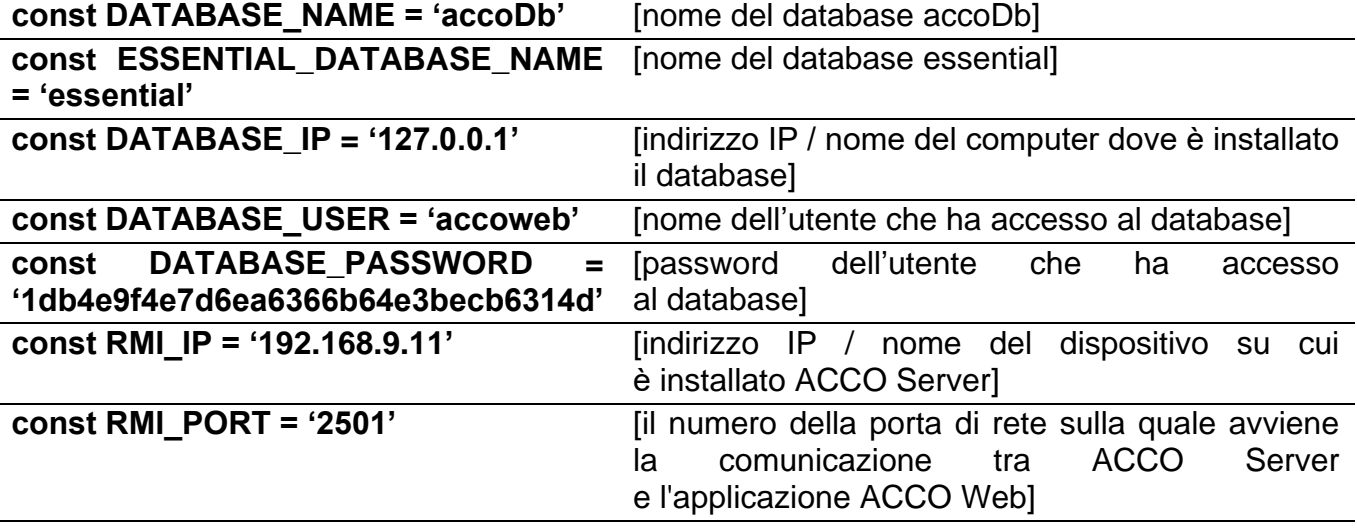

## <span id="page-45-1"></span>**7.3 Comandi utili**

Comandi inseriti nella finestra della console possono facilitare la gestione del sistema ACCO NET:

• Per controllare lo stato del software ACCO Server: **service acco-server status**

- Per interrompere il programma ACCO Server: **service acco-server stop**
- Per avviare il software ACCO Server: **service acco-server start**
- Per riavviare il software ACCO Server: **service acco-server restart**
- Per verificare le versione corrente del sistema operativo: **cat /etc/debian\_version**
- Per avviare l'aiuto per lo script di installazione: **./acco-installer-online.sh -h**

#### <span id="page-46-0"></span>**7.3.1 Avvio della guida per lo script di installazione**

Dopo aver inserito il comando **./acco-installer-online.sh -h**, verrà visualizzata una lista di parametri per l'esecuzione di particolari funzioni. Se si desidera eseguire una funzione, inserire nella console il comando che consiste nel nome dello script - in questo caso **./acco-installer-online.sh**, poi uno **spazio** e il nome del parametro - ad esempio. **-v**  (i.e.: **./acco-installer-online.sh -v**). La funzione visualizzerà sullo schermo i numeri di versione di:

- script di installazione,
- ACCO NET,
- ACCO Server,
- ACCO Web,

disponibile per il download alla pagina web https://updates.satel.pl, alla quale lo script di installazione si collega automaticamente durante la procedura di installazione o aggiornamento del sistema ACCO NET. La descrizione dei parametri è riportata nella schermata sottostante.

```
Wizard run syntax:
  ./script_name -parameter
arameters:
           about
  -a-Vversions currently downloadable
  -h--he1pdisplay this info and quit
  -SUupdate this script online (currect version)
           upgrade this script online (latest version)
  -sul-SCoperating system check
           online install<br>online install in unattended mode
  -\underline{i}-\mathbf{I}-\mathsf{U}online upgrade
  -\bigcuponline upgrade in unattended mode
  -0download ACCO Software
           download ACCO Software in unattended mode
  -0remove ACCO NET installation
  -<sub>n</sub>-Rremove ACCO installation in unattended mode
           ACCO NET configuration change
  -\mathsf{S}check ACCO NET installation
  -\mathbb{C}check ACCO NET installation in unattended mode
  -\mathbb{C}
```
# <span id="page-47-0"></span>**8. Aggiornamento del software del sistema ACCO NET alla versione 1.6**

*Prima di iniziare la procedura di installazione, verificare che il manuale sia valido alla versione di ACCO NET che si desidera installare.*

*La versione 1.6 del sistema ACCO NET richiede il sistema operativo Debian 8 ("jessie") per l'architettura PC a 64 bit (amd64). L'aggiornamento del sistema ACCO NET può essere effettuato su un computer/macchina virtuale con il sistema operativo Debian nella versione sopra indicata. In caso contrario, sarà necessario trasferire il sistema su un nuovo dispositivo.*

*Per ragioni di sicurezza, non è possibile autenticarsi nel sistema operativo Debian da remoto come utente root di default. Se si desidera avere privilegi di root, autenticarsi con il profilo utente creato durante l'installazione del sistema. Eseguire il comando su seguito dalla password dell'utente root.*

## <span id="page-47-1"></span>**8.1 Verifica della versione di sistema operativo Debian attualmente installata**

Nella finestra della console, su un computer o una macchina virtuale con il sistema operativo Debian installato:

- 1. Effettuare il login come utente (ad esempio "satel").
- 2. Controllare quale versione del sistema operativo è attualmente installata inserendo il comando:

#### **cat /etc/debian\_version**

3. Verrà visualizzato il numero di versione del sistema. Può essere, ad esempio:

**7.11**

4. Controllare su quale architettura si basa la versione corrente del sistema operativo inserendo il comando:

#### **uname -a**

5. Verrà visualizzata la versione dell'architettura di sistema. Un esempio di risposta potrebbe essere la seguente:

#### **Linux xxxx 3.2.0-4-amd64 #1 SMP Debian 3.2.88-1 yyyy GNU/Linux**

*xxxx – nome host del sistema configurato durante l'installazione del sistema operativo Debian;*

*yyyy – versione dell'architettura su cui si basa il sistema operativo Debian. Può essere a 64 bit – x86\_64 oppure 32 bit – i686.*

# <span id="page-47-2"></span>**8.2 Aggiornamento del sistema ACCO NET alla versione 1.6**

 $\left| i\right\rangle$ *L'aggiornamento del sistema ACCO NET può essere effettuato su un computer / macchina virtuale con il sistema operativo Debian 8 ("jessie") per l'architettura PC a 64 bit (amd64).*

*A seguire la procedura di aggiornamento del sistema ACCO NET dalla versione 1.5 alla 1.6.*

1. Accedere come amministratore nella finestra della console (login: root).

 $\boldsymbol{i}$ 

*Se si è connessi alla console come altri utenti, inserire il comando su e poi inserire la password amministratore root.*

2. Inserire la sequenza di comandi:

**rm acco-installer-online.sh ;**

**wget [https://updates.satel.pl/acco\\_net\\_latest/installer/acco-installer-online.sh](http://updates.satel.pl/acco/install-debian.sh) ; chmod 755 acco-installer-online.sh ; ./acco-installer-online.sh -u**

Debian GNU/Linux 8 acco-server tty1 acco–server login: root Password: Last login: Mon Oct 15 10:02:44 BST 2018 on tty1 Linux acco–server 3.16.0–6–amd64 #1 SMP Debian 3.16.57–2 (2018–07–14) x86\_64 The programs included with the Debian GNU/Linux system are free software; the exact distribution terms for each program are described in the individual files in /usr/share/doc/\*/copyright. Debian GNU/Linux comes with ABSOLUTELY NO WARRANTY, to the extent <u>permitted by applicable law.</u> root@acco–server:~# wget https://updates.satel.pl/acco\_net\_latest/installer/accc .installer–online.sh ; chmod 755 acco–installer–online.sh ; ./acco–installer–onl ine.sh -u --2018-10-15 10:33:02-- https://updates.satel.pl/acco\_net\_latest/installer/acco -installer-online.sh Resolving updates.satel.pl (updates.satel.pl)... 104.24.17.78, 104.24.16.78 Connecting to updates.satel.pl (updates.satel.pl)|104.24.17.78|:443... connected HTTP request sent, awaiting response... 200 OK

3. Quando viene visualizzata la prima schermata dello script, utilizzare i tasti freccia per selezionare la lingua di aggiornamento. Poi selezionare "Yes" o premere Y.

*Lo screenshot "Selecting language" e le finestre seguenti mostrano lettere evidenziate con un colore differente. Alcune console (es. Linux permettono, premendo assieme la lettera evidenziata e il tasto ALT, di eseguire il comando a cui la lettera è assegnata.*

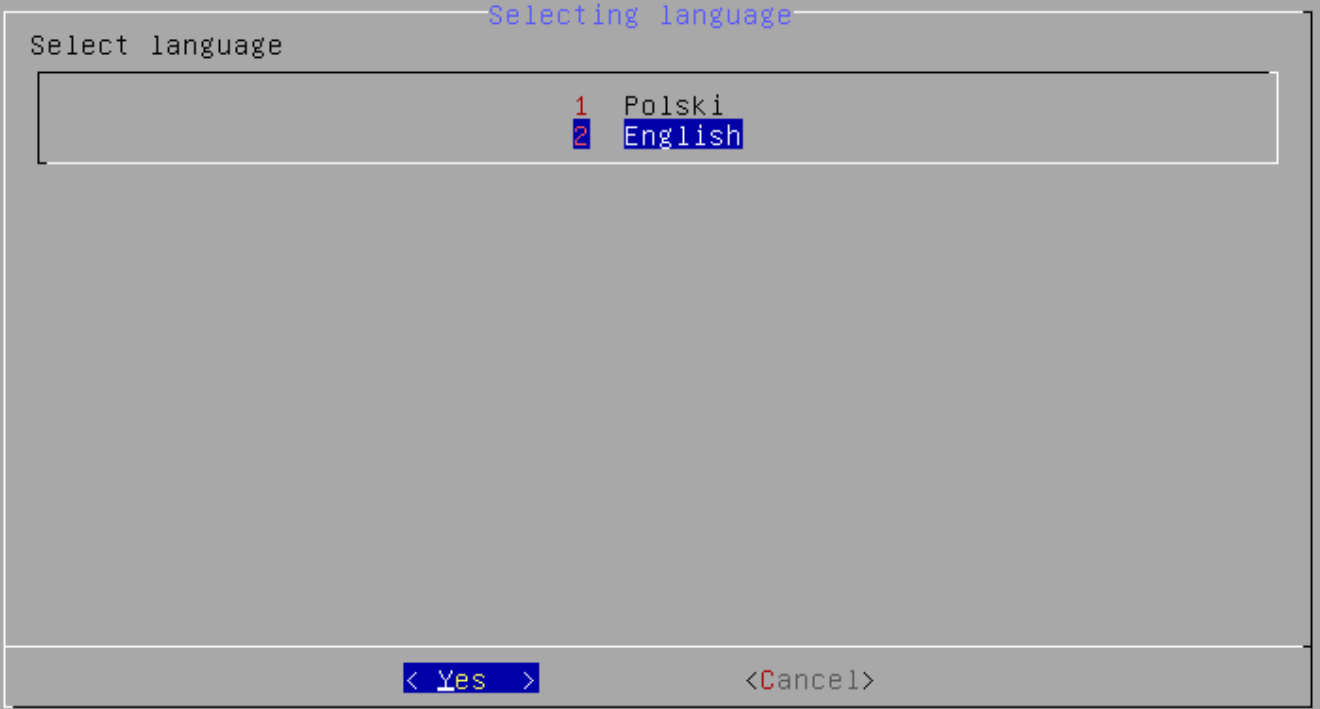

4. Nella finestra successiva vengono visualizzate ulteriori informazioni sui tasti che è possibile utilizzare durante il processo di aggiornamento del sistema:

**TAB** – per spostarsi tra i campi;

**SPACE** – per selezionare un elemento;

**ENTER** – per attivare l'elemento selezionato;

**← / →** – per spostarsi a sinistra / destra e tra i campi;

**↑ / ↓** – per spostarsi su / giù e tra i campi;

**PageUp / PageDown** – per scorrere le liste e per spostarsi su / giù.

Selezionare "OK" per proseguire.

During installation you can use the following keys: \* TAB key - allows you to move around the screen, \* SPACE key - allows you to select or remove from selection a highlighted item, \* ENTER key - allows you to press buttons,  $*$   $*/*$  keys - allow you to move between the buttons, \* \*/\* keys - allow you to move between options, \* PageUP/PageDown keys - allow you to scroll through lists.  $\langle \quad \mathsf{R} \times \quad \rangle$ 

5. Viene visualizzata l'informazione sull'avanzamento dell'installazione ([»] – in progresso; [] – finito). Nell'intestazione della schermata, tra parentesi quadre, la barra di avanzamento dell'installazione viene visualizzata per mezzo di asterischi [ $*$ 

1. Questa schermata verrà visualizzata più volte durante le diverse fasi di installazione. Non tutte vengono mostrate nel manuale.

ase wait. [♦] Selecting the language. [+] Checking whether the packages required during installation are present. [»] Checking whether ACCO NET is already installed.

6. Eseguire copie dei database prima di iniziare l'aggiornamento (vedi: ["Esportazione dei](#page-60-0) [database"](#page-60-0)). Se lo si vuole fare ora, selezionare "Interrupt". Se le copie sono già state fatte, selezionare "Continue".

```
Before installation
Create the databases copy before starting the update.
You can do it using for example the mysqldump tool.
Enter the following commands (for each of the archived database):
mysqldump -h DB_HOST -u DB_USER -pDB_PASSND -PDB_PORT --databases DB_NAME
--routines > BACKUP_FILE.sql
where:- DB_USER - database user name
- DB_PASSWD - database user password
- DB_HOST - IP address of the database server
- DB_NAME - database name (by default accoDb, accoDb_temporary, essential)
- BACKUP_FILE - name of the backup copy file
If you want more information, enter the command:
man mysqldump
                     \sqrt{Continue >
                                            \langleInterrupt\rangle
```
7. Verrà visualizzato un confronto tra le versioni installate del sistema ACCO NET, dell'applicazione ACCO Web e del programma ACCO Server e le versioni di questi prodotti attualmente disponibili per l'aggiornamento. Se si desidera aggiornare il sistema ACCO NET, l'applicazione ACCO Web e il programma ACCO Server, selezionare "Yes".

```
stem status
ACCO NET system is already installed:
ACCO NET version: missing version information
ACCO Web version: 1.40.011
ACCO Server version: 1.14.8
Do you really want to install the following version of ACCO NET system?
ACCO NET version: 1.05.034
ACCO Web version: 1.50.038
ACCO Server version: 1.15.2
                        \langle Yes \rangle\langle No \rangle
```
8. Leggere i termini e le condizioni della licenza dell'ACCO Server. Per scorrere il testo, utilizzare i tasti PageDown / PageUp.

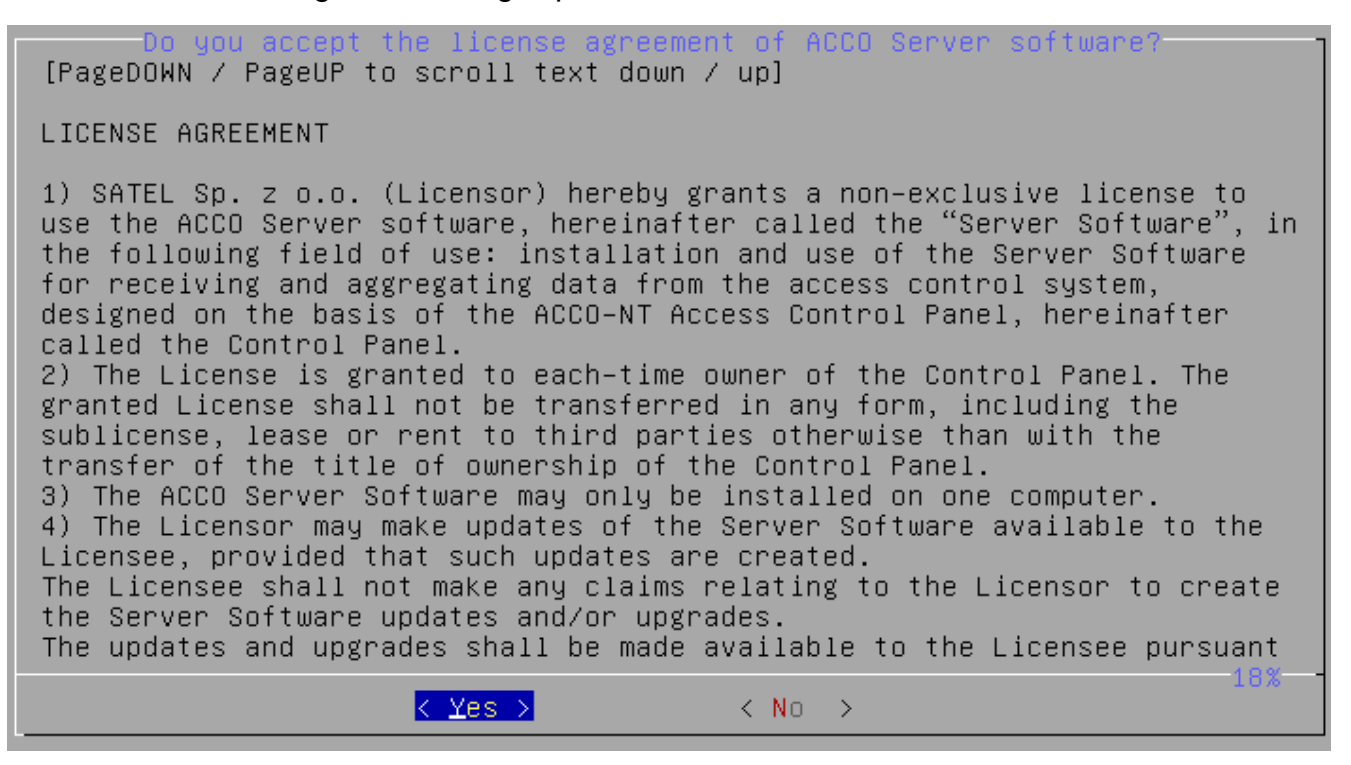

9. Selezionare "Yes" se si accettano i termini del contratto di licenza di ACCO Server e si desidera procedere con l'aggiornamento.

10.Leggere i termini e le condizioni del contratto di licenza ACCO Web. Per scorrere il testo, utilizzare i tasti PageDown / PageUp.

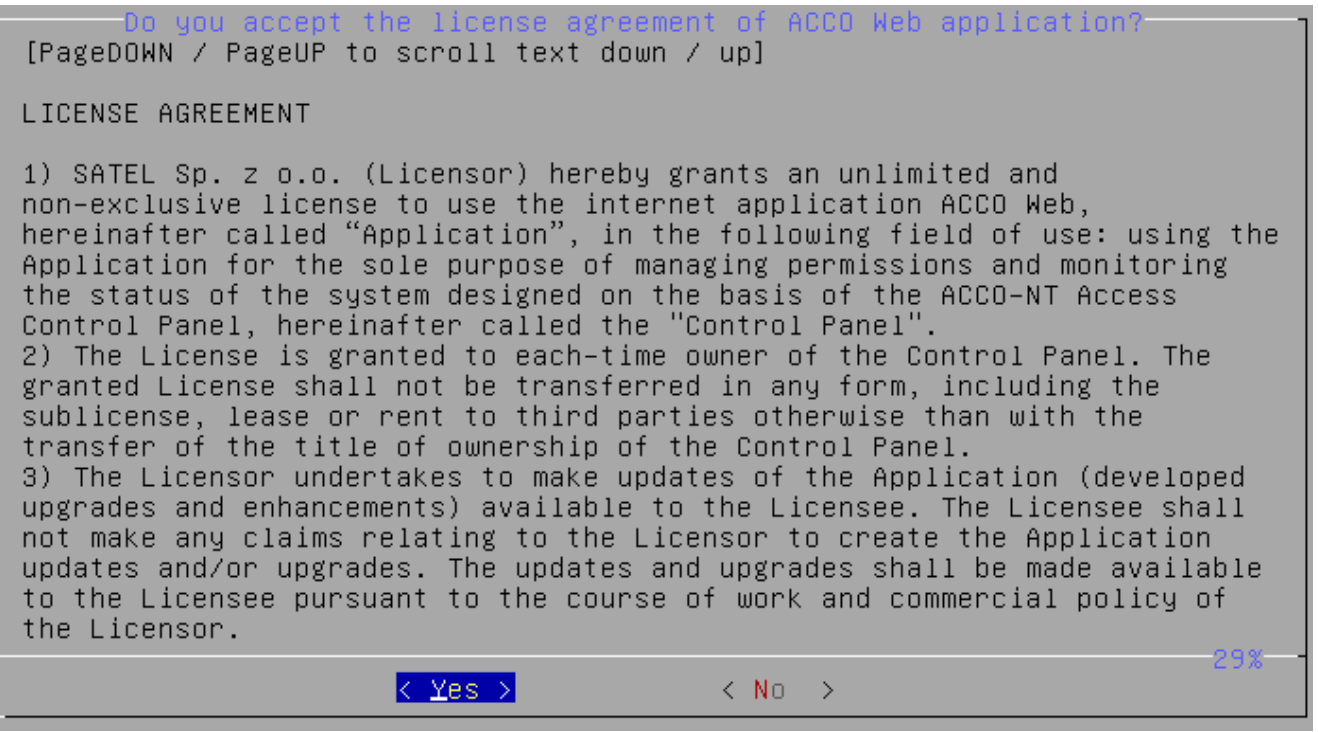

- 11.Selezionare "Yes" se si accettano i termini della licenza ACCO Web e si desidera procedere con l'aggiornamento.
- 12.Selezionare "Yes" per aggiornare i pacchetti di software del sistema operativo.

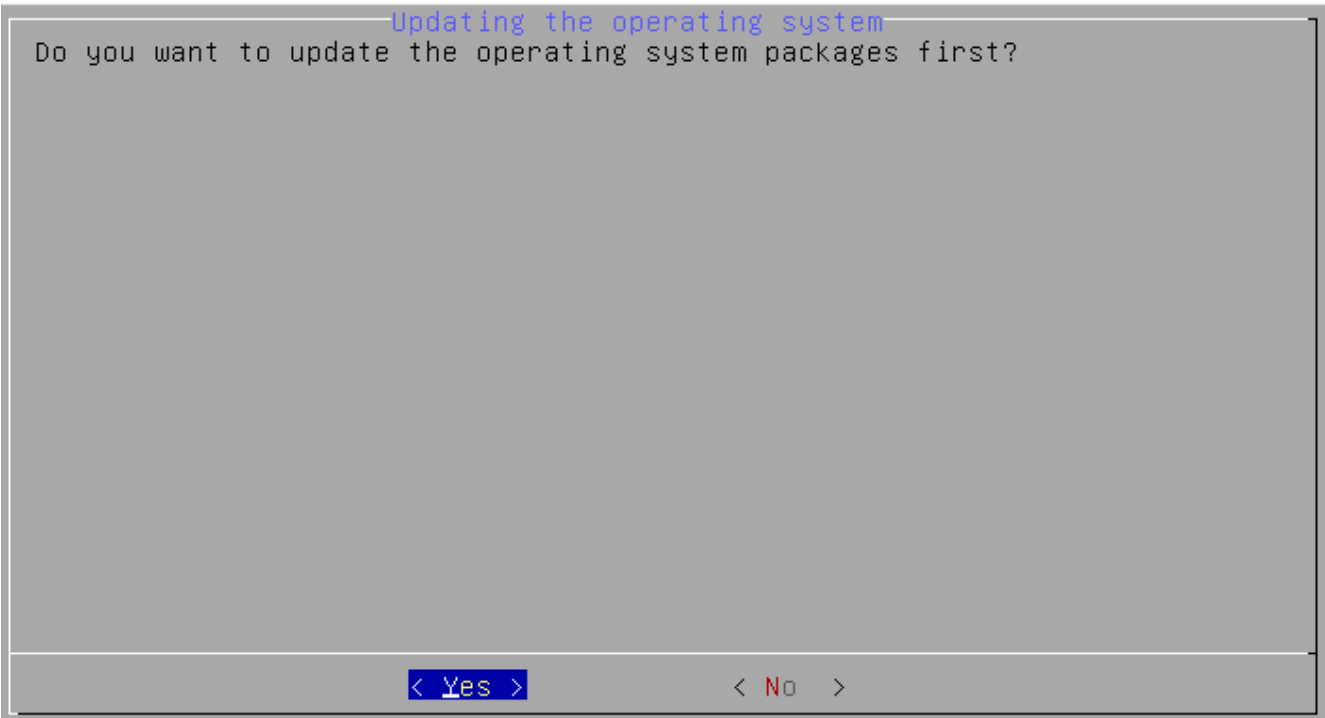

13.Verranno visualizzate le informazioni sull'avanzamento dell'aggiornamento del sistema.

ease wait... [ \*\*\_ [\*] Selecting the language.  $[•]$  Checking whether the packages required during installation are present. [♦] Checking whether ACCO NET is already installed. [♦] Checking state of required system packages. [♦] Connecting to https://updates.satel.pl [♦] Displaying the ACCO Server software license. [#] Displaying the ACCO Web application license. [♦] Getting the settings of the ACCO NET. [♦] Connectivity parameters verification to ACCO DB database (accoweb user account). [»] Upgrading the operating system.

14.Se si desidera creare una copia del software del sistema ACCO NET durante l'aggiornamento, selezionare "Yes". In caso contrario, selezionare "No".

*Il proprietario / amministratore del sistema ha l'obbligo di eseguire il backup del programma con una frequenza coerente con la prassi generalmente accettata (backup giornalieri, settimanali e mensili). Questo garantirà la correttezza ed affidabilità del funzionamento del programma, in particolare la possibilità di recupero completo e immediato di tutti i dati dai backup senza i costi aggiuntivi.*

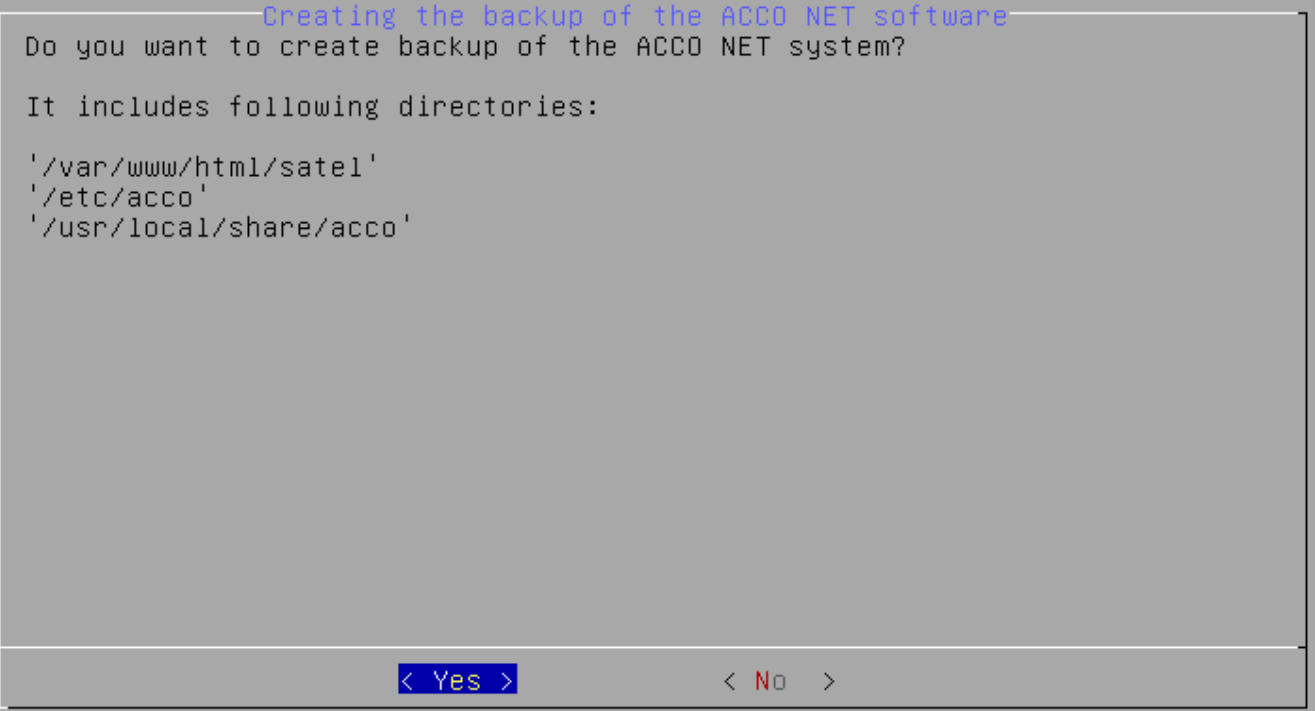

 $\boldsymbol{i}$ 

15. Verrà visualizzato un confronto tra la versione installata dell'applicazione ACCO Web<br>e la versione attualmente disponibile per l'aggiornamento. Selezionare "OK" e la versione attualmente disponibile per l'aggiornamento. Selezionare "OK" per consentire l'aggiornamento dell'applicazione.

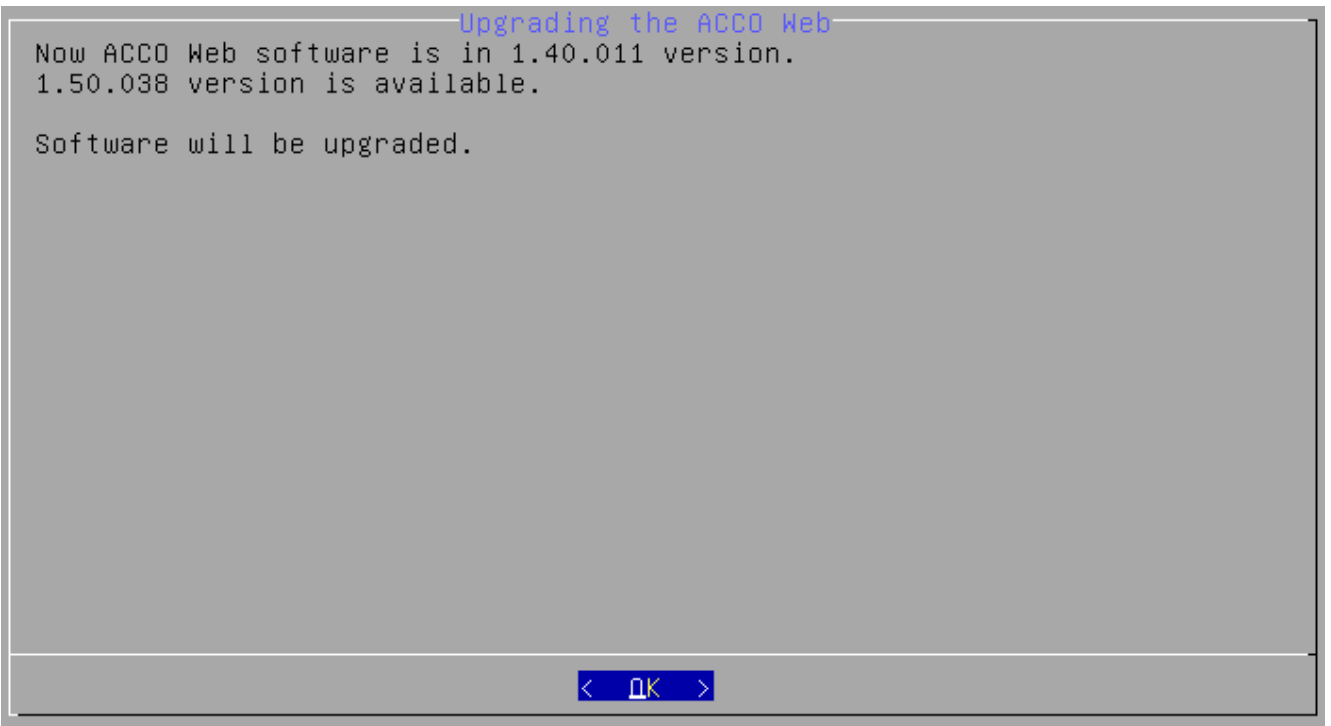

16.Verranno visualizzate le informazioni sull'aggiornamento dell'applicazione ACCO Web. Selezionare "OK".

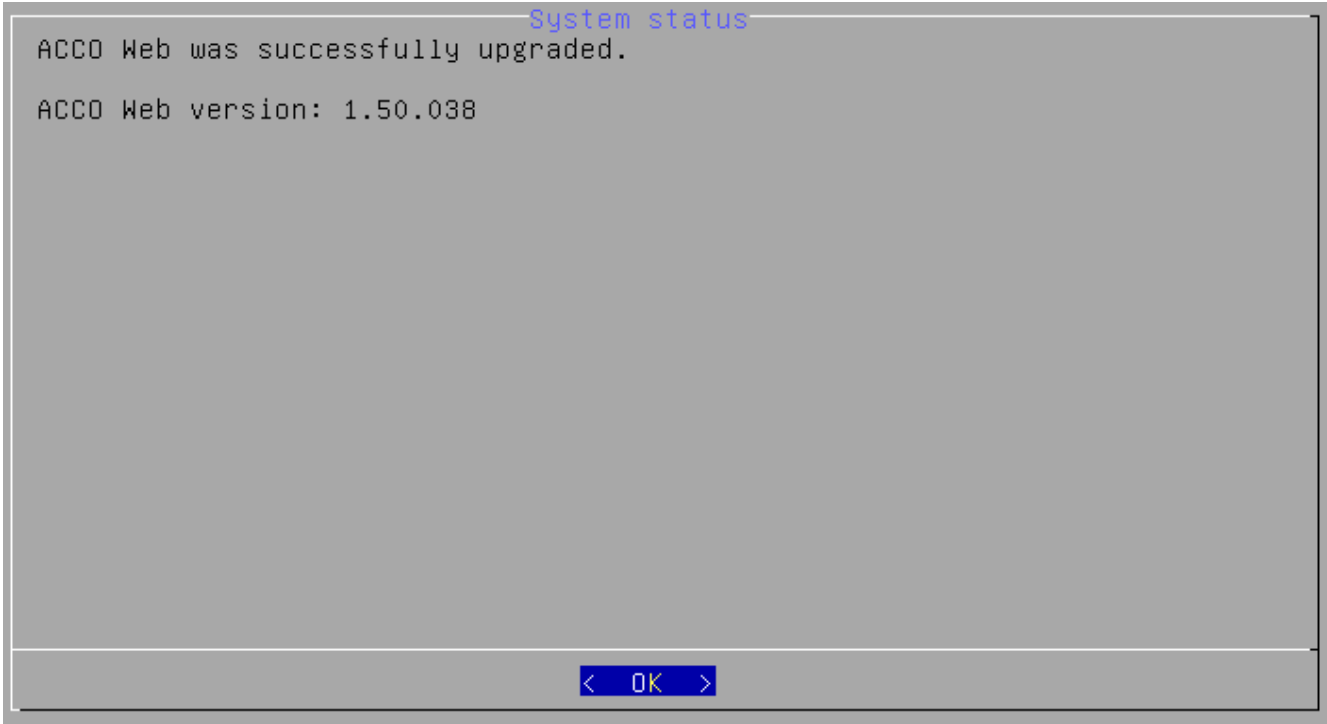

17.La fase successiva dell'aggiornamento del sistema è l'impostazione delle politiche di sicurezza nel sistema (regole SELinux).

![](_page_55_Picture_41.jpeg)

18.Verrà visualizzato un confronto tra la versione installata di ACCO Server e la versione attualmente disponibile per l'aggiornamento. Selezionare "OK" per aggiornare il programma.

![](_page_55_Picture_42.jpeg)

19.Verranno visualizzate le informazioni sull'aggiornamento del programma ACCO Server.

20.Quando verrà visualizzato l'elenco dei componenti del sistema ACCO NET da installare in questa fase dell'aggiornamento, selezionare "OK".

![](_page_56_Picture_2.jpeg)

21.Selezionare "Yes" per aggiornare i component ACCO-EE.

![](_page_56_Picture_35.jpeg)

22.Verranno visualizzate le informazioni sull'aggiornamento del sistema.

![](_page_57_Picture_37.jpeg)

23.Verranno visualizzate informazioni sullo stato di ACCO Server e i numeri di versione di questo programma e dell'applicazione ACCO Web. Selezionare "OK".

Checking ACCO NET status ACCO Server status: OK ACCO Server version: 1.15.2<br>ACCO Neb version: 1.15.2  $\leftarrow$   $\mathsf{R}$ K  $\rightarrow$ 

24.Verrà visualizzato un riepilogo del processo di aggiornamento e informazioni sullo stato del sistema ACCO NET installato. Selezionare "OK".

![](_page_58_Picture_3.jpeg)

25.L'ultima schermata informa che il processo di aggiornamento è stato completato.

```
[!]Downloading the clients ACCO NET software.
   JDBC library not found. Installing library.
[!][!]Installing the JAVA (JRE) runtime environment.
[!]Unpacking JRE archive and JRE configuration.
[+] Setting the default JRE.
[+] Installing the Wildfly server.
[+] Creating the ACCO DB database schema - .jar part -
(update_2_49.jar).
[+] Awaiting the Wildfly server operational state.
[+] Installing the JDBC library.
[+] JDBC library unpacking and installation.
[\bullet] Installing the ACCO-EE components.
[!]Awaiting the Wildfly server operational state.
[!]ACCO-WEB cache files cleaning up.
[!]ACCO-WEB scripts invoking.
[!]Starting the ACCO Server service.
[♦] Checking whether the ACCO NET is working properly.
[!]Checking the ACCO Server status. This may take a while.
[!]Checking the installation.
[!]Removing the temporary files.
[\ast] End
```
- 26.Dopo aver aggiornato il sistema ACCO NET, aggiornare i programmi ACCO-NT Conf, ACCO Soft e il programma Map Editor. Per fare questo, riavviare il browser.
- 27.Inserire l'indirizzo: https://[indirizzo del computer su cui è installato ACCO Server].
- 28.Accedere nell'applicazione ACCO Web come Amministratore (login di default: "admin"; password di default: "admin").
- 29.Fare clic sul comando "Programmi" nel menu sul lato sinistro dello schermo. Verranno visualizzati i collegamenti ai file di installazione.
- 30.Scaricare i file di installazione aggiornati e installarli.

31.Aggiornare il firmware dei dispositivi del sistema, compresi gli ACCO-NT e tutti i moduli di controllo accessi.

# <span id="page-59-0"></span>**8.3 Aggiornamento e trasferimento del sistema ad un nuovo dispositivo**

 $\vert i \vert$ *Se la versione del sistema operativo Debian non è corretta, il software dovrebbe essere installato e poi aggiornato su un computer / macchina virtuale dove non è attualmente installato alcun sistema. Entrambi i computer / entrambe le macchine virtuali, una con la versione esistente del sistema e l'altra senza sistema operativo, devono avere accesso a Internet. Inoltre, devono essere nella stessa rete in modo che possano essere accessibili in remoto tramite SSH utilizzando il programma PuTTY.*

*In questa sezione saranno utilizzati i seguenti nomi utente casuali: asmith – nel sistema attuale e rjones – nel nuovo sistema.*

# <span id="page-59-1"></span>**8.3.1 Trasferimento del sistema ACCO NET ad un nuovo dispositivo**

1. Installare il sistema operativo Debian sul nuovo dispositivo (vedi ["Installazione del sistema](#page-6-1)  [operativo Linux Debian"](#page-6-1)).

 $\boldsymbol{i}$ 

*Durante la procedura di installazione del sistema, aggiungere un utente (ad esempio "rjones") e creare una password per l'accesso al sistema.*

- 2. Nella finestra della console che verrà visualizzata dopo il riavvio del sistema, avviare l'installazione di ACCO NET versione 1.6 (vedi: ["Installazione del sistema ACCO NET in](#page-20-0)  [ambiente server"](#page-20-0)).
- 3. Dopo aver installato le nuove versioni dei sistemi Debian e ACCO NET, cancellare i nuovi database creati durante l'installazione (vedi: ["Cancellazione dei](#page-59-2) database").
- 4. Sul dispositivo dove è stato installato il sistema ACCO NET, esportare i database precedentemente utilizzati in un file SQL (vedi: ["Esportazione dei](#page-60-0) database").
- 5. Copiare i database esportati nel nuovo sistema (vedi: ["Copia di database dal sistema](#page-61-0)  [precedente al nuovo"](#page-61-0)).
- 6. Importare i database copiati dal sistema esistente al nuovo sistema (vedi: ["Importazione](#page-61-1)  [dei database"](#page-61-1)).
- 7. Aggiornare il sistema ACCO NET alla versione 1.6 (vedi: ["Aggiornamento del sistema](#page-62-0)  [ACCO NET dopo l'importazione dei database"](#page-62-0)).

## <span id="page-59-2"></span>**8.3.2 Cancellazione dei database**

Durante l'installazione del sistema ACCO NET vengono creati dei database. Nel caso della procedura di trasferimento del sistema, è necessario cancellarli in modo da poterli sostituire con i database precedentemente esportati in file SQL (essential accoDb e accoDb\_temporary).

Nella finestra della console, su un computer o una macchina virtuale con le nuove versioni di Debian e ACCO NET installate:

1. Entrare come l'amministratore root.

- 2. Arrestare il programma ACCO Server inserendo il comando: **service acco-server stop**
- 3. Arrestare il programma WildFly inserendo il comando: **service wildfly stop**
- 4. Accedere al database inserendo il comando:

**mysql**

- 5. Eliminare il database principale accoDb appena creato inserendo il comando: **DROP DATABASE accoDb;**
- 6. Eliminare il database temporaneo appena creato inserendo il comando: **DROP DATABASE accoDb\_temporary;**
- 7. Uscire dal database inserendo il comando: **EXIT**

## <span id="page-60-0"></span>**8.3.3 Esportazione dei database**

Durante l'esecuzione della procedura di trasferimento del sistema ACCO NET, gli attuali database accoDb e accoDb\_temporary **devono essere esportati in file SQL** per poterli poi copiare e importare nel sistema.

 $\boldsymbol{j}$ 

 $\boldsymbol{i}$ 

*Se l'installazione del sistema è avvenuta in modo standard (il database è stato installato in locale), la password di root del database MySQL è stata salvata nel file di configurazione durante la procedura di installazione. Questo elimina la necessità di inserire la password quando si usano I comandi del database.*

Nella finestra della console, sul computer o sulla macchina virtuale in cui si trovano i database:

- 1. Entrare come l'amministratore root.
- 2. Arrestare il programma ACCO Server utilizzando il comando:

#### **service acco-server stop**

3. Andare alla directory in cui si desidera esportare i file SQL utilizzando il comando:

## **cd /home/asmith**

*Nel comando vengono utilizzati i seguenti nomi casuali:*

*asmith – nome dell'utente del sistema esistente;*

*/home/asmith – nome della directory home dell'utente "asmith". Questa directory viene creata durante la procedura di aggiunta di un utente al sistema.*

- 4. Esportare il database principale accoDb nel file SQL:
	- **mysqldump --databases accoDb --routines > accoDb.sql**
- 5. Esportare il database temporaneo denominato accoDb\_temporary nel file SQL inserendo il comando:

#### **mysqldump --databases accoDb\_temporary --routines > accoDb\_accoDb\_temporary.sql**

6. Controllare se i file di database sono stati esportati nella directory richiesta, se la data di esportazione e la dimensione dei file esportati sono corretti utilizzando il comando: **ls -lh /home/asmith/\*.sql**

 $\boldsymbol{j}$ 

*Due file saranno salvati nella directory /home/asmith: accoDb.sql – file di database essenziale esportato; accoDb\_temporary.sql – file di database temporaneo esportato.*

# <span id="page-61-0"></span>**8.3.4 Copia di database dal sistema precedente al nuovo**

Nella finestra della console, su un computer o una macchina virtuale con le versioni esistenti dei sistemi Debian e ACCO NET installati:

- 1. Entrare come l'amministratore root.
- 2. Andare alla directory in cui sono stati esportati i file SQL utilizzando il comando: **cd /home/asmith**
- 3. Copiare il file di database essenziale nel nuovo sistema utilizzando il comando: **scp accoDb.sql rjone[s@192.168.9.1](mailto:admin@192.168.1.100)2:/home/rjones/accoDb.sql**

*Nel comando vengono utilizzati i seguenti dati casuali:*

*rjones – nome dell'utente del nuovo sistema;*

*192.168.9.12 – indirizzo IP del dispositivo su cui è installato il nuovo sistema;*

*/home/rjones – nome della directory home dell'utente "rjones". Questa directory viene creata durante la procedura di aggiunta di un utente al sistema. I file di database esportati saranno copiati in questa directory.*

- 4. Inserire la password dell'utente rjones valida nel nuovo sistema.
- 5. Copiare il file del database temporaneo nel nuovo sistema utilizzando il comando:

#### **scp accoDb\_temporary.sql rjone[s@192.168.9.1](mailto:admin@192.168.1.100)2:/home/rjones/accoDb\_temporary.sql**

6. Inserire la password utente rjones valida nel nuovo sistema.

# <span id="page-61-1"></span>**8.3.5 Importazione dei database**

Nella finestra della console, su un computer o una macchina virtuale con le nuove versioni dei sistemi Debian e ACCO NET installati:

- 1. Entrare come l'amministratore root.
- 2. Controllare se i file del database sono stati copiati nella directory richiesta e se la data della copia e le dimensioni dei file copiati sono corrette utilizzando il comando:

# **ls -lh /home/rjones/\*.sql**

3. Accedere alla directory in cui sono stati copiati i file di database del vecchio sistema inserendo il comando:

# **cd /home/rjones**

- 4. Accedere al database utilizzando il comando: **mysql**
- 5. Importare il file di database principale copiato nel nuovo sistema utilizzando il comando: **SOURCE accoDb.sql**
- 6. Importare il file di database temporaneo copiato nel nuovo sistema utilizzando il comando:

# **SOURCE accoDb\_temporary.sql**

- 7. Concedere i privilegi di accesso al database accoDb utilizzando il comando: **GRANT ALL ON accoDb.\* TO 'accoweb'@'%';**
- 8. Concedere i privilegi di accesso al database accoDb\_temporary utilizzando il comando:

```
GRANT ALL ON accoDb_temporary.* TO 'accoweb'@'%';
```
- 9. Se nel sistema viene utilizzato un database remoto, concedere all'amministratore **root** i privilegi per potere:
	- connettersi da remoto al dispositivo su cui è installato il nuovo sistema utilizzando il comando:

 $\boldsymbol{j}$ 

**GRANT ALL PRIVILEGES ON \*.\* TO 'root'@'192.168.9.12' IDENTIFIED BY 'password';**

*Al posto di "password" inserire la password creata per l'amministratore root.*

– gestire altri utenti inserendo il comando:

## **GRANT USAGE ON \*.\* TO 'root'@'192.168.9.12' WITH GRANT OPTION;**

10.Aggiornare le impostazioni dei privilegi modificati utilizzando il comando:

## **FLUSH PRIVILEGES;**

11.Uscire dal database console utilizzando il comando:

#### **EXIT**

12.Eseguire il programma WildFly utilizzando il comando:

#### **service wildfly start**

13.Eseguire il programma ACCO Server utilizzando il comando:

#### **service acco-server start**

#### <span id="page-62-0"></span>**8.3.6 Aggiornamento del sistema ACCO NET dopo l'importazione dei database**

Una volta che i database sono stati correttamente importati e che i privilegi sono stati concessi, aggiornare il sistema ACCO NET. Andare alla sezione ["Aggiornamento del](#page-47-0)  [software del sistema ACCO NET alla versione](#page-47-0) 1.6" e seguire le procedure di aggiornamento.